# Τεχνολογικό Εκπαιδευτικό Ίδρυµα ∆υτικής Ελλάδας

### ΣΧΟΛΗ ∆ΙΟΙΚΗΣΗΣ ΚΑΙ ΟΙΚΟΝΟΜΙΑΣ

### ΤΜΗΜΑ ∆ΙΟΙΚΗΣΗ ΕΠΙΧΕΙΡΗΣΕΩΝ

Εφαρµοσµένης Πληροφορικής Στην ∆ιοίκηση Και Την Οικονοµία

Πτυχιακή εργασία

### ΣΧΕ∆ΙΑΣΜΟΣ ΚΑΙ ΑΝΑΠΤΥΞΗ ∆ΙΑ∆ΙΚΤΙΑΚΗΣ ΕΦΑΡΜΟΓΗΣ ΗΛΕΚΤΡΟΝΙΚΟΥ ΕΜΠΟΡΙΟΥ

Τσιάµη Χρυσούλα **(**ΑΜ**:13948)** 

Λουρής Βασίλειος **(**ΑΜ**:13809)** 

Μεσολόγγι **–** Απρίλιος **2014** 

Επόπτης Καθηγητής**:** ∆ρ**.** Γαρµπής Αριστογιάννης

### ΠΕΡΙΕΧΟΜΕΝΑ

- 1. Κεφάλαιο 1 Εισαγωγή
	- 1.1. Γενικά
	- 1.2. Σκοπός της πτυχιακής Εργασίας
	- 1.3. Συνοπτική περιγραφή
- 2. Κεφάλαιο 2 XAMPP
	- 2.1. XAMPP
		- 2.1.1. APACHE
		- 2.1.2. MySQL
			- 2.1.2.1. Πλεονεκτήµατα της MySQL
		- 2.1.3. PhpMyAdmin
			- 2.1.3.1. ∆υναµικότητα της PhpMyAdmin
		- 2.1.4. PERL
			- 2.1.4.1. Ιστορία της PERL
			- 2.1.4.2. Χαρακτηριστικά της PERL
			- 2.1.4.3. Χρήση της PERL
			- 2.1.4.4. Λειτουργικά συστήµατα της PERL
- 3. Κεφάλαιο 3 Εισαγωγικές έννοιες JOOMLA
	- 3.1. Ιστοσελίδα
	- 3.2. Ιστότοπος
	- 3.3. Web Browsers
	- 3.4. Domain Name
	- 3.5. Web Server
	- 3.6. Στατικές Ιστοσελίδες
	- 3.7. PHP
	- 3.8. HTML
	- 3.9. CSS
	- 3.10. XML
	- 3.11. Ελεύθερο Λογισµικό
	- 3.12. Σύστηµα ∆ιαχείρισης Περιεχοµένου
- 4. Κεφάλαιο 4 JOOMLA
	- 4.1. Ιστορία του JOOMLA
	- 4.2. Xχαρακτηριστικά του JOOMLA
	- 4.3. ∆οµή του JOOMLA
	- 4.4. Εγκατάσταση JOOMLA
		- 4.4.1. Εγκατάσταση του Wamp
		- 4.4.2. ∆ηµιουργία Βάσης ∆εδοµένων
		- 4.4.3. Εγκατάσταση του JOOMLA
	- 4.5. ∆ιαχείριση Περιεχοµένων JOOMLA
		- 4.5.1. Εµφάνιση Ιστοσελίδας (Front End)
		- 4.5.2. Περιοχή ∆ιαχείρισης (Back end)
		- 4.5.3. Λήψη αρχείων Ελληνικής Γλώσσας
			- 4.5.3.1. Ρυθµίσεις γλώσσας
	- 4.6. Menu site (Ιστότοπος)
- 4.7. ∆ηµιουργία άρθρου
- 4.8. Menu menu
- 4.9. Παρενέργειες αναβάθµισης Joomla-Τρόποι αντιµετώπισης
- 5. Κεφάλαιο 5 Virtuemart
	- 5.1. Εγκατάσταση Virtuemart
	- 5.2. Ρυθµίσεις Καταστήµατος
		- 5.2.1. Επεξεργασία Καταστήµατος
		- 5.2.2. Μέθοδοι Πληρωµής
	- 5.3. ∆ιαχείριση Καταστήµατος Virtuemart
		- 5.3.1. ∆ιαχείριση Χρηστών
		- 5.3.2. Παραγγελίες
	- 5.4. ∆ιαχείριση Προϊόντων
		- 5.4.1. Οργάνωση/Ταξινόµηση Προϊόντων
		- 5.4.2. Προσθήκη Κατηγορίας, Υποκατηγορίας και Νέου Προϊόντος
- 6. Κεφάλαιο 6 Μεταφορά και Εγκατάσταση JOOMLA KAI VIRTUEMART
- 7. Κεφάλαιο 7 Περιγραφή του E-Shop
	- 7.1. Ορισµός ηλεκτρονικού καταστήµατος( e-shop)
	- 7.2. ∆ιαφορά e-shop- κλασικού καταστήµατος
	- 7.3. Πλεονεκτήµατα κατασκευής ενός e-shop
	- 7.4. Βασικοί παράγοντες που επηρεάζουν ένα e-shop(e-hosting, κόστος αγοράς, άδειες χρήσης δωρεάν εφαρµογών)
	- 7.5. Ανάλυση απαιτήσεων ηλεκτρονικού καταστήµατος
	- 7.6. Λειτουργίες καταστήµατος-Λειτουργικότητα του e-shop
- 8. Κεφάλαιο 8 ∆υνατότητες εφαρµογής e-shop
- 9. Κεφάλαιο 9 Τρόποι συµβολής του e-shop στην ανάπτυξη της επιχείρησης.
	- 9.1. Τρόποι ηλεκτρονικών συναλλαγών (περιγραφή της διαδικασίας συναλλαγών - Σύνδεση φόρµας e-shop µε τράπεζες)
	- 9.2. Ασφάλεια ηλεκτρονικών συναλλαγών
	- 9.3. Σύνδεση Τράπεζας µε ηλεκτρονικό Κατάστηµα
	- 9.4.Τρόποι ασφάλειας Ηλεκτρονικών Πληρωμών
	- 9.5. Σύνδεση ηλεκτρονικών καταστηµάτων µε µέσα κοινωνικής δικτύωσης
	- 9.6. Ενδοεπιχειρισιακός σχεδιασµός και διαχείριση
	- 9.7.Διαχείριση πελατειακών σχέσεων
	- 9.8.Τρόποι ανάπτυξης της ηλεκτρονικής επιχείρησης
- 10. Αξιολόγηση δυνατοτήτων του Ε-Shop
- 11. Κεφάλαιο 10 Συµπεράσµατα
- 12. Κεφάλαιο 11 Βιβλιογραφία

# 1. Κεφάλαιο 1 Εισαγωγή

### **1.1.** Γενικά

Η ακόλουθη πτυχιακή εργασία στοχεύει στην δηµιουργία ενός ηλεκτρονικού καταστήµατος (e-shop) µε αντικείµενο βιβλία και περιοδικά.

Στις ακόλουθες σελίδες περιγράφετε η διαδικασία ανάπτυξης του ηλεκτρονικού βιβλιοπωλείου χρησιµοποιώντας την εφαρµογή διαχείρισης joompla.

Μεγάλο πλεονέκτηµα στην δηµιουργία ενός ηλεκτρονικού καταστήµατος (e-shop) είναι ότι τα λειτουργικά έξοδα ενός τέτοιου καταστήµατος είναι µηδαµινά ενώ οι πωλήσεις µπορούν να φτάσουν και να ξεπεράσουν τις πωλήσεις ενός πραγµατικού καταστήµατος.

Η κατασκευή ενός τέτοιου καταστήµατος απευθύνεται σε αυτούς που θέλουν να επεκτείνουν το ήδη υπάρχον κατάστηµα δίνοντας τη δυνατότητα σε όλους τους πελάτες του να ενηµερώνονται και να αγοράζουν τα προϊόντα όλες τις ώρες της ηµέρας και όλες τις µέρες του χρόνου online.

## **1.2.** Σκοπός της πτυχιακής Εργασίας

Κατασκευή ηλεκτρονικού καταστήµατος χρησιµοποιώντας το σύστηµα διαχείρισης περιεχόµενου Joomla και διερεύνηση των επιλογών/τεχνικών που έχουν οι διαχειριστές του καταστήµατος για την διασφάλιση των χρηστών και των συναλλαγών τους.

Στην πτυχιακή θα αναλυθούν τεχνικές διασφάλισης της εφαρµογής και των χρηστών, καθώς και εναλλακτικοί τρόποι πληρωµών για τους χρήστες.

Τα παρακάτω θέµατα θα αναλυθούν:

- Γενικές πληροφορίες για τα Συστήµατα ∆ιαχείρισης Περιεχοµένου (CMS)
- Που βασίζεται ένα CMS
- Χαρακτηριστικά του Joomla
- Προδιαγραφές εγκατάστασης του Joomla
- ∆ιαδικασία κατασκευής του ηλεκτρονικού καταστήµατος.
- Απλές τεχνικές ασφάλισης
- o ∆ικαιώµατα χρήστη στην βάση δεδοµένων
- Προχωρηµένες τεχνικές διασφάλισης
- o Χρήση SSL
- o Secure HTTP (S-HTTP)
- Σωστή ρύθµιση δικαιωµάτων χρηστών του Joomla
- Μέθοδοι πληρωµής που υποστηρίζονται

### **1.3.** Συνοπτική περιγραφή

Στο κεφάλαιο 1 περιγράφεται ο σκοπός αυτής της πτυχιακής και γίνεται αναφορά στις εφαρµογές που θα χρησιµοποιηθούν στην κατασκευή του ηλεκτρονικού καταστήµατος.

Στο κεφάλαιο 2 γίνεται περιγραφή των εργαλείων που θα χρησιµοποιηθούν στην κατασκευή και τη λειτουργία ενός σύγχρονου ηλεκτρονικού καταστήµατος.

Στο 3 κεφάλαιο γίνεται αναφορά στην εφαρµογή διαχείρισης joompla µέσα στο οποίο θα δηµιουργηθεί το ηλεκτρονικό κατάστηµα.

Στο κεφάλαιο 4 γίνεται περιγραφή της εφαρµογής διαχείρισης περιεχοµένου, Joomla και τις δυνατότητες/επιλογές που µας προσφέρει. Ενδεικτικά παρουσιάζουµε τα βήµατα δηµιουργίας και προβολής περιεχοµένου µέσω του περιβάλλοντος διαχείρισης που προσφέρει.

Στο κεφάλαιο 5 γίνεται περιγραφή της εφαρµογής Virtuemart καθώς και του ηλεκτρονικού καταστήµατος που δηµιουργήσαµε.

Στο κεφάλαιο 6 περιγράφεται η µεταφορά και η εγκατάσταση joomla και victuemart.

Στο κεφάλαιο 7 γίνεται περιγραφή του ηλεκτρονικού καταστήµατος, διαφορές ανάµεσα σε πραγµατικό και ηλεκτρονικού καταστήµατος, πλεονεκτήµατα που παρουσιάζει η κατασκευή ενός e-shop, ανάλυση των απαιτήσεων στη λειτουργία ενός e-shop και τέλος τη λειτουργικότητα του e-shop.

Στο κεφάλαιο 8 γίνεται αναφορά στις δυνατότητες εφαρµογής e-shop.

Στο κεφάλαιο 9 αναπτύσσονται οι τρόποι συµβολής ενός e-shop στην ανάπτυξη µιας επιχείρησης.

# **2.** ΚΕΦΑΛΑΙΟ **2 XAMPP**

### **2.1. XAMPP**

Το **XAMPP** είναι ένα πρόγραµµα ελεύθερου λογισµικού µε µηδενικό κόστος. Αποτελείται κυρίως από τον Apache HTTP Server, MySQL βάση δεδοµένων και µεταγλωττιστές σεναρίων γραµµένους στις γλώσσες προγραµµατισµού PHP και Perl.

### Ετυµολογία**:**

Το όνοµα XAMPP είναι αρκτικόλεξο (ακρωνύµιο) και σηµαίνει:

- Χ (σηµαίνει πως είναι χιαστή πλατφόρµα)
- **-** Apache HTTP Server
- MySQL
- PHP
- Perl

Το πρόγραµµα έχει δηµιουργηθεί κάτω από την άδεια χρήσης GNU (General Public License) και συµπεριφέρεται σαν ένας web server χωρίς κόστος ικανός να φιλοξενεί πολλές δυναµικές ιστοσελίδες. Το XAMPP είναι διαθέσιµο στα Microsoft Windows, Linux, Solaris, και Mac OS X, και είναι κυρίως χρήσιµο για ανάπτυξη web projects. Οι δυνατότητες και απαιτήσεις του XAMPP προϋποθέτουν µόνο τα λογισµικά συµπίεσης αρχείων zip, tar, 7z ή exe κατά την διάρκεια της εγκατάστασης. Το XAMPP έχει δυνατότητα αναβάθµισης σε νέες εκδόσεις του εξυπηρετητή ιστοσελίδων http Apache, της βάσης δεδοµένων MySQL, της γλώσσας PHP και Perl. Το XAMPP συµπεριλαµβάνει επίσης τα πακέτα OpenSSL και το phpMyAdmin. Επίσηµα οι σχεδιαστές του XAMPP προόριζαν το λογισµικό ως εργαλείο ανάπτυξης και δοκιµής ιστοσελίδων τοπικά στον υπολογιστή χωρίς να είναι απαραίτητη η σύνδεση στο διαδίκτυο. Για να είναι δυνατή η χρήση του, πολλές σηµαντικές λειτουργίες ασφάλειας έχουν απενεργοποιηθεί . Στην πράξη το XAMPP ορισµένες φορές χρησιµοποιείται και για την φιλοξενία ιστοσελίδων. Υπάρχει ειδικό εργαλείο το οποίο περιέχεται στο XAMPP για την προστασία µε κωδικό των σηµαντικών µερών. Το XAMPP υποστηρίζει την δηµιουργία και διαχείριση βάσεων δεδοµένων τύπου MySQL και SQLite.

Όταν το XAMPP εγκατασταθεί στον τοπικό υπολογιστή διαχειρίζεται τον localhost ως ένα αποµακρυσµένο κόµβο, ο οποίος συνδέεται µε το πρωτόκολλο µεταφοράς αρχείων FTP. Η σύνδεση στον localhost µέσω του FTP µπορεί να γίνει µε το όνοµα χρήστη «newuser» και το κωδικό «wampp». Για την βάση δεδοµένων MySQL υπάρχει ο χρήστης «root» χωρίς κωδικό πρόσβασης.<sup>1</sup>

<sup>&</sup>lt;sup>1</sup> ΒΙΚΙΠΑΙΔΕΙΑ: <u>https://el.wikipedia.org/wiki/XAMPP</u>

### 2.1.1. APACHE

Ο Apache HTTP γνωστός και απλά σαν Apache είναι ένας εξυπηρετητής του παγκόσµιου ιστού (web). Όποτε ένας χρήστης επισκέπτεται ένα ιστότοπο το πρόγραµµα πλοήγησης (browser) επικοινωνεί µε έναν διακοµιστή (server) µέσω του πρωτοκόλλου HTTP, ο οποίος παράγει τις ιστοσελίδες και τις αποστέλλει στο πρόγραµµα πλοήγησης. O Apache είναι ένας από τους δηµοφιλέστερους, εν µέρει γιατί λειτουργεί σε διάφορες πλατφόρµες όπως τα Windows, το Linux, το Unix και το Mac OS X. Συντηρείται τώρα από μια κοινότητα ανοικτού κώδικα με επιτήρηση από το Ίδρυµα Λογισµικού Apache (Apache Software Foundation).

Ο Apache χρησιµοποιείται και σε τοπικά δίκτυα σαν διακοµιστής συνεργαζόµενος µε συστήµατα διαχείρισης Βάσης ∆εδοµένων π.χ. Oracle, MySQL.

Η πρώτη του έκδοση, γνωστή ως NCSA HTTPd, δηµιουργήθηκε από τον Robert McCool και κυκλοφόρησε το 1993. Θεωρείται ότι έπαιξε σηµαντικό ρόλο στην αρχική επέκταση του παγκόσµιου ιστού. Ήταν η πρώτη βιώσιµη εναλλακτική επιλογή που παρουσιάστηκε απέναντι στον εξυπηρετητή http της εταιρείας Netscape και από τότε έχει εξελιχθεί στο σηµείο να ανταγωνίζεται άλλους εξυπηρετητές βασισµένους στο Unix σε λειτουργικότητα και απόδοση. Από το 1996 ήταν από τους πιο δηµοφιλείς όµως από τον Μάρτιο του 2006 έχει µειωθεί το ποσοστό της εγκατάστασής του κυρίως από τον Microsoft Internet Information Services και την πλατφόρµα .NET . Τον Οκτώβριο του 2007 το μερίδιο του ήταν 47.73% από όλους τους ιστοτόπους. $^{\text{2}}$ 

# 2.1.2. MySQL

Η MySQL είναι ένα σύστηµα διαχείρισης σχεσιακών βάσεων δεδοµένων που µετρά περισσότερες από 11 εκατοµµύρια εγκαταστάσεις. Έλαβε το όνοµά της από την κόρη του Μόντυ Βιντένιους, τη Μάι. Το πρόγραµµα τρέχει έναν εξυπηρετητή (server) παρέχοντας πρόσβαση πολλών χρηστών σε ένα σύνολο βάσεων δεδοµένων.Η MySQL είναι βάση δεδομένων μέσα στην οποία μπορούμε να κατασκευάσουμε, να επεξεργαστούµε , να αναζητήσουµε και να ταξινοµούµε δεδοµένα. Παρέχει τη δυνατότητα λειτουργίας από πολλαπλούς χρήστες µε ασφάλεια αφού µόνο οι καταχωρηµένοι χρήστες µπορούν να έχουν πρόσβαση στα δεδοµένα της.

Χρησιµοποίει τη γλώσσα SQL που είναι η πιο διαδεδοµένη γλώσσα για της βάσεις δεδοµένων.

# 2.1.2.1. Πλεονεκτήµατα MySQL

Πρώτα από όλα η mysql είναι ένα πακέτο βάσης το οποίο είναι ανοιχτού λογισµικού, δηλαδή διανέµεται δωρεάν και δεν χρειάζεται κάποια εταιρία οργανισµός ή κάποιος τελικός χρήστης να δαπανήσει κάποιο χρηµατικό ποσό για να την αγοράσει. Μπορεί

<sup>&</sup>lt;sup>2</sup> ΒΙΚΙΠΑΙΔΕΙΑ: <u>https://el.wikipedia.org/wiki/Apache</u>

πολύ απλά να την λάβει µέσω του διαδικτύου και να την εγκαταστήσει στον υπολογιστή του από το site της mysql το οποίο έχει τη διεύθυνση http://www.mysql.com/. Ο παραπάνω παράγοντας είναι πολύ σηµαντικός ειδικά όταν µιλάµε για µία εταιρία ή ένα γραφείο µικρού βεληνεκούς χωρίς µεγάλους χρηµατικούς πόρους για τους οποίους όµως η δηµιουργία µίας βάσης δεδοµένων είναι απαραίτητη. Ένα άλλο πολύ σηµαντικό πλεονέκτηµα που έχει φέρει την Mysql ανάµεσα στα πιο χρησιµοποιούµενα πακέτα βάσης είναι ότι πρόκειται για ένα πακέτο το οποίο βρίσκεται στην αγορά πάρα πολλά χρόνια, µε αποτέλεσµα να έχει δοκιµαστεί σε πάρα πολλές περιπτώσεις από µικρούς οργανισµούς µέχρι εταιρίες κολοσσούς . Η ύπαρξη του πακέτου αυτού τόσα χρόνια έχει ως αποτέλεσµα να έχει µία πάρα πολύ σταθερή βάση χωρίς προβλήµατα, αφού τα περισσότερα έχουν δοκιµαστεί και λυθεί όλον αυτόν τον καιρό. Ένα άλλο πολύ σηµαντικό πλεονέκτηµα, το οποίο ίσως να µην είναι και τόσο γνωστό, είναι ότι µιλάµε για ένα αρκετά ελαφρύ πακέτο ίσως το πιο ελαφρύ της αγοράς το οποίο έχει πολύ µικρές απαιτήσεις σε πόρους υπολογιστικής ισχύος από τον υπολογιστή στον οποίο θα στηθεί. Το συγκεκριµένο πακέτο στα πρώτα χρόνια της ζωής του προοριζόταν για UNIX σταθµούς εργασίας αλλά µε την πάροδο των χρόνων και την εισαγωγή της Microsoft στην αγορά δικτύων και την ανάπτυξη των ανάλογων λειτουργικών συστηµάτων για servers, έγινε διαθέσιµο και για την πλατφόρµα των Windows. Ίσως ο όµως σηµαντικότερος παράγοντας της καθιέρωσης της mysql να είναι οι πάρα πολύ µικροί χρόνοι απόκρισης του συγκεκριµένου πακέτου σε σύγκριση µε άλλα πακέτα βάσεων δεδομένων της αγοράς.<sup>3</sup>

## 2.1.3. PhpMyAdmin

Το PhpMyAdmin είναι ένα εργαλείο γραµµένο σε php µε το οποίο διαχειριζόµαστε τις βάσεις δεδοµένων που έχουµε µέσω web. Το phpMyAdmin µπορεί να χειρίζεται πλήρως βάσεις δεδοµένων, πίνακες, πεδία πινάκων αλλά και ένα ολόκληρο MySQL Server. Υποστηρίζει 54 γλώσσες, µεταξύ των οποίων και τα ελληνικά και είναι λογισµικό ανοιχτού κώδικα.

## 2.1.3.1. ∆υναµικότητα της PhpMyAdmin

- ∆ηµιουργεί και να διαγράφει βάσεις δεδοµένων
- ∆ηµιουργεί, τροποποιεί, διαγράφει, αντιγράφει και µετονοµάζει πίνακες
- Κάνει συντήρηση της βάσης
- Προσθέτει, διαγράφει και τροποποιεί πεδία πινάκων
- Εκτελεί ερωτήµατα SQL ακόµα και οµαδικά (batch)
- ∆ιαχειρίζεται κλειδιά σε πεδία

- Φορτώνει αρχεία κειµένου σε πίνακες
- ∆ηµιουργεί και διαβάζει πίνακες(που προέρχονται από dump βάσης)

<sup>&</sup>lt;sup>3</sup> Μαθαίνετε εύκολα Joomla! 2.5 (σελίδα 17) Εκδόσεις Ξαρχάκος Μ.Μαρκατσέλος-Κ.Ξαρχάκος

- Εξάγει δεδοµένα σε µορφή CVS, XML και LATEX
- ∆ιαχειρίζεται πολλούς διακοµιστές
- ∆ιαχειρίζεται τους χρήστες MySQL και τα δικαιώµατα τους
- Ελέγχει την αναφορική δραστηριότητα των δεδοµένων των MyISAM πινάκων
- ∆ηµιουργεί PDF γραφικών του layout της βάσης δεδοµένων
- Εκτελεί αναζητήσεις σε όλη τη βάση δεδοµένων ή µέρος αυτής
- Υποστηρίζει πίνακες InnoDB και ξένα κλειδιά
- Υποστηρίζει MySQLi, µια βελτιωµένη επέκταση του MySQL<sup>4</sup>

### 2.1.4. PERL

Η Perl είναι µία πολύ δηµοφιλής αντικειµενοστρεφής γλώσσα προγραµµατισµού. Συνήθως ένα πρόγραµµα σε Perl εκτελείται χρησιµοποιώντας άµεσα ή έµµεσα το διερµηνέα της γλώσσας. Αυτό που διακρίνει την Perl από πολλές άλλες γλώσσες προγραµµατισµού είναι το γεγονός ότι είναι διαθέσιµη για σχεδόν όλα τα λειτουργικά συστήµατα. Η γλώσσα σχεδιάστηκε από τον Larry Wall και ο πηγαίος κώδικάς της διατίθεται βάση της αδείας ανοικτού κώδικα GPL. Η πρώτη έκδοση της γλώσσας εµφανίστηκε το 1987 ενώ στις αρχές του 2010 η πιο πρόσφατη έκδοσή της είναι η 5.10.1.

# 2.1.4.1. Ιστορία της PERL

Η γλώσσα προγραµµατισµού Perl σχεδιάστηκε επειδή ο Larry Wall ήθελε µία γλώσσα η οποία να συνδυάζει µόνο τα καλά στοιχεία του sed, της C, της awk και του κελύφους Bourne του λειτουργικού συστήµατος Unix. H πρώτη έκδοση της γλώσσας ανακοινώθηκε στο alt.comp.sources του Usenet στις στις 18 ∆εκεµβρίου του 1987. Μετά την ταχύτατη διάδοση της γλώσσας ακολούθησαν οι εκδόσεις 2 (1988) και 3 (1989). Η τέταρτη έκδοση του 1991 δεν είχε σηµαντικές διαφορές από την 3η αλλά δηµιουργήθηκε ως έκδοση αναφοράς για το πρώτο βιβλίο µε θέµα τη γλώσσα. Η πέµπτη έκδοση ξεκίνησε να γράφεται το 1993 µε την σταθερή έκδοση της να εκδίδεται τον Οκτώβριο του 1994. Η έκδοση αυτή έφερε σηµαντικές αλλαγές και προσέθεσε σηµαντικές δυνατότητες ενώ ταυτόχρονα αύξησε τον αριθµό των υποστηριζόµενων λειτουργικών συστηµάτων. Η έκδοση 5 συνεχίζει να αναπτύσσεται ακόµα και βρίσκεται στην έκδοση 5.14.1. ΗPerl 6 είναι η επόµενη έκδοση της γλώσσας η οποία θα επιφέρει αρκετές αλλαγές τόσο στο συντακτικό όσο και στις δυνατότητες της γλώσσας.

# 2.1.4.2. Χαρακτηριστηκά της PERL

Ως γλώσσα προγραµµατισµού η Perl έχει ένα δυναµικό σύστηµα τύπων, δηλαδή µία µεταβλητή αποκτά τύπο µόνο µετά από την ανάθεση µιας τιµής σε αυτή. Η Perl µπορεί να διαχειριστεί αριθµούς (δεκαδικούς και ακεραίους) και συµβολοσειρές. Επιπλέον, µπορούµε να έχουµε πίνακες απλούς (arrays) και συσχετιστικούς (associative arrays ή απλά hash tables), οι οποίοι είναι µηχανισµοί οργάνωσης

<sup>4</sup> Μαθαίνετε εύκολα Joomla! 2.5 (σελίδα 16-17) Εκδόσεις Ξαρχάκος Μ.Μαρκατσέλος-Κ.Ξαρχάκος

δεδοµένων. Μάλιστα µε τους συσχετιστικούς πίνακες µπορούµε να δηµιουργήσουµε δυναµικές δοµές όπως δένδρα, στοίβες, ουρές κ.λπ. Υπάρχει πρόνοια για τον διαχωρισµό µεταβλητών στις οποίες αναθέτουµε απλές τιµές ή σύνθετες τιµές.

Όταν ορίζουµε µία διαδικασία ή µία συνάρτηση στην Perl δεν σηµειώνουµε τυπικές παραµέτρους αλλά απλά θεωρούµε πως η διαδικασία ή η συνάρτηση θα έχουν ως όρισµα έναν πίνακα. Άρα για µια συνάρτηση ή µία διαδικασία δεν υπάρχει προκαθορισµένος αριθµός ορισµάτων. Επίσης οι συναρτήσεις και οι διαδικασίες στην Perl µπορούν να οριστούν αναδροµικά.

Ένα άλλο βασικό χαρακτηριστικό της γλώσσας είναι η εξαιρετική υποστήριξη των κανονικών εκφράσεων, δηλαδή παραστάσεων που µπορούν να περιγράψουν την γενική δοµή µιας συµβολοσειράς και µπορούν να χρησιµοποιηθούν στη διαχείριση συµβολοσειρών. Η πιο χαρακτηριστική χρήση των κανονικών εκφράσεων είναι στην λεκτική ανάλυση γλωσσών προγραµµατισµού, δηλαδή στο κοµµάτι εκείνο ενός µεταγλωττιστή που «σπάει» την είσοδο σε λεκτικές µονάδες (tokens).

Όπως αναφέρθηκε η Perl είναι µία αντικειµενοστρεφής γλώσσα προγραµµατισµού. Στην Perl οι κλάσεις είναι πακέτα µε ειδικές συναρτήσεις τα οποία επιστρέφουν την τιµή 1. Ο τρόπος δηµιουργίας και χρήσης κλάσεων δεν είναι ιδιαίτερα κοµψός ενώ παράλληλα δεν υποστηρίζει πολλές από τις δυνατότητες που υποστηρίζουν κατεξοχήν αντικειµενοστρεφείς γλώσσες όπως η Java και η Scala.

Επίσης η Perl παρέχει εργαλεία για ταυτόχρονη επεξεργασία δεδοµένων µέσω νηµάτων ή κάνοντας χρήση της κλήσης συστήµατος fork. Επιπλέον παρέχει υποδοµές για δικτυακό προγραµµατισµό. Επίσης παρέχει υποδοµές για την εύκολη διασύνδεση µε γνωστές βάσεις δεδοµ́ενων, ενώ τα τελευταία χρόνια έγινε ιδιαίτερη δηµοφιλής λόγω της χρήσης της στη βιοπληροφορική. Τέλος, η Perl έγινε πολύ γνωστή λόγω της χρήσης της για τη δηµιουργία των λεγοµένων CGI scripts.

# 2.1.4.3. Χρήση της PERL

Η Perl χρησιµοποιείται από ένα ευρύ φάσµα χρηστών και σε πολλές εφαρµογές. Για παράδειγµα χρησιµοποιείται στη βιοπληροφορική, στη διαχείριση συστηµάτων, στη διαχείριση ιστοτόπων κ.λπ.

# 2.1.4.4. Λειτουργίκα συστήµατα της PERL

Η Perl είναι προεγκατεστηµένη στη συντριπτική πλειοψηφία των λειτουργικών συστηµάτων τύπου Unix, ενώ υπάρχουν έτοιµες διανοµές για τα περισσότερα λειτουργικά συστήµατα. Πιο συγκεκριµένα η Perl µπορεί να χρησιµοποιηθεί στα παρακάτω λειτουργικά συστήµατα:[1]

- Linux
- OpenSolaris και Solaris
- Microsoft Windows (όλες οι εκδόσεις συµπεριλαµβανοµένης της πλατφόρµας Pocket PC)
- Mac OS και Mac OS X
- FreeBSD, OpenBSD και NetBSD

11

•  $QNX<sup>5</sup>$ 

<sup>-&</sup>lt;br><sup>5</sup> ΒΙΚΙΠΑΙΔΕΙΑ: <u>https://el.wikipedia.org/wiki/Perl</u>

# **3.** ΚΕΦΑΛΑΙΟ **3** ΕΙΣΑΓΩΓΙΚΕΣ ΕΝΝΟΙΕΣ **JOOMLA**

# **3.1.** Ιστοσελίδα

Η ιστοσελίδα είναι ένα αρχείο που περιέχει πληροφορίες προορισµένες για δηµοσίευση στον Παγκόσµιο Ιστό (www). Μια ιστοσελίδα είναι προσβάσιµη από ένα Φυλλoµετριτή ( web broser), για παράδειγµα, ο Internet explorer. Οι πληροφορίες αυτές είναι, συνήθως, γραµµένες µε HTML ή XHTML. Μία ιστοσελίδα µπορεί να περιέχει ένα σύνολο πληροφοριών όπως κείµενα,γραφικά, φωτογραφίες, video, ήχους, χρώµατα ή ακόµα και πρόσθετα αρχεία. Οι επισκέπτες της ιστοσελίδας ονοµάζονται web clients.<sup>6</sup>

# **3.2.** Ιστότοπος

Ο ιστότοπος είναι το σύνολο των ιστοσελίδων που είναι συνδεδεµένες µεταξύ τους µε υπερσυνδέσεις (hyperlinks) και περιγράφουν µια δραστηριότητα. Ένας ιστότοπος µπορεί να είναι επαγγελµατικός, προσωπικός, να ανήκει σε έναν οργανισµό ή σε µια όµαδα. Το των ιστότοπων που υπάρχουν απαρτίζουν στην ουσία τον Παγκόσµιο Ιστό(www).<sup>7</sup>

# **3.3. Web Browsers**

Οι Web Browsers (φυλλοµετριτής) είναι τα προγράµµατα τα οποία µας επιτρέπουν να βλέπουµε σελίδες στο internet. Κάθε ένας web browser έχει τις δικές του δυνατότητες, επεκτάσεις, εχθρούς και φίλους. Αυτή τη στιγµή υπάρχει µία πλειάδα από web browsers που ικανοποιούν τα γούστα και του πιο απαιτητικού χρήστη. Οι πιο δηµοφιλείς web browsers είναι :

- Intenert Explorer 9
- LUNASCAPE Browser
- Mozilla Firefox
- AVANT Browser
- Safari

 $\overline{\phantom{0}}$ 

Google Chrome

<sup>&</sup>lt;sup>6</sup> Μαθαίνετε εύκολα Joomla! 2.5 (σελίδα 13-14) Εκδόσεις Ξαρχάκος Μ.Μαρκατσέλος-Κ.Ξαρχάκος

<sup>&</sup>lt;sup>7</sup> Μαθαίνετε εύκολα Joomla! 2.5 (σελίδα 14) Εκδόσεις Ξαρχάκος Μ.Μαρκατσέλος-Κ.Ξαρχάκος

Το κύριο χαρακτηριστικό όλων είναι ότι διανέµονται δωρεάν οπότε ο κάθε χρήστης έπειτα από δοκιµή µπορεί να βρει ποιος απ'όλους έχει όλα τα στοιχεία ώστε η πλοήγηση του στο internet να γίνεται πιο ευχάριστη. Κάποιος που ασχολείται µε την κατασκευή ιστοσελίδων προτείνεται να τους έχει όλους ώστε να ελέγχει την εµφάνιση των ιστοσελίδων του από διαφορετικά προγράμματα. $^{\rm 8}$ 

# **3.4. Domain Name**

Τα domain names είναι στην ουσία οι ταυτότητες των ιστοσελίδων. Όταν θέλουµε να καλέσουµε µία ιστοσελίδα µέσα από ένα web browser θα πρέπει να γράψουµε στη γραµµή διευθύνσεων το όνοµα της για παράδειγµα www.joomla.org. Γράφοντας αυτό το όνοµα στην ουσία ο web browser ψάχνει να βρεί σε ποιο Web server είναι αποθηκευµένη η συγκεκριµένη σελίδα . Εάν το Domain Name που πληκτρολογήσαµε είναι υπαρκτό ο Web browser θα εμφανίσει τη συγκεκριμένη ιστοσελίδα . $^9$ 

# **3.5. Web Server**

Μία ιστοσελίδα για να µπορεί να λειτουργεί θα πρέπει να είναι αποθηκευµένη σε κάποιο Web Server. Ο Web Server είναι, στην ουσία, ο υπολογιστής εκείνος ο οποίος αναλαµβάνει να δηµοσιεύσει την ιστοσελίδα µας στο διαδίκτυο. Υπάρχουν δύο κύριοι Web Server: Ο Apache που συνήθως χρησιµοποιεί λειτουργικό σύστηµα Linux και ο IIS που χρησιµοποιεί λειτουργικό σύστηµα Windows. Το Joomla µπορεί να «τρέξει» σε οποιονδήποτε Web Server αρκεί να υποστηρίζει τη γλώσσα PHP.<sup>10</sup>

# **3.6.** Στατικές Ιστοσελίδες

Στατικές ιστοσελίδες είναι οι ιστοσελίδες που δηµιουργούνται τοπικά στον υπολογιστή µας συγγράφοντας κώδικα HTML ή χρησιµοποιώντας κάποιο πρόγραµµα WYSIWYG (What you see is what you get) όπως είναι το Adobe Dreamweaver. Οι στατικές ιστοσελίδες είναι πολύ εύκολες στην κατασκευή τους αλλά πολύ δύσκολες στην ανανέωσή τους. Αυτό συµβαίνει γιατί όταν θέλουµε να προσθέσουµε ή να αλλάξουµε το περιεχόµενό τους πρέπει να ανοίξουµε το κατάλληλο πρόγραµµα να κάνουµε τις αλλαγές που θέλουµε, να αποθηκεύσουµε και στη συνέχεια να «ανεβάσουµε» στο web server τις νέες σελίδες. Όλα αυτά προϋποθέτουν γνώσεις περισσότερες από το µέσο χρήστη και φυσικά περισσότερο χρόνο. Άλλο παράδειγµα είναι ότι εάν θέλουµε να αλλάξουµε το όνοµα ενός στοιχείου µενού σε όλες τις σελίδες µας (υποθετικά 50) θα πρέπει να ανοίξουµε και τις 50

l

<sup>&</sup>lt;sup>8</sup> Μαθαίνετε εύκολα Joomla! 2.5 (σελίδα 14-15) Εκδόσεις Ξαρχάκος Μ.Μαρκατσέλος-Κ.Ξαρχάκος

<sup>&</sup>lt;sup>9</sup> Μαθαίνετε εύκολα Joomla! 2.5 (σελίδα 15) Εκδόσεις Ξαρχάκος Μ.Μαρκατσέλος-Κ.Ξαρχάκος

<sup>&</sup>lt;sup>10</sup> Μαθαίνετε εύκολα Joomla! 2.5 (σελίδα 15) Εκδόσεις Ξαρχάκος Μ.Μαρκατσέλος-Κ.Ξαρχάκος

σελίδες να αλλάξουµε το όνοµα να τις αποθηκεύσουµε και να τις «ανεβάσουµε» στον Web Server.<sup>11</sup>

# **3.7. PHP**

Η PHP είναι µια γλώσσα προγραµµατισµού που σχεδιάστηκε για την δηµιουργία δυναµικών ιστοσελίδων στο διαδίκτυο και είναι επισήµως γνωστή HyperText preprocessor.

Είναι µια server-side scripting(εκτελείτε στο διακοµιστή) γλώσσα που γράφεται, συνήθως πλαισιωµένη από HTML , για µορφοποίηση των αποτελεσµάτων. Αντίθετα από µια συνηθισµένη HTML σελίδα, η σελίδα PHP δε στέλνεται άµεσα σε έναν πελάτη, αντ'αυτού πρώτα αναλύεται και µετά αποστέλλεται το παραγόµενο αποτέλεσµα. Τα στοιχεία HTML στον πηγαίο κώδικα µένουν ως έχουν, αλλά ο PHP κώδικας ερµηνεύει και εκτελείται. Ο κώδικας PHP µπορεί να θέσει ερωτήµατα σε βάσεις δεδοµένων, να δηµιουργήσει εικόνες, να διαθέσει και να γράψει αρχεία, να συνδεθεί µε αποµακρυσµένους υπολογιστές, κ.ο.κ. Γενικώς οι δυνατότητες που µας δίνει είναι απεριόριστες. Αρχικά η ονοµασία της ήταν PHP/FI από το Forms Interpreter η οποία δημιουργήθηκε το 1995 από τον Rasmus Lerdorf ως μια συλλογή από Perl scripts που τα χρησιµοποιούσε στην προσωπική τοθ σελίδα. ∆εν άργησε να τα εµπλουτίζει µε λειτουργίες επεξεργασίας δεδοµένων µε SQL, αλλά τα σηµαντικά βήµατα που έφεραν και τη µεγάλη αποδοχή της PHP ήταν αρχικά η µετατροπή τοθς σε γλώσσα C και µετέπειτα η δωρεάν παροχή του πηγαίου κώδικα µέσω της σελίδας του, ώστε να επωφεληθούν όλοι από πού είχε φτιάξει, αλλά και να τον βοηθήσουν στην περαιτέρω ανάπτυξη της. <sup>12</sup>

### **3.8. HTML**

#### **HyperText Markup Language**

 $\overline{\phantom{0}}$ 

Η HTML δεν είναι γλώσσα προγραµµατισµού, αφού δεν έχει τα στοιχεία που δεν χρειάζονται για να χαρακτηριστεί έτσι. ∆εν µπορεί να παίρνει αποφάσεις, δε µπορεί να κάνει πράξεις και αναθέσεις, δε µπορεί να παρεκκλίνει τη ροή της, και άλλα πολλά πράγµατα τα οποία δεν τα κάνει επειδή δεν είναι σχεδιασµένη για κάτι τέτοιο. Τελικά η HTML είναι µια περιγραφική γλώσσα που κάθε έκδοσή της ορίζεται από ένα Document Type Definition (DTD) του Standard Generalized Markup Language (SGML). H HTML µας βοηθάει να περιγράψουµε, µε τα διάφορα δεδοµένα tags(ετικέτες) που περιλαµβάνει, το πώς θέλουµε να εµφανίζεται το κείµενο µας µέσα

<sup>&</sup>lt;sup>11</sup> Μαθαίνετε εύκολα Joomla! 2.5 (σελίδα 15-16) Εκδόσεις Ξαρχάκος Μ.Μαρκατσέλος-Κ.Ξαρχάκος

<sup>&</sup>lt;sup>12</sup> Μαθαίνετε εύκολα Joomla! 2.5 (σελίδα 16-17) Εκδόσεις Ξαρχάκος Μ.Μαρκατσέλος-Κ.Ξαρχάκος

στο World Wide Web και τα οποία ο Web Browser του επισκέπτη αναλαµβάνει να τα μετατρέψει στην επιθυμητή μορφή.<sup>13</sup>

# **3.9. CSS**

Τα αρχικά CSS προέρχονται από το Cascading Style Sheets. Τα CSS σας επιτρέπουν να διαχωρίσετε το περιεχόµενο της ιστοσελίδας σας από το σχεδιαστικό κοµµάτι. Αυτό είναι πολύ σηµαντικό αφού τα στοιχεία σχεδίασης της ιστοσελίδας µας θα είναι σε ένα ξεχωριστό αρχείο το οποίο θα τροφοδοτεί τις υπόλοιπες σελίδες. 'Έτσι, εάν χρειαστεί να κάνουµε κάποια αλλαγή, όπως να αλλάξουµε το φόντο των σελίδων µας, το µόνο που έχουµε να κάνουµε είναι να επέµβουµε στο αρχείο CSS και αυτοµάτως οι αλλαγές θα επηρεάσουν και όλα τα αρχεία τα οποία συνδέονται µε αυτό. Η HTML χρησιµοποιείται για να δοµήσει το περιεχόµενο ενώ τα CSS για να το µορφοποιήσουν. Ας πούµε για παράδειγµα την ετικέτα που δηλώνει τις επικεφαλίδες επιπέδου ένα. Στην HTML θα γράψουµε <h1>Επικεφαλίδα</h1> ενώ η µορφοποίησή της θα έρθει από το CSS:h1{color:red} που σηµαίνει ότι το χρώµα της επικεφαλίδας θα είναι κόκκινο. Σε αυτό το σηµείο να πούµε ότι τα CSS δε χρησιµοποιούνται µόνο στις ιστοσελίδες. Styles βρίσκουµε και στο Word, µε τη διαφορά ότι αυτά τα styles µπορούν και µορφοποιούν µόνο κείµενο.

Μερικά από τα πλεονεκτήµατα των CSS είναι:

- ∆ιαχωρισµός του περιεχοµένου από την σχεδίαση.
- Επιτρέπει µορφοποιήσεις που ήταν ανέφικτες µε την HTML.
- Ελαχιστοποίηση του χρόνου για τις αλλαγές στην σχεδίαση αφού όλα τα στοιχεία περιέχονται σε ένα αρχείο.
- Περισσότερος καθαρός κώδικας HTML.
- Προσβασιµότητα από όλους τους Web Browsers.
- Έχει πιστοποιηθεί από την W3C, το µεγαλύτερο οργανισµό Web Standards.
- Περιέχει αυξηµένει ταχύτητα της εµφάνισης της ιστοσελίδας.
- Μικρότερο µέγεθος αρχείων
- Καλύτερη θέση στις µηχανές αναζήτησης λόγω καθαρότερου κώδικα.
- Οµοιόµορφη εµφάνιση όλων των ιστοσελίδων που συνδέονται µε το CSS αρχείο αφού τα στοιχεία δεν αλλάζουν. 14

## **3.10. XML**

 $\overline{\phantom{0}}$ 

 Η XML είναι µια γλώσσα για τη δόµηση δεδοµένων. Με την έννοια δοµηµένα δεδοµένα εννοούµε µια συλλογή στοιχείων δεδοµένων όπως είναι για

<sup>&</sup>lt;sup>13</sup> Μαθαίνετε εύκολα Joomla! 2.5 (σελίδα 17-18) Εκδόσεις Ξαρχάκος Μ.Μαρκατσέλος-Κ.Ξαρχάκος

<sup>&</sup>lt;sup>14</sup> Μαθαίνετε εύκολα Joomla! 2.5 (σελίδα 18-19) Εκδόσεις Ξαρχάκος Μ.Μαρκατσέλος-Κ.Ξαρχάκος

παράδειγµα τα λογιστικά φύλλα, οι κατάλογοι διευθύνσεων, οι παράµετροι διαµόρφωσης, οι οικονοµικές συναλλαγές και τα τεχνικά σχέδια.

- Η XML είναι ένα σύνολο κανόνων (ή διαφορετικά ένα πακέτο κατευθυντήριων γραµµών ή συµβάσεων) για το σχεδιασµό µορφών κειµένου οι οποίες διευκολύνουν τη δόµηση των δεδοµένων µας.
- Η XML δεν είναι γλώσσα προγραµµατισµού. ∆ε χρειάζεται, εποµένως, να είµαστε προγραµµατιστές για να τη χρησιµοποιήσουµε και εύκολα να τη µάθουµε.
- Η XML διευκολύνει τον υπολογιστή να παράγει δεδοµένα, να διαβάζει δεδοµένα και να εξασφαλίζει τη σαφήνεια της δοµής των δεδοµένων.
- Η XML αποφεύγει τις συνήθεις παγίδες του σχεδιασµού γλωσσών: είναι επεκτάσιµη, ανεξάρτητη συστήµατος υλικού και µπορεί να υποστηρίξει διεθνείς και τοπικές προσαρµογές.
- $\triangleright$  H XML είναι πλήρως συμβατή με Unicode.<sup>15</sup>

## **3.11.** Ελεύθερο Λογισµικό

Το ελεύθερο λογισµικό όπως ορίζεται από το Ίδρυµα Ελεύθερου Λογισµικού (Free Software Foundation http://www.fsf.org/), είναι λογισµικό που µπορεί να χρησιµοποιηθεί, αντιγραφεί, µελετηθεί, τροποποιηθεί και αναδιανεµηθεί χωρίς περιορισµό. Η ελευθερία από τέτοιους περιορισµούς είναι βασικό στοιχείο στην ιδέα του 'ελεύθερου λογισµικού', έτσι ώστε το αντίθετο του 'ελεύθερου λογισµικού' να είναι το ιδιόκτητο λογισµικό, και όχι το λογισµικό που πωλείται για κέρδος, όπως το εµπορικό λογισµικό. Το ελεύθερο λογισµικό ορισµένες φορές αναφέρεται και σαν ανοιχτό λογισµικό ή λογισµικό ανοιχτού κώδικα, αλλά οι δύο έννοιες δεν είναι ταυτόσηµες. Σύµφωνα µε τον Richard Stallman δεν είναι κάθε λογισµικό ελεύθερο µόνο και µόνο επειδή είναι ανοιχτού κώδικα.

### Α∆ΕΙΕΣ ΕΛΕΥΘΕΡΟΥ ΛΟΓΙΣΜΙΚΟΥ

Εν γένει, σύµφωνα µε την ισχύουσα νοµοθεσία περί πνευµατικής ιδιοκτησίας, η ελεύθερη αντιγραφή, διανοµή και τροποποίηση του λογισµικού δεν επιτρέπεται. Για το λόγο αυτό, οι εκδόσεις ελεύθερου λογισµικού κάνουν χρήση ειδικής άδειας (free software license) σύµφωνα µε την οποία, παραχωρείται το δικαίωµα αντιγραφής, τροποποίησης και αναδιανοµής του λογισµικού, στους χρήστες.

Σύµφωνα µε το Ίδρυµα Ελεύθερου Λογισµικού, οι άδειες χρήσης ελευθέρου λογισµικού πρέπει να περιλαµβάνουν τις εξής ελευθερίες:

• Ελευθερία 0

Ελευθερία χρήσης του προγράµµατος για οποιονδήποτε σκοπό.

• Ελευθερία 1

<sup>15</sup> Μαθαίνετε εύκολα Joomla! 2.5 (σελίδα 19-20) Εκδόσεις Ξαρχάκος Μ.Μαρκατσέλος-Κ.Ξαρχάκος

Ελευθερία µελέτης και τροποποίησης του προγράµµατος.

• Ελευθερία 2

Ελευθερία αντιγραφής του προγράµµατος.

• Ελευθερία 3

Ελευθερία βελτίωσης του προγράµµατος και επανέκδοσής του, προς το συµφέρον της κοινότητας των χρηστών.

Οι ελευθερίες 1 και 3 προϋποθέτουν την πρόσβαση των χρηστών στον πηγαίο κώδικα του λογισμικού.<sup>16</sup>

# **3.12.** Σύστηµα ∆ιαχείρισηςΠεριεχοµένου

Το σύστηµα διαχείρισης περιεχοµένου (Σ∆Π) είναι µια εφαρµογή που χρησιµοποιείται για να δηµουργήσει, να επεξεργαστεί, να διαχειριστεί ιστοσελίδες στο διαδίκτυο. Τα Σ∆Π µπορούν να χρησιµοποιηθούν για να δηµιοθργηθούν ιστοσελίδες όπως:

- Εταιρικές
- Προσωπικές
- Εκπαιδευτικές
- Ηλεκτρονικά καταστήµατα
- Ενηµερωτικές

 $\overline{a}$ 

Γενικά, ιστοσελίδες που µπορούν να καλύψουν σχεδόν όλη την γκάµα των ενδιαφεροµένων. Το περιεχόµενο που µπορεί να χρησιµοποιηθεί περιλαµβάνει κείµενα, εικόνα, ήχους, video, ηλεκτρονικά αρχεία και γενικά οτιδήποτε µπορεί να διανεµηθεί µέσω του διαδικτύου.

Ένα ΣΠ∆ πρέπει να υποστηρίζει τις παρακάτω δυνατότητες:

- Εύκολη διαχείριση περιεχοµένου µέσω ενός WEB Browser.
- ∆ιαφορετικούς ρόλους και επίπεδα για τους χρήστες του.
- ∆υνατότητα δηµοσίευσης περιεχοµένου από το χρήστη έπειτα από την άδεια του διαχειριστή.
- ∆υνατότητα κατηγοριοποίησης του περιεχοµένου, ώστε να είναι ευκολότερη η διαχείρισή του.
- ∆ιαχωρισµός περιεχοµένου και εµφάνισης. Για παράδειγµα, οποιαδήποτε στιγµή να µπορούµε αλλάξουµε το φόντο σελίδας ή το στυλ της γραµµατοσειράς µια φορά και να εφαρµοστεί σε όλες τις σελίδες.

<sup>16</sup> Μαθαίνετε εύκολα Joomla! 2.5 (σελίδα 20-21) Εκδόσεις Ξαρχάκος Μ.Μαρκατσέλος-Κ.Ξαρχάκος

# **4.** ΚΕΦΑΛΑΙΟ **4 JOOMLA**

## **4.1.** Ιστορία του **Joomla**

To Joomla! Είναι µια δωρεάν εφαρµογή ανοιχτού λογισµικού για τη δηµιουργία δυναµικών ιστοσελίδων. Μπορεί να χρησιµοποιηθεί τόσο για προσωπικές ιστοσελίδες όσο και για επαγγελµατικές. Ανήκει στην κατηγορία των Συστηµάτων ∆ιαχείρισης Περιεχοµένου (Content Management System CMS). Είναι γραµµένο σε γλώσσα PHP και τα δεδοµένα αποθηκεύονται σε βάση δεδοµένων MySQL.

1 Σεπτεµβρίου 2005: Γεννήθηκε το όνοµα JOOMLA που προήρθε από τη λέξη Jumla που στα Σουαχίλι σηµαίνει «όλοι µαζί».

15 Σεπτεµβρίου 2005: Κυκλοφορεί η πρώτη έκδοση JOOMLA 1.0

19 Σεπτεµβρίου 2005: Ξεκινάει η λειτουργία της Demo ιστοσελίδας του JOOMLA.

21 Σεπτεµβρίου 2005: Ανανεωµένη έκδοση JOOMLA 1.0.1

22 Σεπτεµβρίου 2005: Τελειώνει ο διαγωνισµός στην κοινότητα για το λογότυπο. Η ιδέα ανήκει στον Αlan Urquhart.

12 Αυγούστου 2006: Έχουµε την ανανεωµένη έκδοση Joomla 1.5 Beta.

22 Ιανουαρίου 2008: Κυκλοφορεί η ανανεωµένη έκδοση Joomla 1.5

4 Απριλίου 2011: Κυκλοφορία της ανανεωµένης έκδοσης Joomla 1.5.23

10 Ιανουαρίου 2011: Κυκλοφορία ανανεωµένη έκδοση Joomla! 1.6

19 Ιουλίου 2011: Κυκλοφορία ανανεωµένη έκδοση Joomla! 1.7

27 Ιανουαρίου 2012: Κυκλοφορία ανανεωµένη έκδοση Joomla! 2.5

Οι δυνατότητες του Joomla που ξεχωρίζουν είναι:

- $\checkmark$  Μπορoύµε να προσθέσουµε περιεχόµενο στον ιστότοπο µας από οποιονδήποτε υπολογιστή διαθέτει σύνδεση στο διαδίκτυο. Πληκτρολογούµε το κείµενο, ανεβάζούµε τις φωτογραφίες, δηµοσιεύουµε!
- Χρησιµοποιήστε το Joomla για να συνεργαστουµε µε όσους µπορούν να συµβάλλουν στην επεξεργασία του περιεχοµένου. Υπάρχει η δυνατότητα σε συνεργάτες µας να δηµοσιεύσουν περιεχόµενο, στο πλαίσιο ασφαλώς των αρµοδιοτήτων τους. Είναι εύκολο. Μπορούν να το κάνουν από κάθε υπολογιστή µε σύνδεση στο διαδίκτυο.
- ∆ηµοσιεύουµε απεριόριστες σελίδες, χωρίς να περιοριζόµαστε από το Joomla. Χωρίς κανένα πρόβλημα, μπορούμε να κάνουμε αναζητήσεις περιεχοµένου και να τις αρχειοθετούµε.
- Η εφαρµογή υποστηρίζει τα διαφηµιστικά banners: προωθούµε δικά µας προϊόντα και υπηρεσίες, ή χρησιµοποιήστε τα ως διαφηµιστικό µέσο για τρίτους.
- Προσθέτουµε forum, photo galleries, βιβλιοθήκες αρχείων, βιβλία επισκεπτών και φόρµες επικοινωνίας: λίγες από τις εκατοντάδες πρόσθετες εφαρµογές που κυκλοφορούν για το Joomla.

## **4.2.** Χαρακτηριστικά του **JOOMLA**

Τα γενικά χαρακτηριστικά είναι τα εξής:

- Ανοιχτός κώδικας .
- Μεγάλη κοινότητα χρηστών στο www.joomla.org και στο www.joomla.gr.
- Μεγάλη ευελιξία στη δηµοσίευση περιεχοµένου.
- ∆ιαχειριστής αρχείων για µεταφόρτωση και διαχείριση των αρχείων.
- Πανεύκολο στη χρήση του και από αρχάριους χρήστες Η/Υ.
- ∆υνατότητες RSS.
- Κάδος ανακύκλωσης για όλα τα αντικείµενα.
- Ειδικός µηχανισµός για τις µηχανές αναζήτησης.
- ∆ιαχείριση διαφηµίσεων.
- Πολυγλωσσικότητα.
- Πάρα πολλές πρόσθετες εφαρµογές.
- Εύκολη εγκατάσταση εφαρµογών και προσθέτων.
- Πολλά επίπεδα χρηστών µε διαφορετικά δικαιώµατα..
- Στατιστικά.
- WYSIWYG επεξεργαστής κειµένου.
- Σύστηµα αξιολόγησης άρθρων και πολλά άλλα. 17

## **4.3.** ∆οµή του **JOOMLA**

Τα πιο σηµαντικά χαρακτηριστικά της δοµής του JOOMLA! Είναι τα παρακάτω:

#### **a.** ∆ηµόσιο τµήµα **(Front** Ε**nd)**

Το δηµόσιο τµήµα είναι στην ουσία αυτό που βλέπει ο τελικός χρήστης. Μέσα στο δηµόσιο τµήµα βρίσκονται τα άρθρα, τα µενού και γενικά όλα τα στοιχεία που θέλουµε να εµφανίζονται στην ιστοσελίδα.

#### **b.** Περιοχή διαχείρισης **(Back** Ε**nd)**

<sup>&</sup>lt;sup>17</sup> Μαθαίνετε εύκολα Joomla! 2.5 (σελίδα 11-12) Εκδόσεις Ξαρχάκος Μ.Μαρκατσέλος-Κ.Ξαρχάκος

Η περιοχή διαχείρισης είναι το "εργαστήριο" του Joomla! Μέσα από την περιοχή διαχείρισης ο ∆ιαχειριστής µπορεί να προσθέσει περιεχόµενο, να εµφανίζει ή να αποκρύπτει στοιχεία, να δηµιουργεί χρήστες και γενικά να εκµεταλλεύεται όλες τις δυνατότητες του Joomla!

#### **c.** Μενού **(Menu)**

Τα µενού είναι αντικείµενα µε τα οποία ο χρήστης µπορεί να πλοηγείται στην ιστοσελίδα µας. Μπορεί να είναι οριζόντια ή κατακόρυφα. Τα µενού δηµιουργούνται δυναµικά και συνδέονται µε αντικείµενα του Joomla (κατηγορίες, άρθρα). Σε µια ιστοσελίδα Joomla µπορούµε να έχουµε όσα µενού θέλουµε.

### **d.** Εφαρµογές **(Components)**

Οι εφαρµογές χρησιµοποιούνται για να µπορεί το Joomla να επεκτείνεται. Άλλες είναι εµπορικές και άλλες ελεύθερης διανοµής. Μερικές από αυτές είναι εφαρµογές για e-shop, gallery φωτογραφιών, για e-learning.

### **e.** Ενθέµατα **(Modules)**

Τα ενθέµατα είναι 'κουτιά' µέσα στα οποία εµφανίζονται τα περιεχόµενα, οι εφαρµογές, τα πρόσθετα και γενικά όλα τα αντικείµενα που εµφανίζονται στο ∆ηµόσιο τµήµα.

### **f.** Πρόσθετα **(plug-ins)**

Τα πρόσθετα είναι κοµµάτια κώδικα τα οποία εκτελούν κάποιες ειδικές λειτουργίες. Για παράδειγµα ένα πρόσθετο είναι η µηχανή αναζήτησης που έχει το Joomla για να µπορεί ο χρήστης να αναζητεί περιεχόµενο µέσα στην ιστοσελίδα.

### **g.** Πρότυπα **(Templates)**

 $\overline{a}$ 

Τα πρότυπα χρησιµεύουν για να διαχωριστεί το περιεχόµενο από την εµφάνιση. Στα πρότυπα ορίζονται τα χρώµατα, η θέση των ενθεµάτων, και γενικά όλη η σχεδίαση της ιστοσελίδας.<sup>18</sup>

## **4.4.** Εγκατάσταση **JOOMLA**

Κατά την συγγραφή αυτής της πτυχιακής εργασίας χρησιµοποιήθηκε την έκδοση Joomla! 2.5

### 4.4.1. Εγκατάσταση του Wamp

Η εγκατάσταση χωρίζεται σε δύο µέρη. Πρώτα θα εγκαταστήσουµε το Wamp, ώστε να µεταφέρουµε τον υπολογιστή µας σε Web Server και µετά θα εγκαταστήσουµε το JOOMLA! 2.5. Η εγκατάσταση του Wamp είναι εύκολη και καθόλου χρονοβόρα.

Το πρόγραµµα αυτό το βρήκαµε και το κατεβάσαµε από τη διεύθυνση: wamp.soft32.com/free-download#after-download κάναµε κλικ στο σύνδεσµο **WAMPSERVER 2.2D (32 BITS).** Για να µπορέσουµε να µετατρέψουµε τον

<sup>18</sup> Μαθαίνετε εύκολα Joomla! 2.5 (σελίδα 13-14) Εκδόσεις Ξαρχάκος Μ.Μαρκατσέλος-Κ.Ξαρχάκος

υπολογιστή µας σε server, πρέπει να εγκαταστήσουµε Wamp για να υποστηρίζει Server Apache, php και MySQL.

Kάνουµε αποθήκευση ως την επιφάνεια εργασίας.

Μετά την λήψη του αρχείου, εµφανίζεται στην επιφάνεια εργασίας το εικονίδιο.

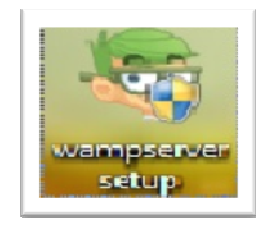

Εικόνα 1: Λήψη Wamp Server 2.2D

Κάνουµε κλικ πάνω στο εικονίδιο, save to desktop και next, έπειτα εµφανίζεται το παρακάτω παράθυρο διαλόγου. Το παράθυρο αυτό µας δείχνει την πρόοδο λήψης του αρχείου:

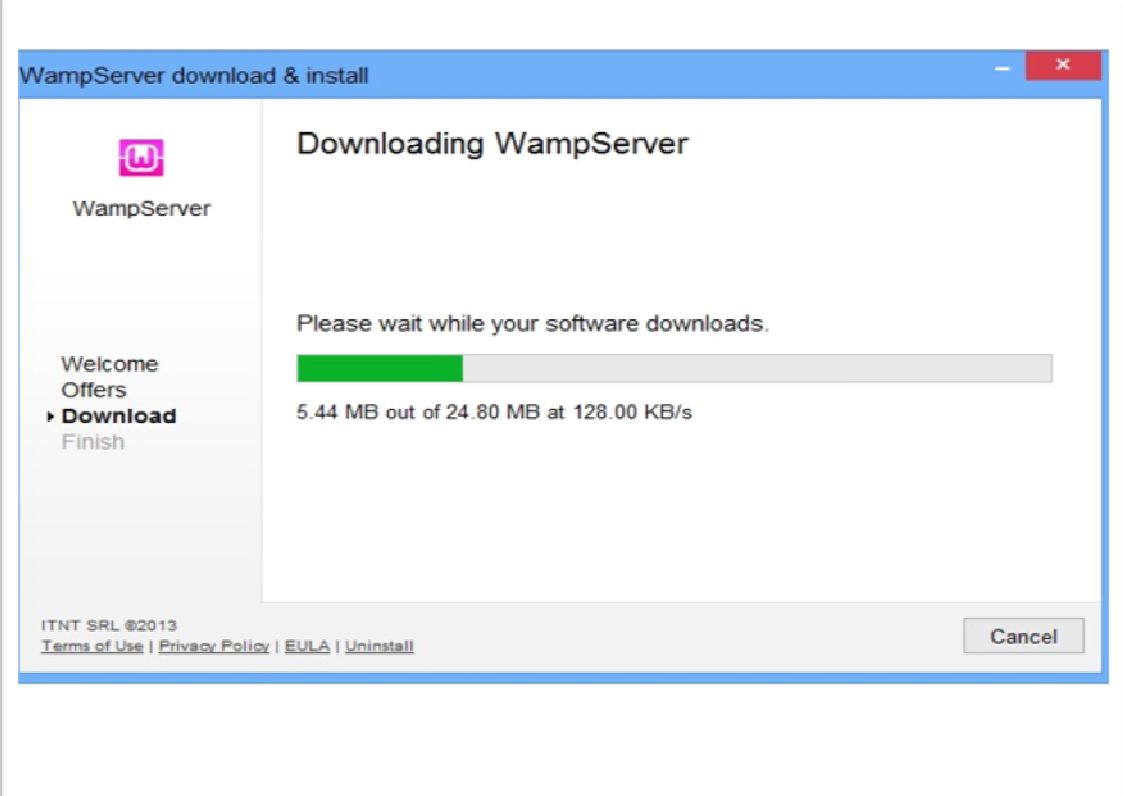

Εικόνα 2: Πρόοδος λήψης Wamp Server 2.2D

Μετά την λήψη του αρχείου εµφανίζεται στην επιφάνεια εργασίας το παρακάτω εικονίδιο.

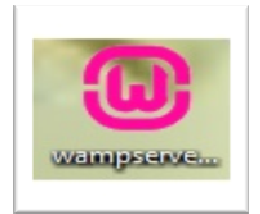

#### Εικόνα 3: Εικονίδιο εγκατάστασης Wamp Server 2.2D

Κάνουµε κλικ πάνω στο εικονίδιο για να ξεκινήσει η εγκατάσταση του προγράµµατος. Εµφανίζεται το παρακάτω παράθυρο διαλόγου. Κάνουµε κλικ στο κουµπί Next.

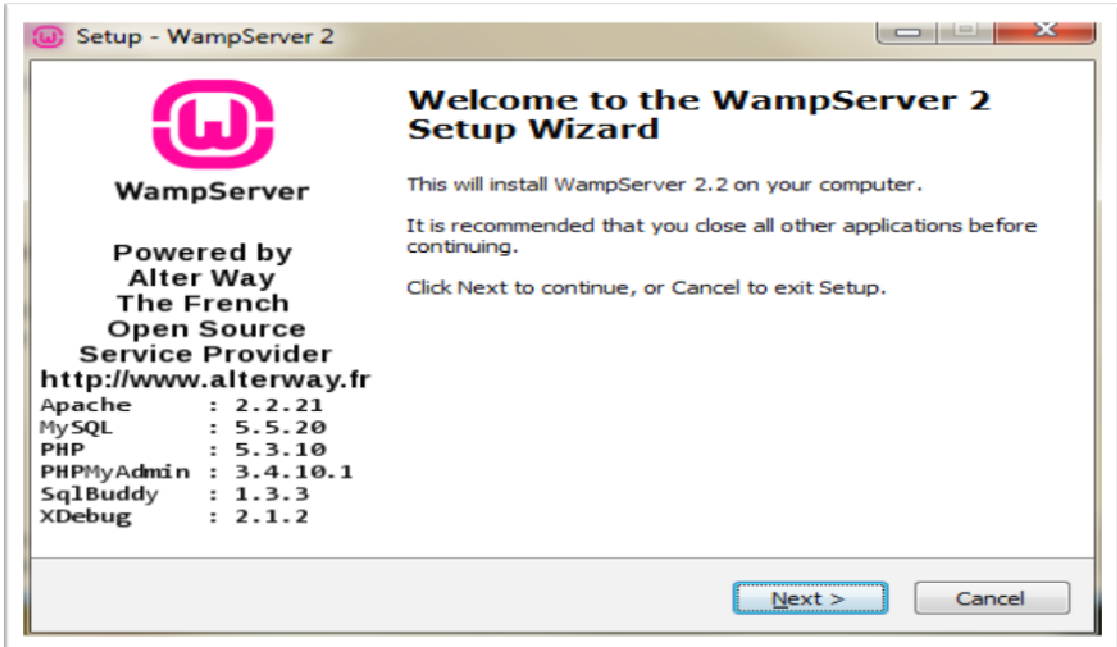

#### Εικόνα 4: Πρώτο βήμα εγκατάστασης Wamp Server 2.2D

Εµφανίζεται το παράθυρο διαλόγου Setup-WampServer 2. Κάνουµε κλικ στο κουµπί επιλογής I accept the agreement. Στην συνεχεία κάνουµε κλικ στο κουµπί Next.

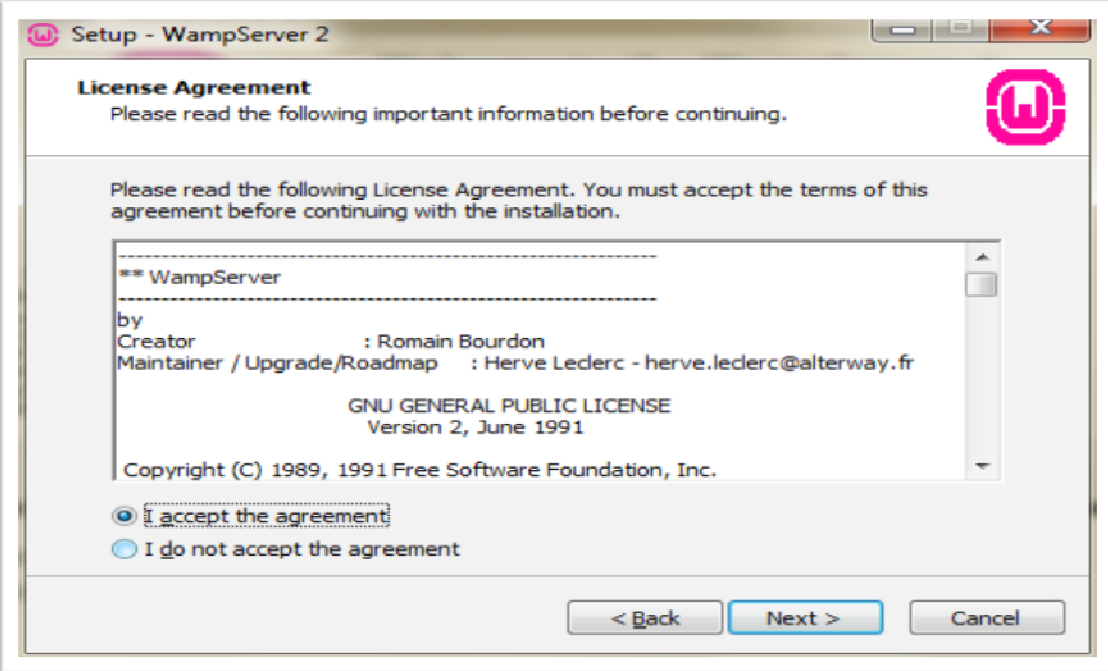

#### Εικόνα 5: Δεύτερο βήμα εγγκατάστασης Wamp Server 2.2D

Εµφανίζεται άλλο ένα παράθυρο διαλόγου. Κάνουµε πάλι κλικ στο κουµπί Next. Έπειτα εµφανίζεται το παρακάτω παράθυρο διαλόγου. Επιλέγουµε το πλαίσιο Create a Desktop icon, για να δηµιουργηθεί το αντίστοιχο εικονίδιο στην επιφάνεια εργασίας. Στη συνέχεια κάνουµε κλικ στο κουµπί Next.

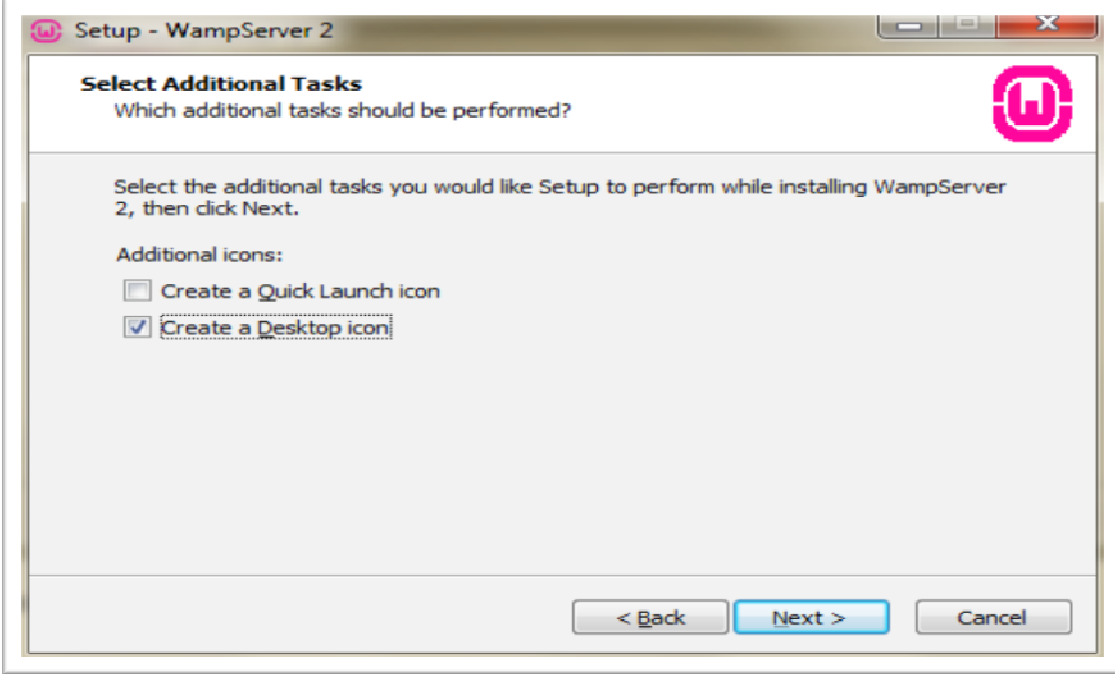

#### Εικόνα 6: Δημιουργία εικονιδίου στην επιφάνεια εργασίας

Στην συνέχεια εµφανίζεται ένα παράθυρο διαλόγου και κάνουµε κλικ στο κουµπί Install. Μετά το τέλος της εγκατάστασης εµφανίζεται το παρακάτω παράθυρο . στο πλαίσιο κειµένου Όνοµα αρχείου πληκτρολογούµε explorer. Έτσι δηλώνουµε τον Internet explorer ως προεπιλεγμένο Web Browser. Στην συνέχεια, κάνουμε κλικ στο κουµπί Άνοιγµα.

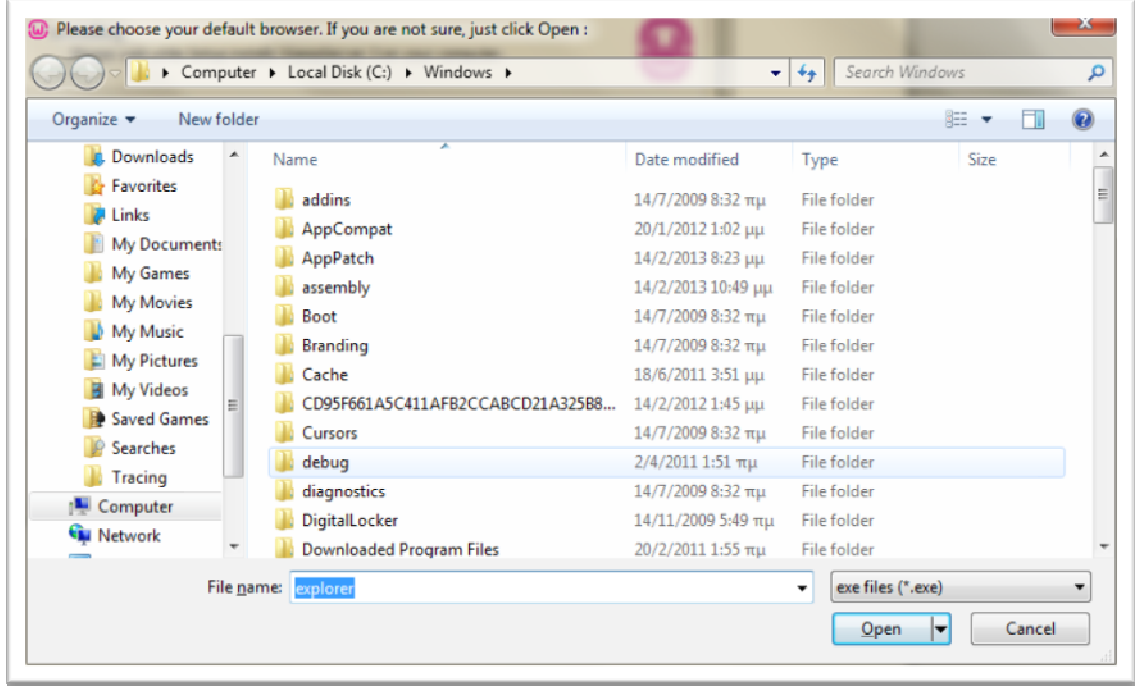

#### Εικόνα 7:Δήλωση Internet Explorer ως προεπιλεγμένο Web Browser

Στο επόµενο παράθυρο κάνουµε κλικ στο κουµπί Next. Έπειτα στο παράθυρο που θα εµφανιστεί αφήνουµε επιλεγµένο το πλαίσιο έλεγχου Launch Wampserver 2 now, για να ξεκινήσει άµεσα η λειτουργία του Server. Στην συνέχεια, κάνουµε κλικ στο κουµπί Finish.

Στην κάτω δεξιά γωνία της γραµµής εργασιών της επιφάνειας εργασίας, εµφανίζεται το εικονίδιο του Wamp. To Wamp για να βρίσκεται σε πλήρη λειτουργιά πρέπει το εικονίδιο να έχει πράσινο χρώµα. Το κόκκινο χρώµα του εικονιδίου σηµαίνει ότι η υπηρεσία wampapache για κάποιο λόγο δεν θα µπόρεσε να ξεκινήσει στον υπολογιστή µας και το πορτοκαλί χρώµα του εικονιδίου σηµαίνει ότι η υπηρεσία wampmysqld για κάποιο λόγο δεν µπόρεσε να ξεκινήσει στον υπολογιστή µας. Η πιθανή αιτία είναι κάποια σύγκρουση µε κάποιο άλλο Σύστηµα ∆ιαχείρισης Βάσεων ∆εδοµένων που χρησιµοποιεί το ίδιο port µε την MySQL . Αυτό θα πρέπει να εντοπιστεί μέσα στον υπολογιστή μας και να απενεργοποιηθεί ή να αποκατασταθεί.<sup>19</sup>

### 4.4.2. ∆ηµιουργία Βάσης ∆εδοµένων

Το JOOMLA 2.5.x αποθηκεύει οτιδήποτε δηµιουργήσουµε στην βάση δεδοµένων MySQL. Επόµενο βήµα είναι να δηµιουργήσουµε µια βάση δεδοµένων. Ανοίγουµε

 $^{19}$  Μαθαίνετε εύκολα Joomla! 2.5 (σελίδα 23-25) Εκδόσεις Ξαρχάκος Μ.Μαρκατσέλος-Κ.Ξαρχάκος

τον Internet Explorer. Πληκτρολογούµε στη γραµµή διεύθυνσης localhost ή http://127.0.0.1/ και πατάµε Enter.

Εμφανίζεται η παρακάτω οθόνη. Στη συνέχεια, κάνουμε κλικ στο σύνδεσμο phpmyadmin που βρίσκεται στην περιοχή Tools.

| WampServer                                        |                                                                                                    |                                                                                                    |                                                                                                    |                                                                                                    |                                                                                                    | Version 2.2 Version Française |
|---------------------------------------------------|----------------------------------------------------------------------------------------------------|----------------------------------------------------------------------------------------------------|----------------------------------------------------------------------------------------------------|----------------------------------------------------------------------------------------------------|----------------------------------------------------------------------------------------------------|-------------------------------|
| <b>Server Configuration</b>                       |                                                                                                    |                                                                                                    |                                                                                                    |                                                                                                    |                                                                                                    |                               |
| Apache Version: 2.2.21                            |                                                                                                    |                                                                                                    |                                                                                                    |                                                                                                    |                                                                                                    |                               |
| PHP Version: 5.3.10<br>Loaded Extensions: Sp Core | sh date<br><b>Shicony</b><br><b>A</b> pcre<br><b>s</b> tokenizer<br><b>SHPDO</b><br><b>S</b> b-xmireader<br><b>Sh</b> mysql<br>wheeled of | <b>b</b> cmath<br>the ereq<br># json<br><b>Reflection</b><br><b>海 zip</b><br><b>S</b> Phar<br><b>Southwriter</b><br><b>*</b> mysqli | <b>S</b> ecalendar<br><b>Shifter</b><br><b>Remotived:</b><br><b>Session</b><br><b>参</b> zib<br>SimpleXML<br><b>*</b> apache2handler<br>pdo_mysql | <b>SA</b> com dotnet<br>ab ftp<br><b>SPL</b><br>standard<br><b>Ski</b> libromi<br>the widdle<br><b>静</b> mbstring<br>sp pdo_sqlite | <b>A</b> ctype<br>sh hash<br>the odbc<br><b>*</b> mysqlnd<br><b>Sh</b> -dom<br>the xml<br>the gd<br><b>Sh</b> mhash |                               |
| MySQL Version: 5.5.20                             |                                                                                                    |                                                                                                    |                                                                                                    |                                                                                                    |                                                                                                    |                               |
| <b>Tools</b>                                      |                                                                                                    |                                                                                                    |                                                                                                    |                                                                                                    |                                                                                                    |                               |
| phpinfo()                                         |                                                                                                    |                                                                                                    |                                                                                                    |                                                                                                    |                                                                                                    |                               |

Εικόνα 8: Σελίδα localhost ή http://127.0.01/

Εµφανίζεται η παρακάτω οθόνη. Κάνουµε κλικ στο σύνδεσµο Βάσεις ∆εδοµένων. Στην συνεχεία στο πλαίσιο κειµένου ∆ηµιουργία νέας βάσης πληκτρολογούµαι το όνοµα που θα έχει η βάση δεδοµένων δηλαδή JOOMLA. Στη συνεχεία, κάνουµε κλικ στο σύνδεσµο ∆ηµιουργία.

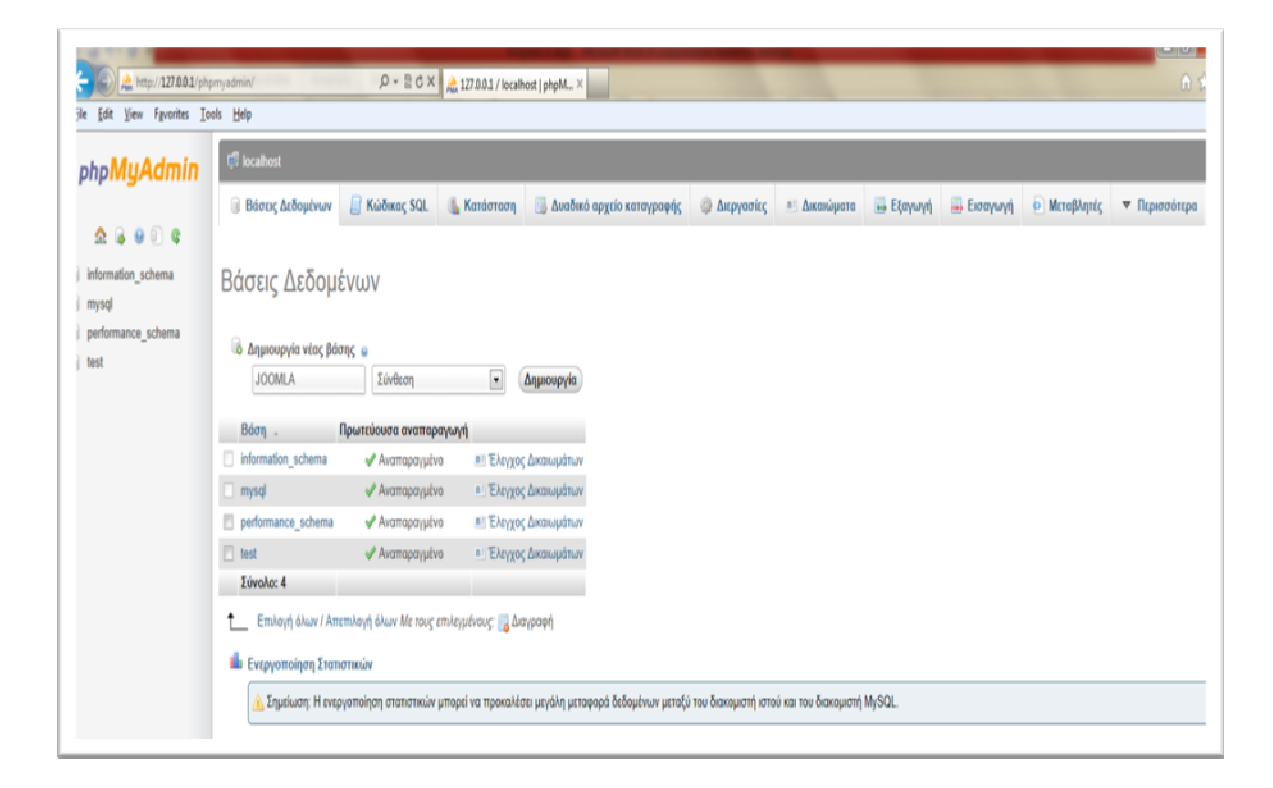

Εικόνα 9: Δημιουργία Joomla Βάσεις Δεδομένων

Στην οθόνη που εµφανίζεται βλέπουµε στο αριστερό τµήµα ότι δηµιουργήθηκε η βάση δεδοµένων (joomla). Κάνουµε κλικ πάνω στο όνοµα της. Εµφανίζεται η παρακάτω οθόνη. Στη συνεχεία, κάνουµε κλικ στο σύνδεσµο localhost.

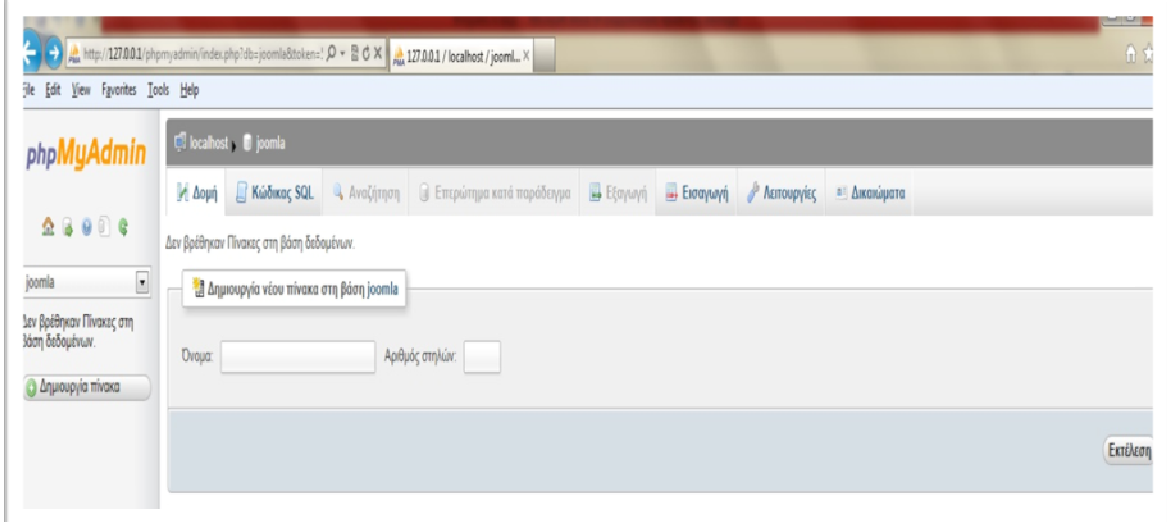

Εικόνα 10: Επιβεβαίωση δημιουργίας Joomla

Εµφανίζεται η παρακάτω οθόνη. Κάνουµε κλικ πάνω στο σύνδεσµο joomla. Στην οθόνη που εµφανίζεται κάνουµε κλικ στο σύνδεσµο ∆ικαιώµατα. Εάν δεν το βλέπουµε θα βρίσκεται στο µενού Περισσότερα.

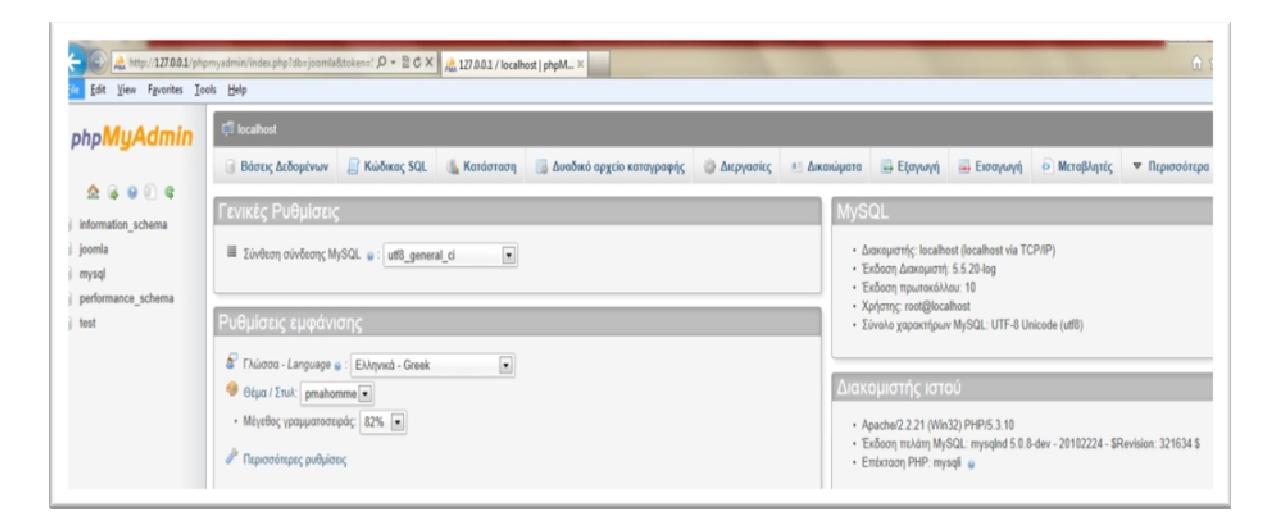

Εικόνα 11: Δικαιώματα Joomla

Εµφανίζεται η παρακάτω οθόνη. Στη συνεχεία κάνουµε κλικ στο σύνδεσµο Προσθήκη νέου Χρήστη.

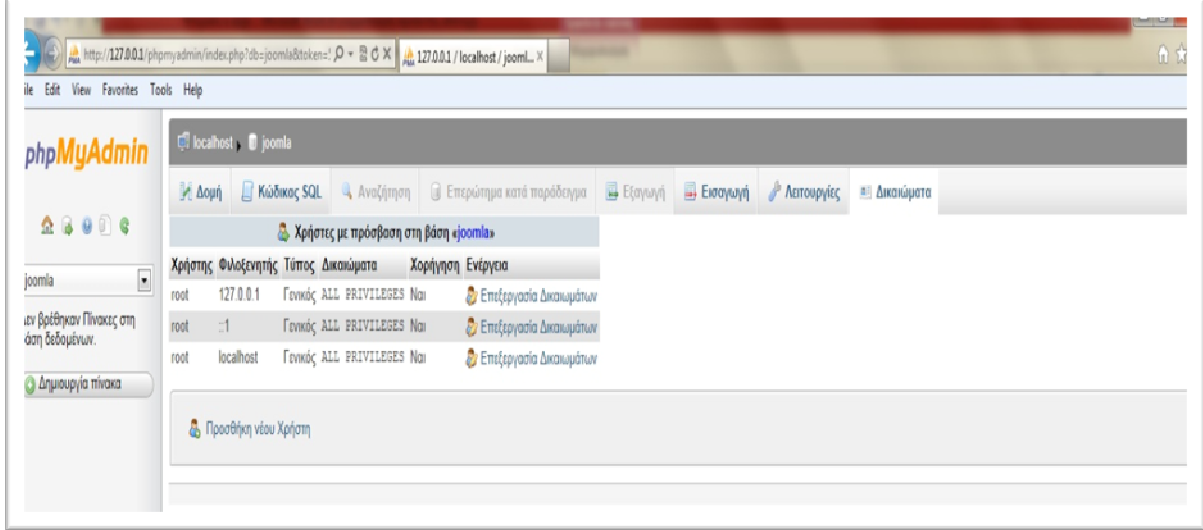

Εικόνα 12: Προσθήκη νέου Χρήστη

Στην οθόνη που εµφανίζεται και στην περιοχή Πληροφορίες Σύνδεσης, εισάγουµε τα παρακάτω στοιχεία:

- Όνοµα χρήστη: xrysa-basilis
- Κωδικός Πρόσβασης: 123456
- Επανεισαγάγη: 123456

Στην συνέχεια, κάνουµε κλικ στο σύνδεσµο Επιλογή όλων για να επιλεχθούν όλα τα πλαίσια ελέγχου, ώστε να έχουµε τα πλήρη δικαιώµατα στη βάση δεδοµένων.

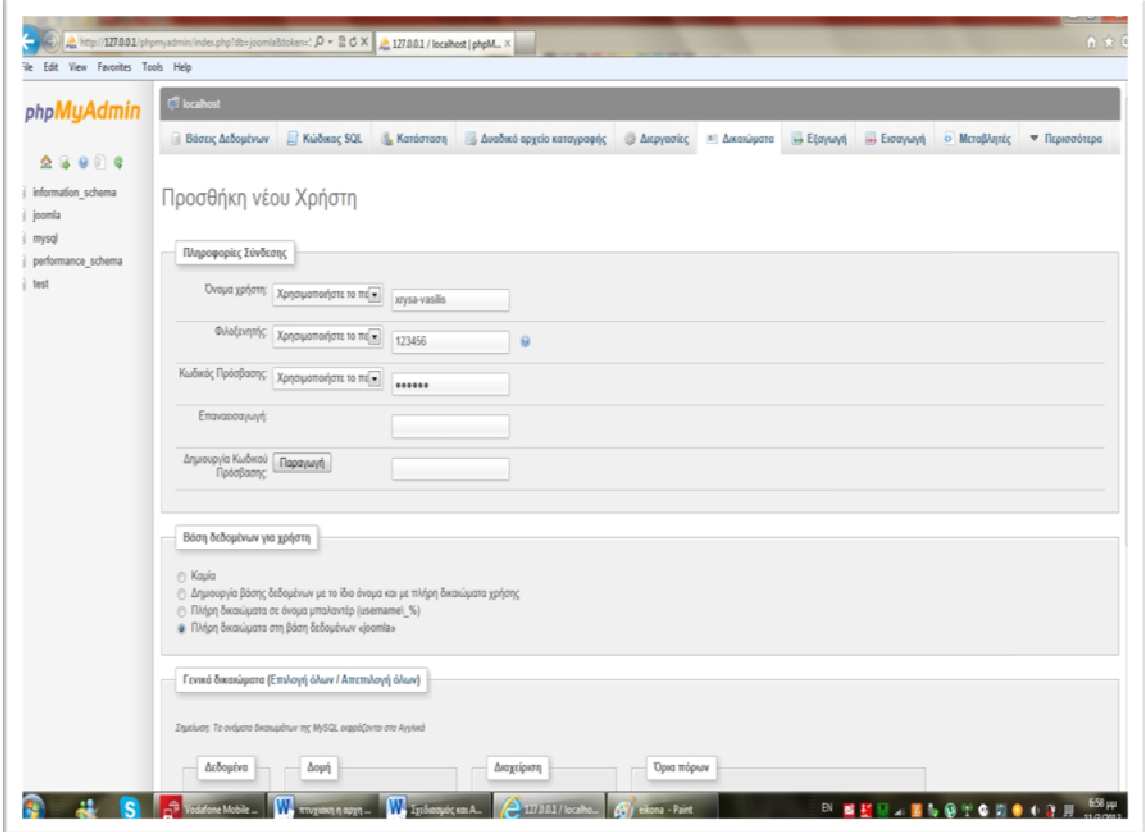

Εικόνα 13: Πλήρη δικαιώματα για τη Βαση Δεδομένων

Τέλος, κάνουµε κλικ στο κουµπί Εκτέλεση που βρίσκεται στο κάτω δεξιό µέρος της οθόνης και μπορούμε να κλείσουμε τη σελίδα.<sup>20</sup>

### 4.4.3. Εγκατάσταση του JOOMLA

Αφού τελειώσουµε µε την εγκατάσταση του wamp και δηµιουργία βάσης δεδοµένων, πρέπει να κατεβάσουµε τα αρχεία του JOOMLA 2.5.x. Πληκτρολογούµε την παρακάτω διεύθυνση www.joomla.org/download.html. Κάνουµε κλικ στο σύνδεσµο ZIP που αντιστοιχεί στην έκδοση 2.5.9 Full Package ή µπορούµε και σε κάποια νεότερη έκδοση. Κάνουμε αποθήκευση στην επιφάνεια εργασίας. Γίνεται η λήψη του αρχείου και εµφανίζεται στην επιφάνεια εργασίας το παρακάτω εικονιδιο. Είναι τα αρχεια του Joomla\_2.5.9-Stable-Full\_Package σε µορφή .zip.

<sup>&</sup>lt;sup>20</sup> Μαθαίνετε εύκολα Joomla! 2.5 (σελίδα 34-37) Εκδόσεις Ξαρχάκος Μ.Μαρκατσέλος-Κ.Ξαρχάκος

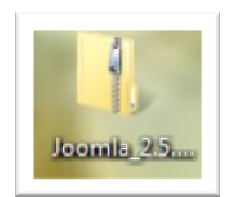

Εικόνα 14: Εικονίδιο τα αρχεία του Joomla

Αποσυµπιέζουµε τα αρχεία του φακέλου µε δεξί κλικ πάνω στο εικονίδιο και επιλέγουµε την εντολή Extract to Joomla\_2.5.9-Stable-Full\_Package. Μετά την αποσυµπίεση εµφανίζεται στην επιφάνεια εργασίας ο φάκελος αποσυµπίεστος µε το ίδιο όνομα. ΠΡΟΣΟΧΗ είναι απαραίτητο να αντιγράψουμε η να μετακινήσουμε το φάκελο αυτό στη θέση C:\wamp\www.

| Organize v<br>Include in library                                                                                            | New folder<br>Share with <b>*</b><br>Burn |                    |                 | $E -$<br>$\Box$<br>$\mathbf \Omega$ |
|----------------------------------------------------------------------------------------------------|-------------------------------------------|--------------------|-----------------|-------------------------------------|
| Favorites                                                                                                    | yh.<br>Name                               | Date modified      | Type            | Size                                |
| Desktop                                                                                                    | Joomla_2.5.9-Stable-Full_Package          | 11/3/2013 9:17 µµ  | File folder     |                                     |
| Recent Places                                                                                                    | ø<br>index<br>E.                          | 11/3/2013 5:27 μμ  | <b>PHP File</b> | 22 KB                               |
| Downloads                                                                                                    | d testmysql                               | 31/12/2010 8:40 πμ | PHP File        | $1$ KB                              |
| Desktop<br>Libraries<br>Documents<br>Music<br>Pictures<br>H<br>Videos<br><b>B.</b> Xrysova<br>AppData<br><b>En Contacts</b> | ٠                                         |                    |                 |                                     |

Εικόνα 15: Αντιγραφή ή μετακίνηση αρχείων στη θέση C:\wamp\www

Τώρα, η εγκατάσταση του είναι απλή και ολοκληρώνεται σε 7 βήµατα. Ανοίγουµε τον Internet Explorer και στην γραμμή των διευθύνσεων πληκτρολογούμε localhost ή 127.0.0.1 και πατάµε Enter. Στην οθόνη που εµφανίζεται στην περιοχή Yours Projects, κάνουμε κλικ στο σύνδεσμο Joomla\_2.5.9-Stable-Full\_Package.

#### Βήµα **1:** Επιλογή γλώσσας

Στην πρώτη οθόνη εγκατάστασης εµφανίζονται οι διαθέσιµες γλώσσες εγκατάστασης. Επιλέγουµε, εάν δεν είναι επιλεγµένη, την Greek. Κάνουµε κλικ στο κουµπί Επόµενο που βρίσκεται πάνω δεξιά.

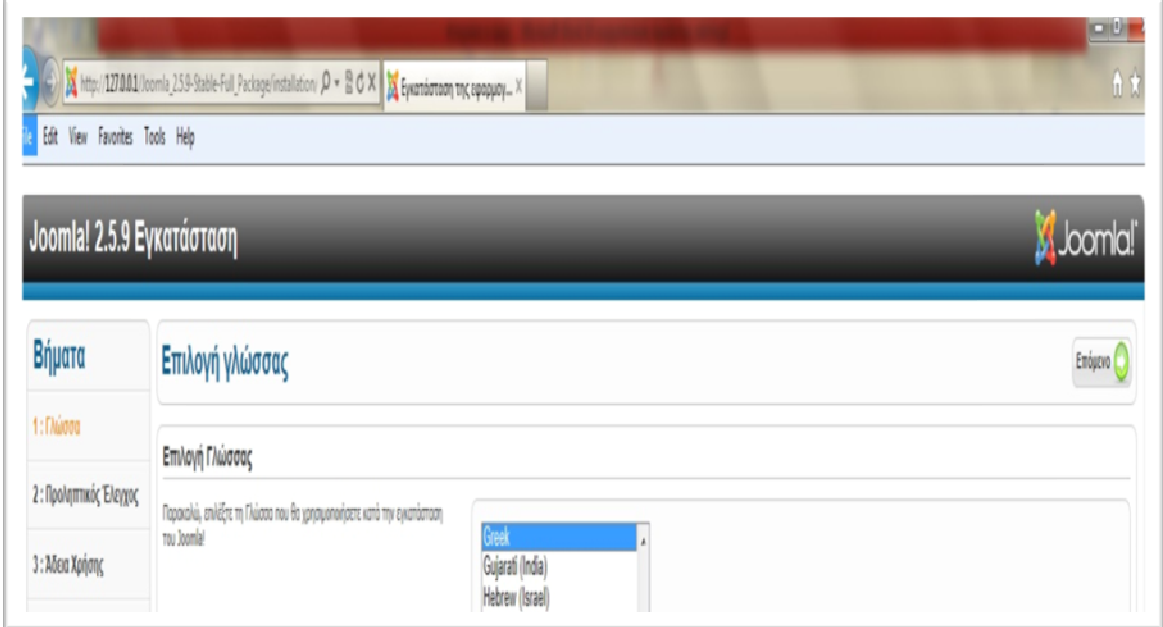

#### Εικόνα 16: Επιλογή Γλώσσας Πρώτο Βήμα

#### Βήµα **2:** Προληπτικός έλεγχος

Στη δεύτερη οθόνη το Joomla 2.5 κάνει κάποιους ελέγχους σχετικά µε την συµβατικότητα του συστήµατος µας. Στην παρακάτω οµάδα είναι απαραίτητο να είναι όλες οι ενδείξεις Ναι. Αν όλη η οµάδα είναι Ναι προχωράµε στο επόµενο βήµα κάνοντας κλικ στο κουµπί Επόµενο. Σε περίπτωση που κάποιο από αυτά είναι µε κόκκινο χρώµα, το διορθώνουµε κάνοντας κλικ στο κουµπί Επανέλεγχος.

| Joomla! 2.5.9 Εγκατάσταση                              |                                                                                                    |                                                                            |           | M Joomla                        |  |
|--------------------------------------------------------|----------------------------------------------------------------------------------------------------|----------------------------------------------------------------------------|-----------|---------------------------------|--|
| Βήματα                                                 | Προληπτικός Έλεγχος                                                                                                    |                                                                            |           | Επονέλεγχος Προηγούμενο Επόμενο |  |
| 1: Thúơng                                              | Προληπτικός Έλεγχος για Joomla! 2.5.9 Stable [ Ember ] 4-February-2013 14:00 GMT:                                                                           |                                                                            |           |                                 |  |
| 2: Προληπτικός Έλεγχος                                 |                                                                                                    |                                                                            |           |                                 |  |
|                                                        | Av κάτι από τα παρακάτω δεν υποστηρίζεται (και το βλέπετε σημειωμένο ως Όχι),<br>πρέπει να κάνετε τις απαραίτητες αλλανές στο server σας. Αν παραλείψετε να | Export PHP >= 5.2.4                                                        | Nor       |                                 |  |
| 3: Adioa Xarionc                                       | διορθώσετε τυχάν πράβλημα, η εγκατάσταση του Joomla! Ισως να μην είναι<br>nklouc lerroupwri.                                                                | Ynomigia Zuunisang zilb                                                    | Nai       |                                 |  |
|                                                        |                                                                                                    | Υποστήριξη ΧΗΙ.                                                            | Non       |                                 |  |
|                                                        |                                                                                                    |                                                                            | Nai       |                                 |  |
|                                                        |                                                                                                    | Η γλώσσα για τις συναρτήσεις ΜΒ είναι προκαθορισμένη                       | Nor       |                                 |  |
|                                                        |                                                                                                    | Η υπερφάρτωση αλφαρίθμητικών για τις συναρτήσεις MB είναι απενεργοποιημένη | Nou       |                                 |  |
|                                                        |                                                                                                    | <b>INI Parser Support</b>                                                  | Non       |                                 |  |
|                                                        |                                                                                                    | configuration.php Engoyup                                                  | NЫ<br>Nor |                                 |  |
| 4: Bάση Δεδομένων<br>5: Pueuioteic FTP<br>6 : Puêuioac |                                                                                                    | Υποστήριξη βάσης δεδομένων:<br>(mysql, mysqli)<br><b>Ynomfolin JSON</b>    |           |                                 |  |

Εικόνα 17: Προληπτικός έλεγχος Δεύτερο Βήμα

Βήµα **3:** Άδεια Χρήσης

Στην επόµενη οθόνη εµφανίζεται η Άδεια Χρήσης GNU/GPL που χρησιµοποιεί το Joomla2.5. Κάνουµε κλικ Επόµενο.

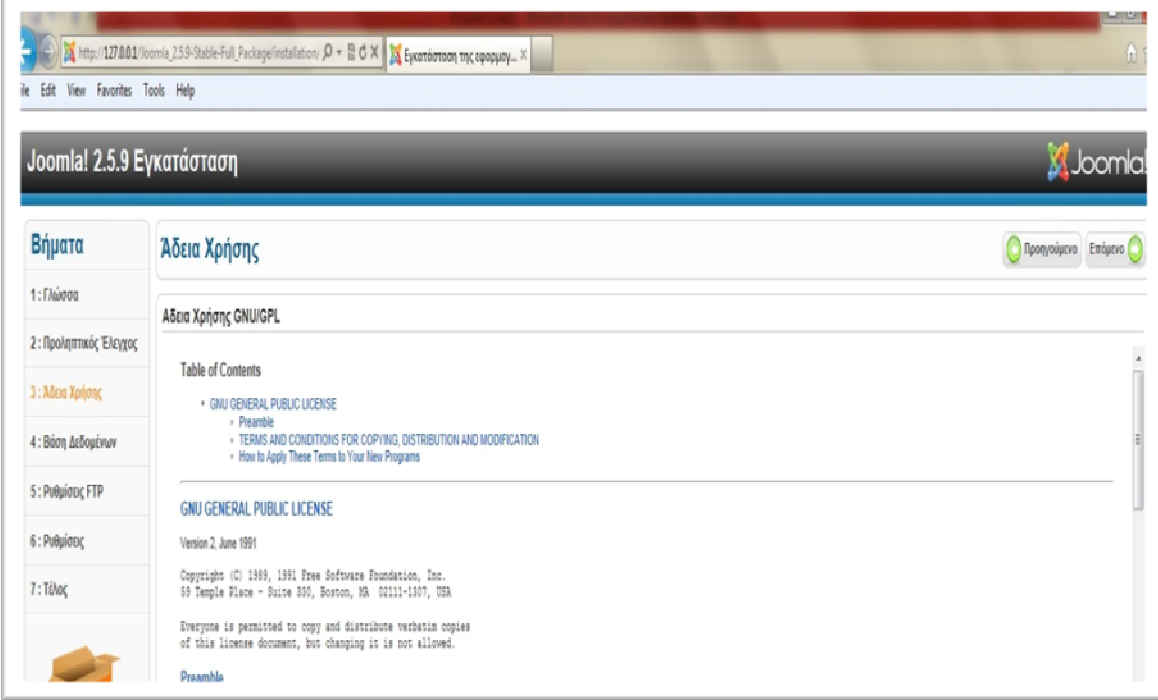

Εικόνα 18: Άδεια Χρήσης Τρίτο Βήμα

#### Βήµα **4:** Βάση δεδοµένων

Είµαστε στο πιο σηµαντικό βήµα. Εδώ πρέπει να εισάγουµε το στοιχεία της βάσης δεδοµένων µε την οποία θα συνεργάζεται το Joomla 2.5. στην περιοχή Βασικές Ρυθµίσεις εισάγουµε στα πλαίσια κειµένου τα αντίστοιχα δεδοµένα. Στην αναδιπλούµενη λίστα Είδος Βάσης ∆εδοµένων επιλέγουµε την MySQL.

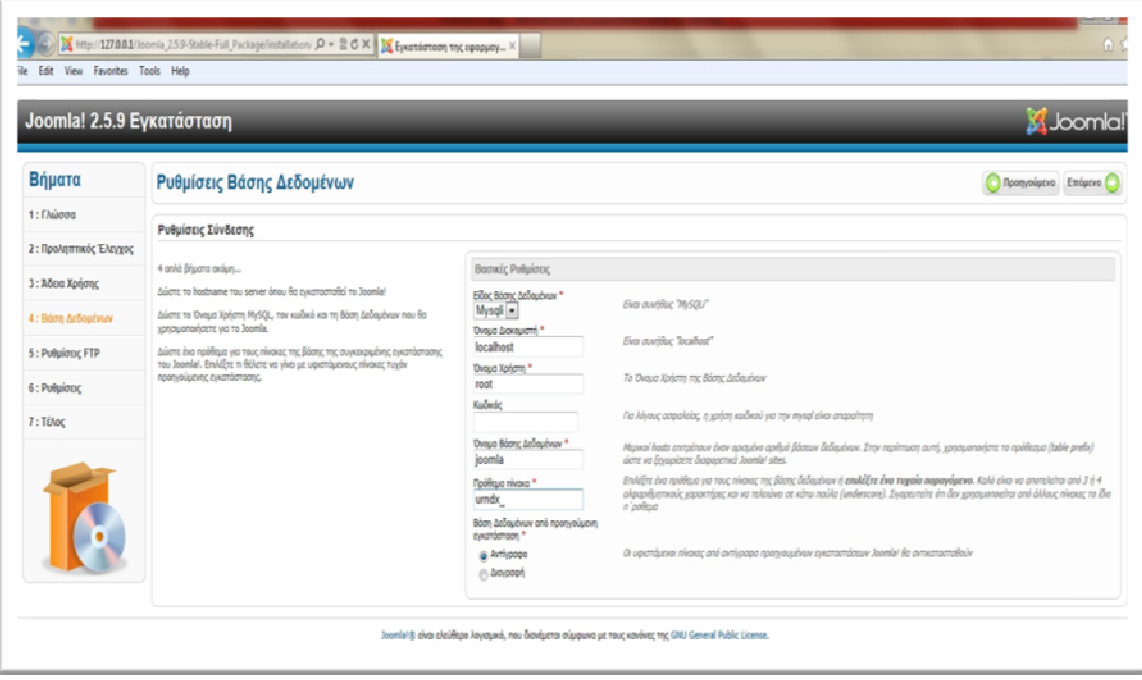

#### Εικόνα 19: Βάση Δεδομένων Τέταρτο Βήμα

- Όνοµα ∆ιακοµιστή**: localhost**
- Όνοµα Χρήστη**: root**
- Κωδικός**:** δεν εισάγουµε τίποτα
- Όνοµα Βάσης ∆εδοµένων**: joomla**

Όταν ολοκληρώσουµε την εισαγωγή δεδοµένων, κάνουµε κλικ στο κουµπί Επόµενο.

#### Βήµα **5:** Ρυθµίσεις **FTP**

Για λόγους ασφαλείας και προστασίας των αρχείων που χρησιµοποιεί το Joomla 2.5 εδώ µας δίνει την δυνατότητα δηµιουργίας ενός FTP λογαριασµού. Θα το προσπεράσουµε κάνοντας κλικ στο κουµπί Επόµενο.

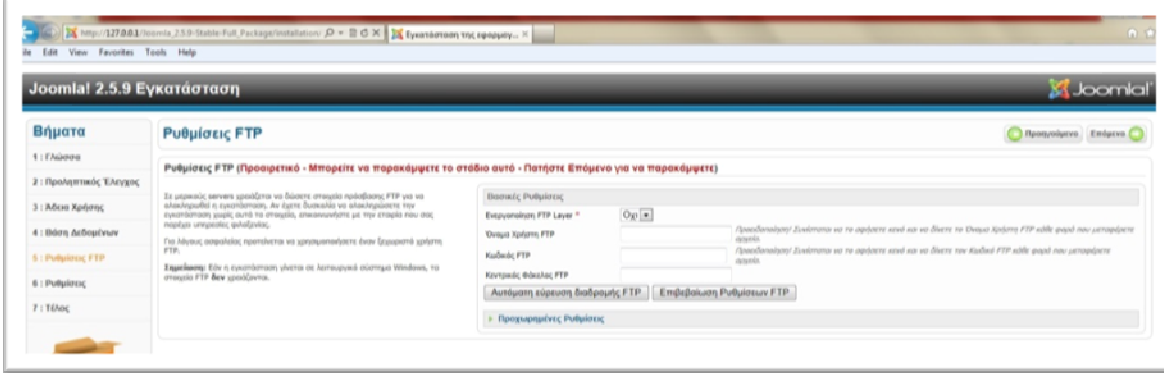

Εικόνα 20: Ρυθμίσεις FTP Πέμπτο Βήμα

Βήµα **6:** Βασικές Ρυθµίσεις

Εµφανίζεται η παρακάτω οθόνη. Στο πλαίσιο κειµένου Όνοµα Ιστότοπου εισάγουµε για παράδειγµα το όνοµα ιστοσελίδας που θα δηµιουργήσουµε (π.χ. e-shop ΤΕΙ ΜΕΣΟΛΟΓΓΙΟΥ) και το οποίο µπορεί να αλλάξει αργότερα.

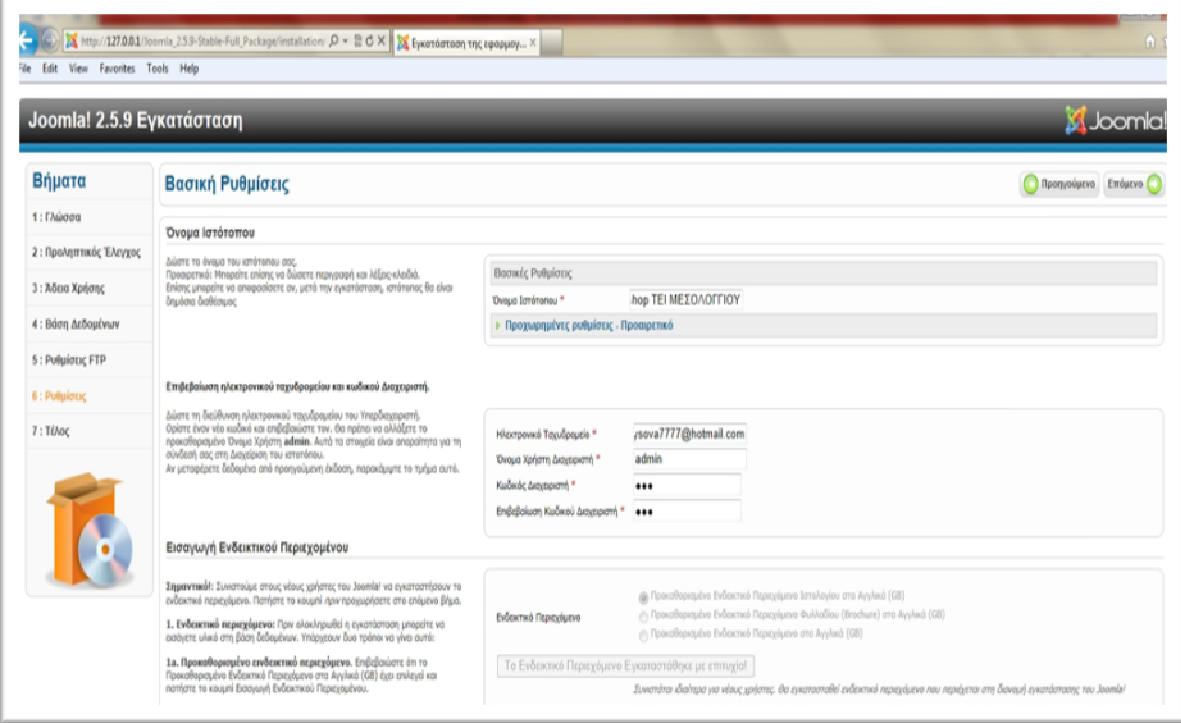

Εικόνα 21:Βασικές Ρυθμίσεις Έκτο Βήμα

Κάνουµε κλικ στο σύνδεσµο Προχωρηµένες Ρυθµίσεις- Προαιρετικό. Μπορούµε να εισάγουµε προαιρετικά µια περιγραφή του ιστότοπου στο πλαίσιο Περιγραφή και µερικές λέξεις-κλειδιά στο πλαίσιο αυτό. Οι επιλογές αυτές θα βοηθήσουν τον ιστότοπο στην καλύτερη κατάταξη στις µηχανές αναζήτησης.

- Ηλεκτρονικό Ταχυδροµείο**:** xrysova7777@hotmail.com
- Όνοµα Χρήστη ∆ιαχειριστή**:** admin
- Κωδικός ∆ιαχειριστή**:** 123
- Επιβεβαίωση Κωδικός ∆ιαχειριστή**:** 123

Κάνουµε κλικ στο κουµπί Επόµενο.

#### Βήµα **7:** Τέλος

Στο τελευταίο βήµα µας ενηµερώνει ότι η εγκατάσταση ολοκληρώθηκε µε επιτυχία. Πρέπει να διαγράψουµε το φάκελο Installation για λόγους ασφαλείας. Κάνουµε κλικ στο κουµπί ∆ιαγραφή του καταλόγου µε τα αρχεία εγκατάστασης (Installation). Αφού το διαγράψουµε έχουµε 2 επιλογές:

 Να µεταφερουµε τα αρχεία στο Frond End (Εµφάνιση Ιστοσελίδας) κάνοντας κλικ στο κουµπί Ιστότοπος.

 Να µεταφέρουµε στο Back End (περιοχή ∆ιαχείρησης) κάνοντας κλικ στο κουµπι ∆ιαχείρηση.

Κάνουµε κλικ στο κουµπί ιστότοπος.

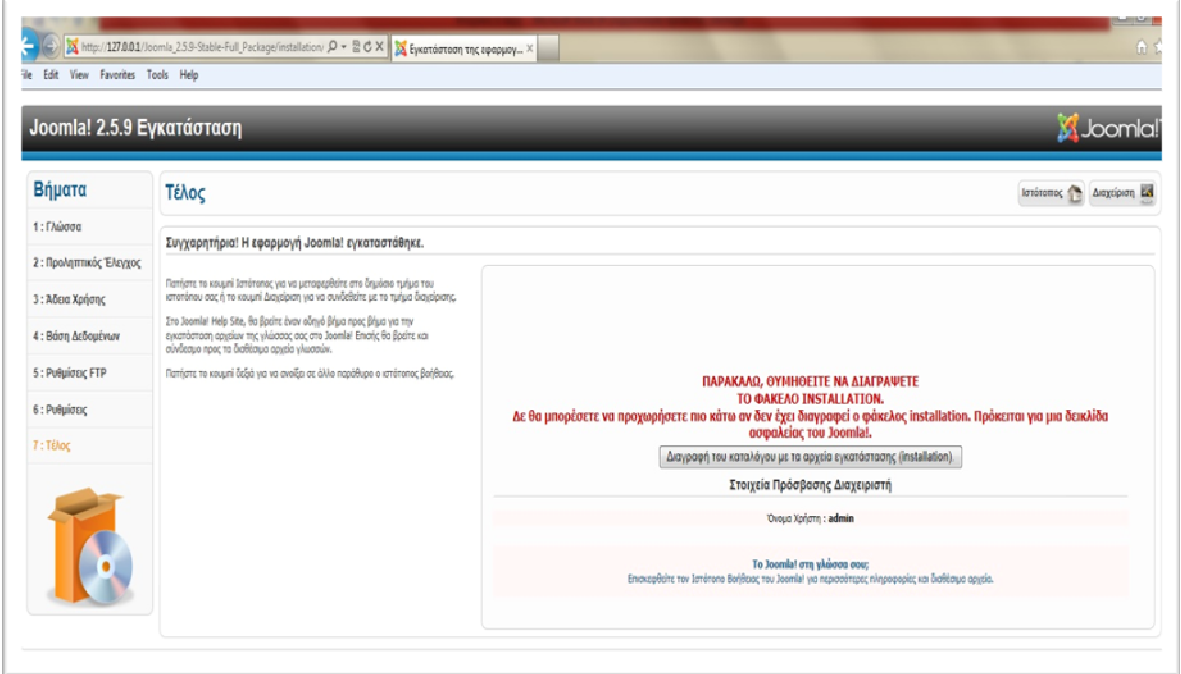

Εικόνα 22: Ολοκλήρωση Ιστότοπου Έβδομο Βήμα

Η εγκατάσταση του JOOMLA 2.5 ολοκληρώθηκε. Βλέπουµε το Frond End.

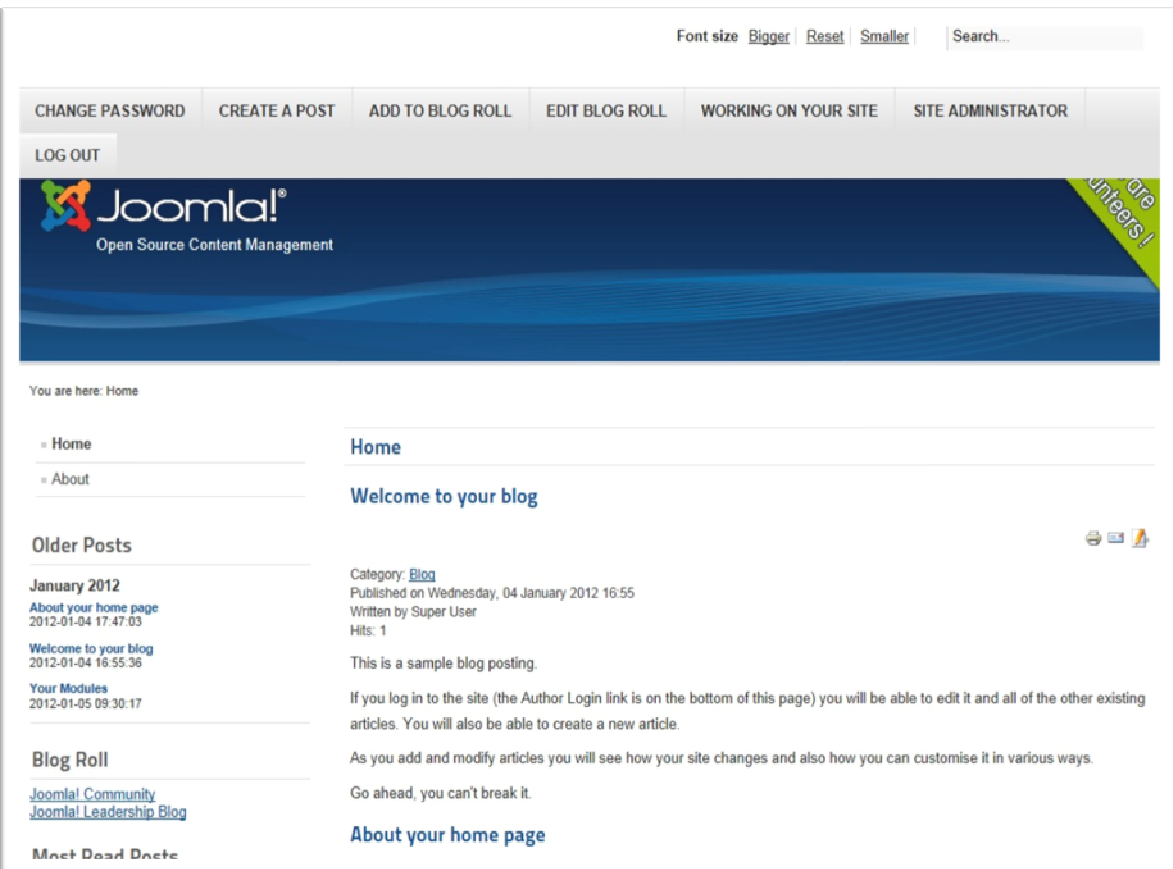

 $\overline{a}$ 

# **4.5.** ∆ιαχείριση Περιεχοµένων **JOOMLA**  4.5.1. Εµφάνιση Ιστοσελίδας (Front End)

Ξεκινώντας θα περιγράψουµε τι είναι τα Front End (Εµφάνιση Ιστοσελίδας). Στο Front End οι χρήστες θα βλέπουν το τελικό αποτέλεσμα δηλαδή την ιστοσελίδα που θα δηµιουργήσουµε. Για να συνδεθούµε µε την Front End, πληκτρολογούµε στην γραµµή διευθύνσεων Internet Explorer την παρακάτω διεύθυνση: http://localhost/Joomla\_2.5.9-Stable-Full\_Package/. Στην αρχική οθόνη του Front End θα περιγράψουµε τα σηµαντικά της µέρη. Στο πάνω µέρος του περιβάλλοντος βλέπουµε το οριζόντιο µενού. Στη συνέχεια, θα δούµε πώς µπορούµε να δηµιουργήσουµε στην ισοσελίδα ένα δικό µας οριζόντιο µενού.

Εικόνα 23: Frond End Joomla 2.5<sup>21</sup>

<sup>&</sup>lt;sup>21</sup> Μαθαίνετε εύκολα Joomla! 2.5 (σελίδα 37-44) Εκδόσεις Ξαρχάκος Μ.Μαρκατσέλος-Κ.Ξαρχάκος

|                                                               |                                |                  |                       | Font size Bigger Reset Smaller | Search                                               |
|---------------------------------------------------------------|--------------------------------|------------------|-----------------------|--------------------------------|------------------------------------------------------|
| <b>CHANGE PASSWORD</b><br><b>LOG OUT</b><br><b>M</b> Joomla!" | <b>CREATE A POST</b>           | ADD TO BLOG ROLL | <b>EDIT BLOG ROLL</b> | <b>WORKING ON YOUR SITE</b>    | <b>SITE ADMINISTRATOR</b><br><b>Media</b><br>Control |
|                                                               | Open Source Content Management |                  |                       |                                |                                                      |

Εικόνα 24:Οριζόντιο μενού Joomla

Περιοχή εµφάνισης δεδοµένων Ιστοσελίδας**:** Στην περιοχή αυτή θα εµφανίζονται όλα τα στοιχεία της ιστοσελίδας που θα δηµιουργήσουµε. Τα στοιχεία αυτά µπορεί να είναι ένα κείµενο, εικόνες, video k.a

Αναζήτηση**:** Η αναζήτηση είναι µια λειτουργία µε την οποία οι χρήστες µπορούν να αναζητήσουν περιεχόµενο στην ιστοσελίδα χρησιµοποιώντας λέξεις κλειδιά.

**Frond size:** Στο πάνω µέρος της σελίδας και δίπλα στο πλαίσιο της αναζήτησης βλέπουµε τους τρεις συνδέσµους όπου µπορούµε να αυξοµειώσουµε το µέγεθος της γραµµατοσειράς της σελίδας.

- Bigger: Η γραµµατοσειρά µεγαλώνει
- Smaller: Η γραµµατοσειρά µικραίνει
- Reset: Η γραµµατοσειρά επανέρχεται στο προκαθορισµένο µέγεθος

Login Form: Το Joomla μας δένει τη δυνατότητα να έχουμε κάποιες περιοχές, οι οποίες είναι µη ορατές στους χρήστες της ιστοσελίδας. Για να δουν αυτές τις περιοχές θα πρέπει οι χρήστες να κάνουν Login µέσα από αυτή τη φόρµα, αφού πρώτα θα έχουν δηµιουργήσει ένα λογαριασµό χρήστη. 22

# 4.5.2. Περιοχή ∆ιαχείρισης (Back end)

Το Back end (Περιοχή ∆ιαχείρισης) είναι η περιοχή κατασκευής και διαχείρισης της ιστοσελίδας. Έχει πρόσβαση ο ιδιοκτήτης ή ο διαχειριστής, ο οποίος µπορεί να αλλάξει τις ρυθµίσεις και το περιεχόµενο της. Για να συνδεθούµε µε την Περιοχή ∆ιαχείρισης, πληκτρολογούµε στη γραµµή διευθύνσεων του Internet Explorer την παρακάτω διεύθυνση http://localhost/Joomla\_2.5.16-Stable-Full\_Package/administrator/ ή από την Front End (Εμφάνιση Ιστοσελίδας) πατάμε το κουµπί SITE ADMINISTRATOR.

<sup>&</sup>lt;sup>22</sup> Μαθαίνετε εύκολα Joomla! 2.5 (σελίδα 45-47) Εκδόσεις Ξαρχάκος Μ.Μαρκατσέλος-Κ.Ξαρχάκος
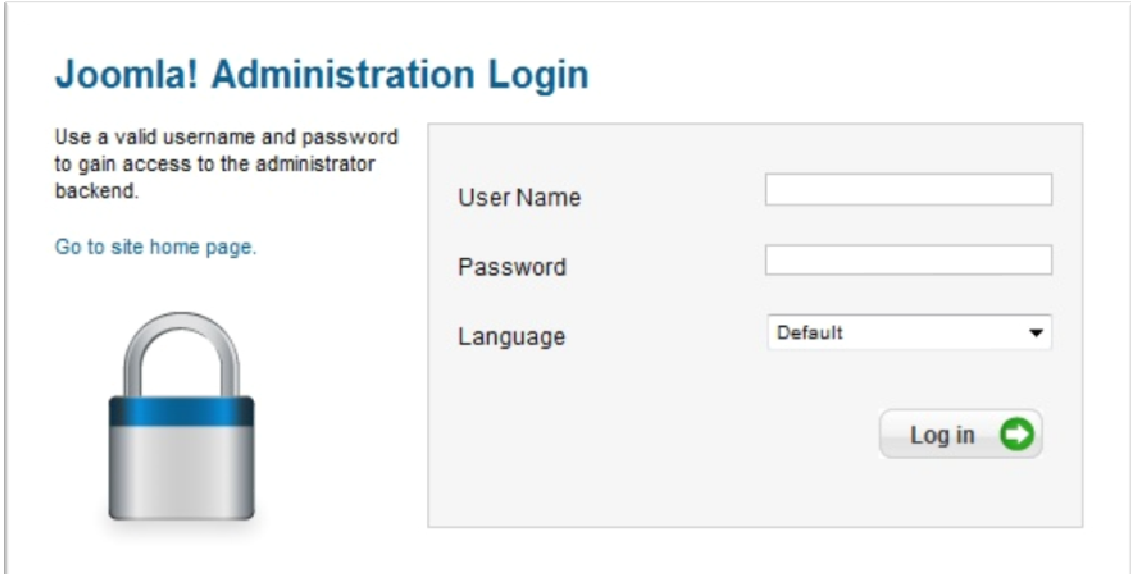

Εικόνα 25: Front End site administrator

Στο πλαίσιο User Name εισάγουµε το User Name που έχουµε ορίσει στην εγκατάσταση δηλαδή 'admin' και Password '123' κάνουµε κλικ στο Log in, και µπαίνουµε στην περιοχή ∆ιαχείρισης.

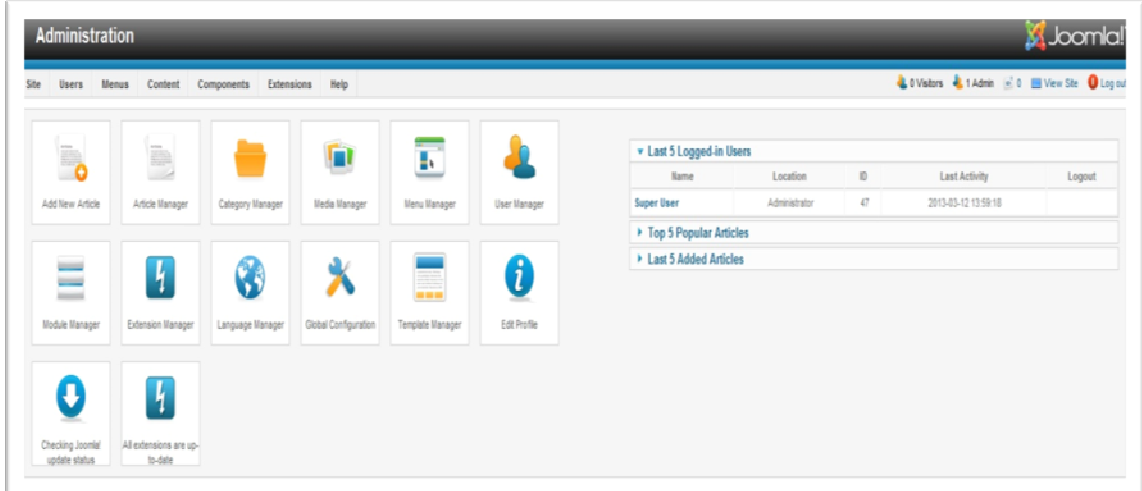

Εικόνα 26: Περιοχή Διαχείρισης administrator

 $\overline{a}$ 

Στην περιοχή αυτή µπορούµε να προσθέσουµε άρθρα, να επεξεργαστούµε µενού, να προσθέσουµε χρήστες και γενικά να έχουµε τον πλήρη έλεγχο κατασκευής και διαχείρισης της ιστοσελίδας.<sup>23</sup>

## 4.5.3. Λήψη αρχείων Ελληνικής Γλώσσας

<sup>&</sup>lt;sup>23</sup> Μαθαίνετε εύκολα Joomla! 2.5 (σελίδα 47-48) Εκδόσεις Ξαρχάκος Μ.Μαρκατσέλος-Κ.Ξαρχάκος

Για να µπορέσουµε να διαχειριστούµε το Joomla 2.5 στα ελληνικά πρέπει να έχουµε τα αρχεία ελληνικής γλώσσας. πληκτρολογούµε τη διεύθυνση www.xarchakos.gr. Κάνουµε κλικ στο σύνδεσµο DOWNLOAD που βρίσκεται στο αριστερό µέρος της σελίδας. Κάνουµε κλικ στο αρχείο της Ελληνικής γλώσσας για έκδοσης Joomla 1.6 και νεότερες και το αποθηκεύουµε στην επιφάνεια εργασίας. Το αρχείο αυτό δεν το αποσυµπιέζουµε.

# 4.5.3.1. Ρυθµίσεις γλώσσας

Ως προκαθορισµένη γλώσσα το Joomla έχει τα αγγλικά. Θα εγκαταστήσουµε και θα ενεργοποιήσουµε την Ελληνική γλώσσα ώστε το περιβάλλον Εµφάνιση Ιστοσελίδας όσο και η Περιοχή ∆ιαχείρισης να εµφανίζονται στα ελληνικά

Στο µενού Extensions (βλ. προηγούµενη εικόνα) κάνουµε κλικ Extensions Manager. Στην οθόνη που εµφανίζεται και στην περιοχή Upload Package File κάνουµε κλικ στο κουµπί Αναζήτηση. Επιλεγούµε το αρχείο el\_GR\_joomla\_lang\_full\_1.6.2v1, το οποίο περιέχει τα Ελληνικά για όλες της περιοχές του Joomla. Στη συνέχεια κλικ στο κουµπί άνοιγµα. Συνεχίζοντας, κάνουµε κλικ στο κουµπί Upload & Install. Εµφανίζεται το µήνυµα Installing package was successfull που δηλώνει ότι το αρχείο εγκαταστάθηκε µε επιτυχία. Στην συνεχεία στο µενού Extensions κάνουµε κλικ στην εντολή Language Manager.στην οθόνη που εµφανίζεται βλέπουµε τις επιλογές Installed-Site και Installed- Administrator. Παρατηρούµε ότι είναι ενεργή η επιλογή Installed-Site. Επιλεγούµε το κουµπί επιλογής Greek και κάνουµε κλικ στο κουµπί Default. Κάνουµε την ίδια εργασία για Installed- Administrator. Από εδώ και στο εξής τα περιεχόµενα τόσο στο περιβάλλον Εµφάνιση Ιστοσελίδας όσο και στην Περιοχή ∆ιαχείρισης θα τα βλέπουµε ελληνικά. Για να επιστρέψουµε στην αρχική σελίδα της ∆ιαχείρισης, κάνουμε κλικ στην εντολή Πίνακα Ελέγχου τοθ μενου Ιστότοπος. <sup>24</sup>

# **4.6. Menu site (**Ιστότοπος**)**

Στην Περιοχή ∆ιαχείρισης βλέπουµε τη γραµµή µενού. Το µενού Ιστότοπος περιέχει τις εντολές που θα περιγράψουµε παρακάτω.

## Πίνακας Ελέγχου

 $\overline{a}$ 

Κάνοντας κλικ στην εντολή Πίνακας Ελέγχου του µενού Ιστότοπος, εµφανίζονται τα παρακάτω εικονίδια – σύνδεσµοι εντολών.

<sup>&</sup>lt;sup>24</sup> Μαθαίνετε εύκολα Joomla! 2.5 (σελίδα 48-50) Εκδόσεις Ξαρχάκος Μ.Μαρκατσέλος-Κ.Ξαρχάκος

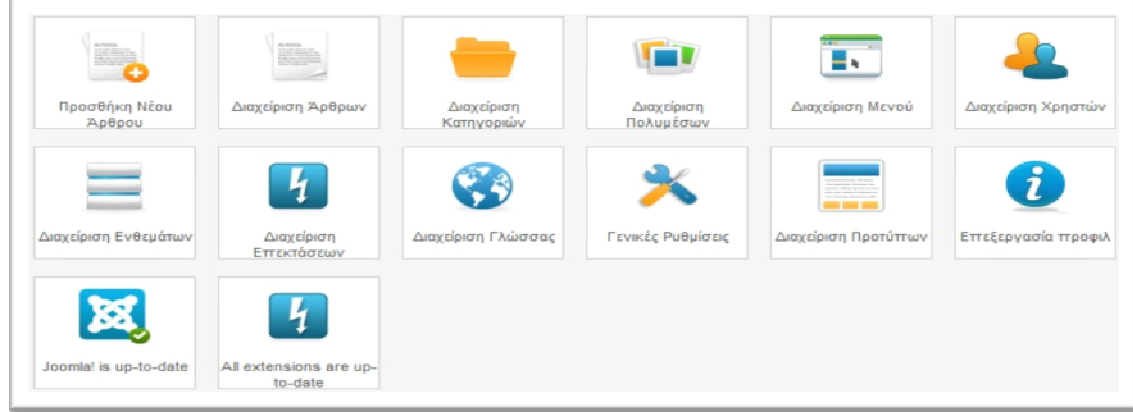

Εικόνα 27: Πίνακας Ελέγχου Joomla

Τα εικονίδια του Πίνακας Ελέγχου µας οδηγούν στις πιο δηµοφιλείς περιοχές του Ioomla (∆ηµιουργία και επεξεργασία άρθρων, επεξεργασία κατηγοριών, διαχείριση µενού, διαχείριση πολυµέσων κ.τ.λ.).

#### Το προφίλ µου

Στην περιοχή το προφίλ µου ορίζουµε τις ρυθµίσεις για τον λογαριασµό του χρήστη Super Administrator. Επίσης η περιοχή αυτή είναι διαθέσιμη σε όλους τούς χρήστες που έχουν πρόσβαση στην περιοχή διαχείρισης.

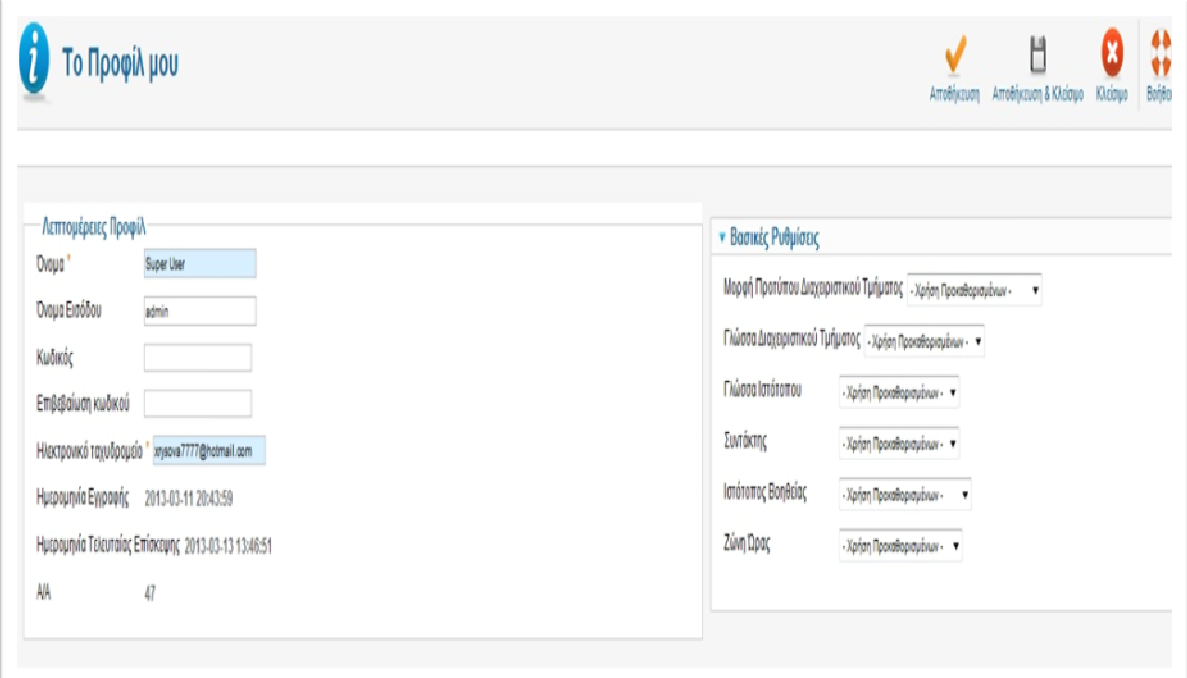

#### Εικόνα 28: Το προφίλ για το λογαριασμό Χρήστη

όνοµα εισάγουµε το όνοµα χρήστη έτσι όπως θα εµφανίζεται στη ιστοσελίδα. Όνοµα Εισόδου εισάγουμε το όνομα του χρήστη με το οποίο κάνει είσοδο. Κωδικός εισάγουµε τον κωδικό που επιθυµούµε. Επιβεβαίωση κωδικού τον επαναλαµβάνουµε τον κωδικό. **Email** εισάγουµε την ηλεκτρονική διεύθυνση του

χρηστή. Στην περιοχή βασικές ρυθµίσεις έχουµε Μορφή Προτύπου ∆ιαχειριστικού Τµήµατος µπορούµε να επιλέξουµε το πρότυπο για την περιοχή διαχείρισης του χρηστή. Στην Γλώσσα ∆ιαχειριστικού Τµήµατος µπορούµε να επιλέξουµε γλώσσα για την Περιοχή Διαχείρισης του χρήστη για παράδειγμα Greek. Στην Γλώσσα Ιστότοπου µπορούµε να επιλέγουµε τη γλώσσα στην Περιοχή Εµφάνισης της ιστοσελίδας του χρήστη, για παράδειγµα Greek. Στην περιοχή Συντάχτης µπορούµε να επιλέξουµε τον επεξεργαστή κειµένου που θα χρησιµοποίει ο χρήστης. Από την αναδιπλούµενη λίστα Ιστότοπος Βοήθεια επιλέγουµε σε ποια γλωσσά µπορεί ο χρήστης να λάβει βοήθεια. Και τέλος από την λίστα Ζώνη Ώρας µπορούµε να επιλέξουµε την ώρα ζώνης. Τέλος Αποθήκευση & Κλείσιµο.

## Γενικές Ρυθµίσεις

Μπορούµε να κάνουµε ρυθµίσεις που αφορούν τη λειτουργία της ιστοσελίδας.

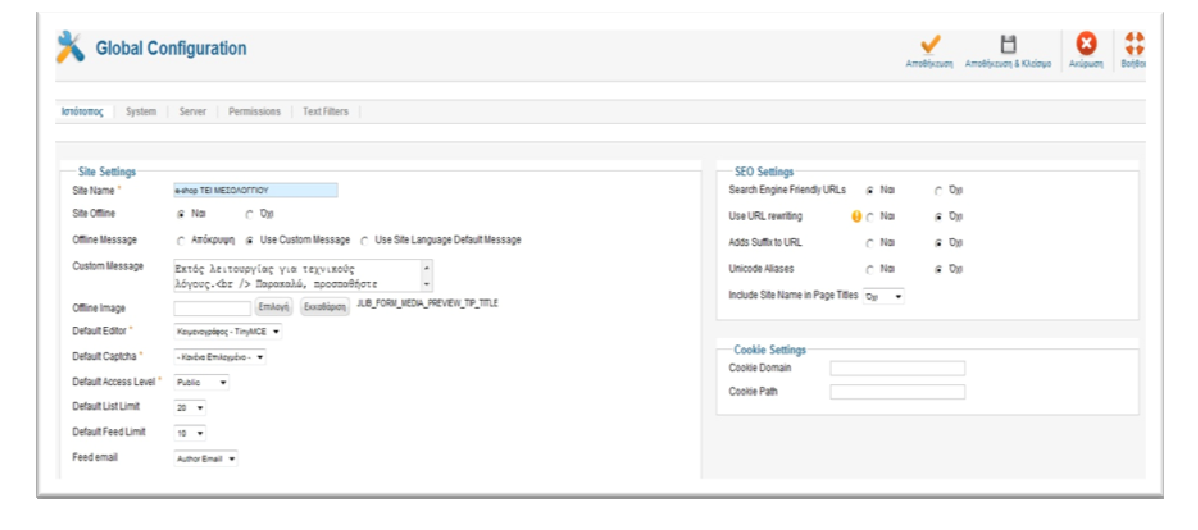

#### Εικόνα 29: Γενικές Ρυθμίσεις Ιστοσελίδας

Στο **Site Name** εµφανίζεται το όνοµα της ιστοσελίδας που έχουµε ορίσει και µπορούµε να το αλλάξουµε. Αυτό θα εµφανίζεται στην γραµµή τίτλου του Internet Explorer. Επιλογή **Site Offline.** Εάν επιλέξουµε το κουµπί Νο, η ιστοσελίδα θα είναι ορατή στην περιοχή Εµφάνιση Ιστοσελίδας εάν επιλέξουµε **Yes**, η ιστοσελίδα δεν θα είναι ορατή και θα εµφανίζεται το ένα µήνυµα και µια φόρµα σύνδεσης. Επιλογή **Offline Message** . Εάν επιλέξουµε **Hide** δεν θα εµφανίζεται κανένα µήνυµα στη σελίδα που έχουµε ορίσει Offline, εάν επιλέξουµε **use Custom message** θα εµφανίζεται το µήνυµα που θα έχουµε ορίσει στην από κάτω ρύθµιση καi εάν επιλέξουµε **Use Site Language default message** θα εµφανίζεται το προκαθορισµένο µήνυµα της προεπιλεγµένης ιστοσελίδας.**Offline Image** επιλέγουµε µια φωτογραφία εάν θέλουµε να εµφανίζεται όταν είναι Offline η ιστοσελίδα. Από **Default Editor** επιλεγουμε CodeMirror (κειμενογράφος για τη συγγραφή κώδικα με χρώµατα όπως οι περισσότεροι κειµενογράφοι του είδους). Από **Default Access**  Level ορίζουμε το πεδίο χρηστών που θα είναι ορατό το περιεχόμενο της ιστοσελίδας. Εµείς επιλέγουµε Public για να είναι ορατό από όλους. Από **Default List**  Limit ορίζουμε των αριθμό εγγραφών που θα εμφανίζονται στους πίνακες δεδοµένων. Από **Default Feed Limit** ορίζουµε τον αριθµό των στοιχείων που θα εµφανίζονται στις Ροές. Από την **Feed email** ορίζουµε το **email** που θα εµφανίζεται µέσα στις ροές του περιεχοµένου. Στο **Metadata Settings** εισάγουµε ένα περιγραφικό κείµενο για την ιστοσελίδα. Το κείµενο αυτό θα βοηθήσει την κατάταξη της ιστοσελίδας στις µηχανές αναζήτησης και είναι ορατό µόνο από αυτές. Τέλος Αποθήκευση & Κλείσιµο.

### **Maintenance**

Οι επιλογές που µας δίνονται σε αυτό το µενού και τα υποµενού έχουν σχέση µε λειτουργίες για τη συντήρηση του συστήµατος και της ιστοσελίδας.

### Γενική Επαναφορά

Όταν επεξεργαζόµαστε διάφορα στοιχεία (άρθρα, κατηγορίες, µενού κ.λπ.) αυτοµάτως αυτά κλειδώνονται και έτσι δεν µπορεί άλλος χρήστης που έχει τα απαραίτητα δικαιώµατα να χρησιµοποιήσει. Επίσης, τα στοιχεία κλειδώνονται εάν για οποιοδήποτε λόγο τη στιγµή της επεξεργασίας κλείσει η σελίδα.\

Καθαρισµός Προσωρινής Αποθήκευσης

Κατά τη λειτουργία αυτή ο διαχειριστής καθώς και οι άλλοι χρήστες ανεβάζουν άρθρα εικόνες και διάφορα αλλά. Όλα αυτά τα στοιχεία χρησιµοποιούν τα αρχεία προσωρινής αποθήκευσης. Με αυτόν τον τρόπο, ανά τακτά διαστήµατα πρέπει να καθαρίζουµε αυτά τα αρχεία για να διευκολύνουµε την οµαλή χρήση της ιστοσελίδας.

Εκκαθάριση Παρωχηµένων Προσωρινής Αποθήκευσης

Το εργαλείο αυτό διαγράφει όλα τα αποθηκευµένα αρχεία από τους φακέλους της προσωρινής αποθήκευσης.

## Πληροφορίες Συστήµατος

 $\overline{a}$ 

Στην περιοχή αυτή μπορούμε να δούμε πληροφορίες για το σύστημα.<sup>25</sup>

# **4.7.** ∆ηµιουργία άρθρου

Τα άρθρα είναι ένα σηµαντικό κοµµάτι της σελίδας µας όπως και κάθε ιστότοπου που βασίζεται σε σύστηµα διαχείρισης περιεχοµένου. Τα άρθρα περιέχουν το µεγαλύτερο κοµµάτι του περιεχοµένου που εµφανίζεται στην πλειονότητα των ιστοτόπων. Για να δηµιουργήσουµε ένα άρθρο κάνουµε κλικ Ιστότοπος, Πίνακας Έλεγχου και στις επιλογές από κάτω Προσθήκη Νέου Άρθρου.

<sup>&</sup>lt;sup>25</sup> Μαθαίνετε εύκολα Joomla! 2.5 (σελίδα 53-79) Εκδόσεις Ξαρχάκος Μ.Μαρκατσέλος-Κ.Ξαρχάκος

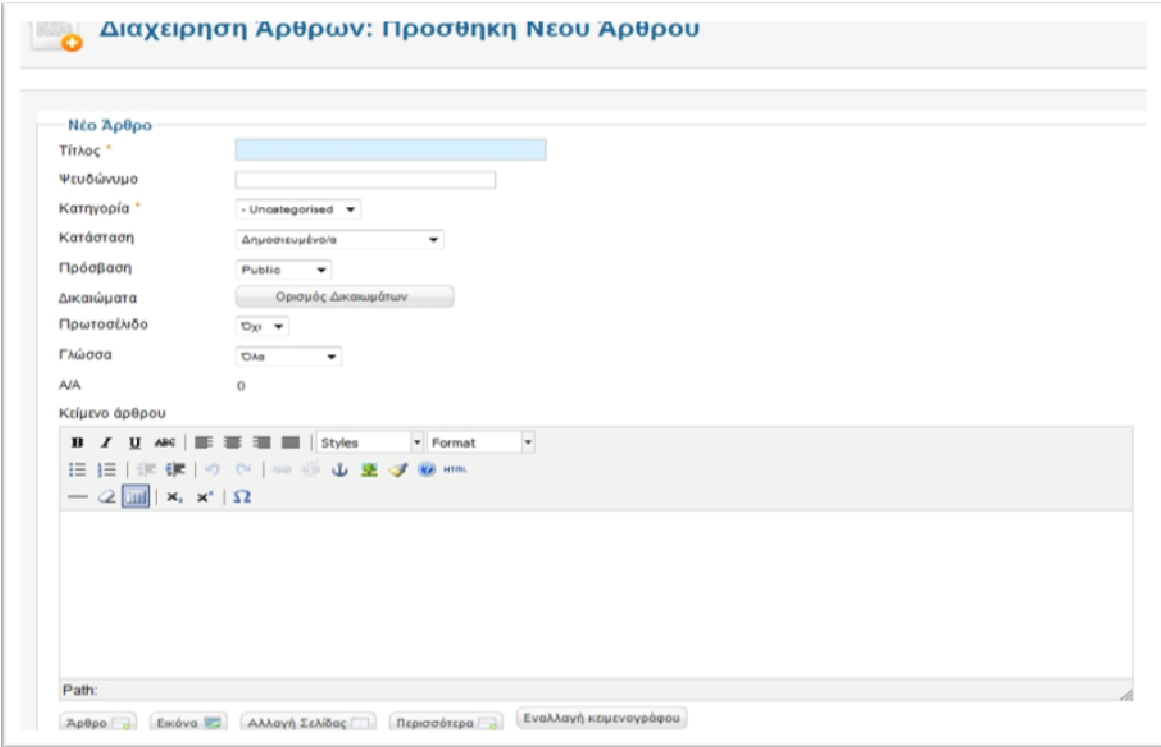

Εικόνα 30:Προσθήκη Νέου Άρθρου και Κειμενογράφος

Μετά την αποθήκευση του άρθρου µας, επιστρέφουµε στην σελίδα διαχείρισης των άρθρων όπου µπορούµε να επιλέξουµε την ταξινόµηση του άρθρου σε σχέση µε τα υπόλοιπα άρθρα.

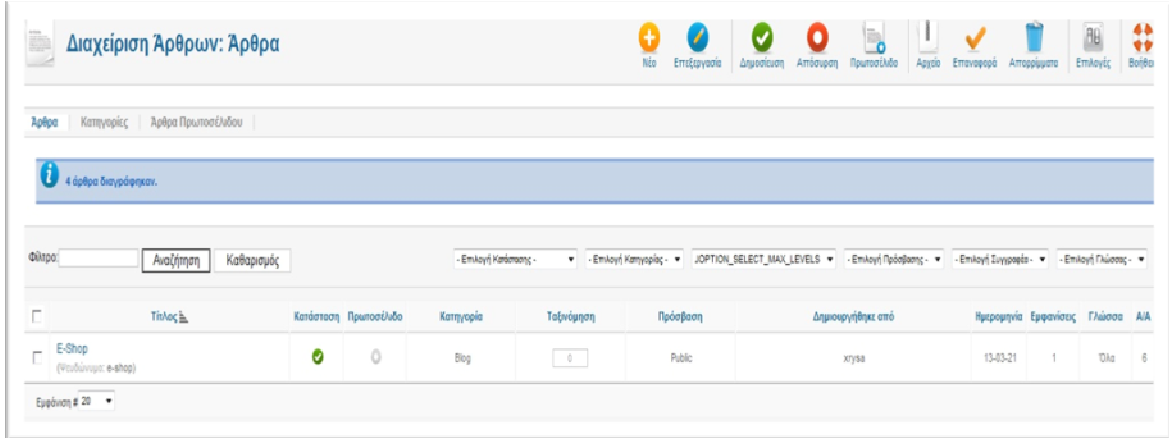

Εικόνα 31:Ταξινόμηση άρθρου<sup>26</sup>

 $\overline{a}$ 

<sup>&</sup>lt;sup>26</sup> Μαθαίνετε εύκολα Joomla! 2.5 (σελίδα 161-162) Εκδόσεις Ξαρχάκος Μ.Μαρκατσέλος-Κ.Ξαρχάκος

## **4.8. Menu menu**

Τα µενού στο JOOMLA είναι τα αντικείµενα που βοηθάνε το χρήστη στην πλοήγηση µέσα στην ιστοσελίδα. Με τα µενού θα συνδέσουµε τα αντικείµενα περιεχοµένου (άρθρα, κατηγορίες, ενότητες) ώστε οι χρήστες να έχουν πρόσβαση σε αυτά. Η θέση των µενού µπορεί να είναι οριζόντια ή κατακόρυφη. Μπορούµε να έχουµε όσα µενού θέλουµε και να τα τοποθετήσουµε στην ιστοσελίδα όπου θέλουµε. Για τη δηµιουργία των µενού θα πρέπει πρώτα να δηµιουργήσουµε το µενού και στην συνέχεια να ορίσουµε τα στοιχεία του µενού δηλαδή τους συνδέσµους που κάνοντας κλικ πάνω τους θα µας οδηγούν στις επιθυµητές σελίδες.

∆ιαχείριση Μενού

| Εφαρμογές<br>Emocráoxic<br>Boriton<br>Хайлтес<br>Meyoù<br>Περιεχόμενο<br>απότοπος | <b>M</b> Joomla!<br>LE DE DEVELOP TO VICTORITO LE 1 DE DÉVÊCIDE DE MODERN LE LE VITÓRICON UNIVERSITE LA SELDERAL VIEW SITE LA TROVIATION |                                                                               |     |                                        |                                      |                   |                         |                                                                                                    |
|-----------------------------------------------------------------------------------|----------------------------------------------------------------------------------------------------|-------------------------------------------------------------------------------|-----|----------------------------------------|--------------------------------------|-------------------|-------------------------|----------------------------------------------------------------------------------------------------|
| Διαχείριση μενού: Μενού<br>Ţ,                                                     |                                                                                                    |                                                                               | Nio | Επεξεργασία                            | Διαγραφή                             | G<br>Ανακατασκευή | $\boxed{B}$<br>Emiloyêç | $\begin{array}{c} \bullet\bullet\\ \bullet\bullet\\ \bullet\bullet\\ \bullet\circ\beta\circ\circ \end{array}$ |
| <b>Mενού</b> Στοιχεία Μενού                                                       |                                                                                                    |                                                                               |     |                                        |                                      |                   |                         |                                                                                                    |
| $\Box$<br>Titlac                                                                  |                                                                                                    | Αριθμός στοιχείων μενού<br># Δημοσιευμένων<br># Αδημοσίευτων<br># Διεγραμμένα |     |                                        | Ενθέματα που συνδέονται με το μενού  |                   |                         |                                                                                                    |
|                                                                                   | 2                                                                                                    | Q.                                                                            | ō   | · Main Menu (Public in position-7)     |                                      |                   |                         |                                                                                                    |
| <b>Author Menu</b><br>$\Box$<br>(Túmoc ucvoú authormenu)                          |                                                                                                    | Q.                                                                            | ō   | · Author Menti (Special in position-1) |                                      |                   |                         | $\overline{2}$                                                                                                |
| <b>Bottom Menu</b><br>$\Box$<br>(Túmoc μενού bollommenu)                          |                                                                                                    | Ü.                                                                            | ō   |                                        | . Battom Menu (Public in position-7) |                   |                         | 3                                                                                                    |
|                                                                                   | Εμφάνιση # 20 - -                                                                                                    |                                                                               |     |                                        |                                      |                   |                         |                                                                                                    |

Εικόνα 32: Διαχείρηση Μενού Μενού

Εµφανίζεται η παρακάτω οθόνη.

• Τίτλος

Στη στήλη αυτή εµφανίζονται τα ονόµατα του µενού. Εάν κάνουµε κλικ πάνω στο όνοµα, εµφανίζεται η λίστα µε τα στοιχεία µενού που περιέχει το µενού. Στην δεύτερη σειρά είναι το ψευδώνυµο του µενού. Εάν κάνουµε κλικ σε αυτή τη σειρά τότε ενεργοποιούµε την κατάσταση επεξεργασίας.

## • **#**∆ηµοσιευµένων

Στην στήλη αυτή εµφανίζεται ο αριθµός των δηµοσιευµένων στοιχείων του µενού στην ιστιοσελίδα. Εάν κάνουµε κλικ πάνω στον αριθµό, εµφανίζεται η λίστα µε τα δηµοσιευµένα στοιχεία του µενού.

## • **#**Αδηµοσίευτων

Στην στήλη αυτή εµφανίζεται ο αριθµός των αδηµοσίευτων στοιχείων του µενού.

• **#**∆ιεγραµµένα

Στην στήλη αυτή βρίσκονται ο αριθµός των στοιχείων του µενού που βρίσκονται στα απόρρητα.

### • Ενθέµατα που συνδέονται µε το µενού

Στη στήλη αυτή εµφανίζονται όλα τα ενθέµατα µε τα οποία είανι ασυνδεδεµένο το µενού. Εάν κάνουµε κλικ πάνω σε ένα σύνδεσµο ενθέµατος εµφανίζεται το παράθυρο επεξεργασίας.

## • Α**/**Α

Ο αύξων αριθµός που δίνεται στο µενού από το σύστηµα.

Όταν θέλουµε να δηµιουργήσουµε ένα νέο µενού κάνουµε κλικ στο κουµπί New που βρίσκεται πάνω δεξιά. Εµφανίζεται η παρακάτω οθόνη.

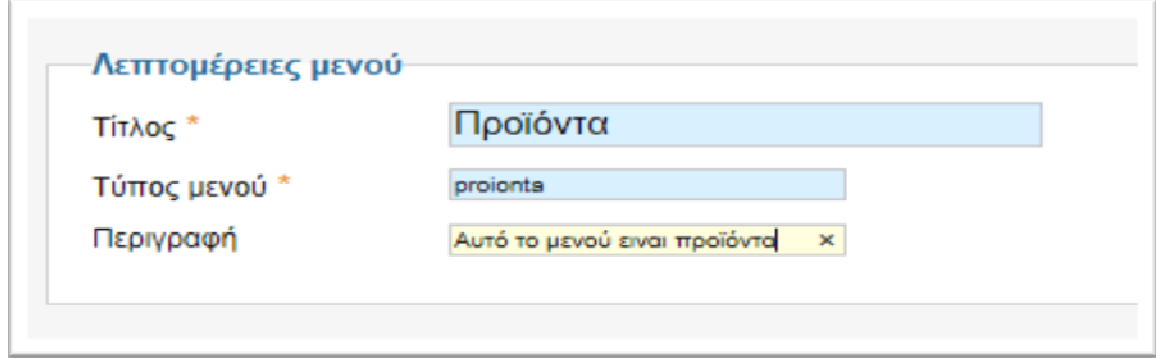

#### Εικόνα 33: Νέο μενού

Τίτλος**:** Είναι ο τίτλος που θα έχει το µενού στην περιοχή διαχείρισης των µενού.

Τύπος µενού**:** Είναι το όνοµα που θα χρησιµοποιεί το Joomla για την λειτουργία του µενού.

Περιγραφή**:** Μια µικρή περιγραφή του µενού.

Αφού τα συµπληρώσουµε όλα τα πλαίσια κειµένου κάνουµε κλικ στο κουµπί Save&Close. Το Joomla µας ενηµερώνει ότι το µενού αποθηκεύτηκε.

∆ιαχείριση Στοιχειών Μενού

Κάνουµε κλικ στο κουµπί Προϊόντα, που έχουµε δηµιουργήσει από το µενού µενου.

• Φίλτρο στο πλαίσιο κειμένου είσαγουμε μια λέξη κλειδί ως κριτήριο με την οποια θα κάνει αναζήτηση στον πίνακα δεδοµένων. Στην συνέχεια, κάνοντας κλικ στο κουµπί Αναζήτηση εµφανίζονται οι εγγραφες που πληρουν το κριτήριο αυτό. Το φίλτρο κάνει αναζήτηση µε βάση το πεδιό Τίτλος.

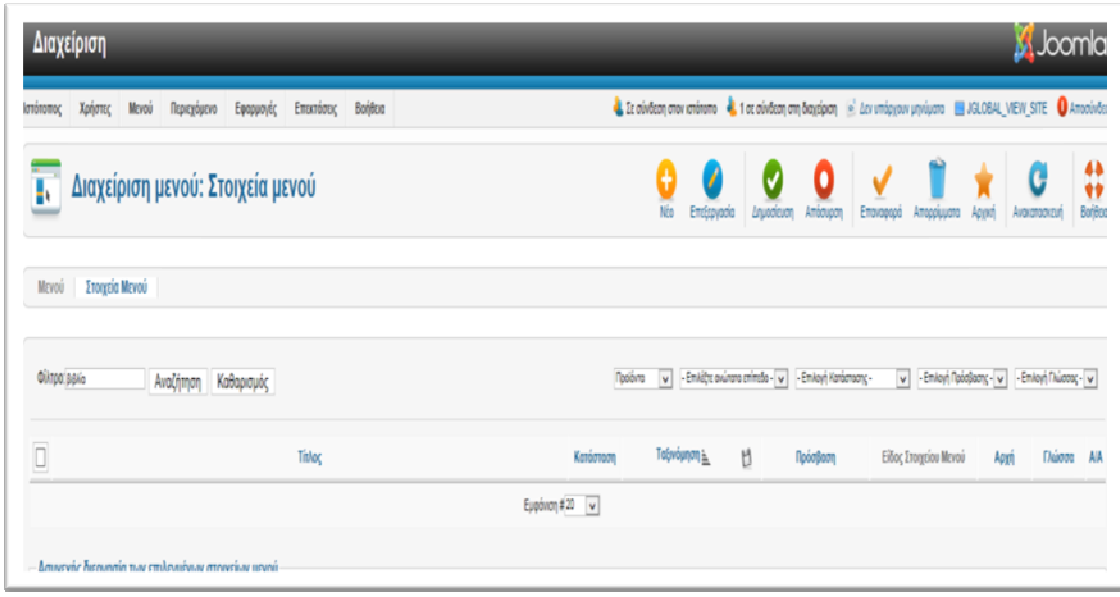

#### Εικόνα 34: Διαχείριση Στοιχείων Μενού

- Επιλέξτε ανώτατα επίπεδα με αυτήν την αναδιπλούμενη νη λίστα έχουμε την δυνατότητα να κάνουµε φιλτράρισµα µε βάση τα επίπεδα των στοιχείων µενού που έχουµε ορίσει. Λέγοντας επίπεδα εννοούµε το βάθος που θα έχουν τα ενσωµατωµένα στοιχεία µενού.
- Επιλογή κατάστασης με αυτήν την αναδιπλούμενη λίστα έχουμε την δυνατότητα να κάνουµε φιλτράρισµα µε βάση την κατάσταση στοιχείων µενού. Μπορούµε να επιλέξουµε δηµοσιευµένα, αδηµοσίευτα, διαγραµµένα ή όλα.
- Επιλογή πρόσβασης με αυτήν την αναδιπλούμενη νη λίστα έχουμε την δυνατότητα να κάνουµε φιλτράρισµα µε βάση το πεδίο πρόσβασης. Μπορούµε να επιλέξουµε δηµόσιο, µέλη, ειδικό, και ένα επίπεδο πρόσβασης χρηστών.
- Επιλογή γλώσσας με αυτήν την αναδιπλούμενη νη λίστα έχουμε την δυνατότητα να κάνουµε φιλτράρισµα µε βάση τη γλώσσα που είναι δηµοσιευµένα τα στοιχεία µενού.

#### Ασυνεχής διεργασία των επιλεγµένων στοιχείων

Με βάση αυτή την διαδικασία µπορούµε να µετακινήσουµε ή να αντιγράψουµε στπιχεία µενού.

Όταν θέλουµε να δηµιουργήσουµε ένα νέο στοιχείο µενού κάνουµε κλικ στο κουµπί New που βρίσκεται πάνω δεξιά. Εµφανίζεται η παρακάτω οθόνη.

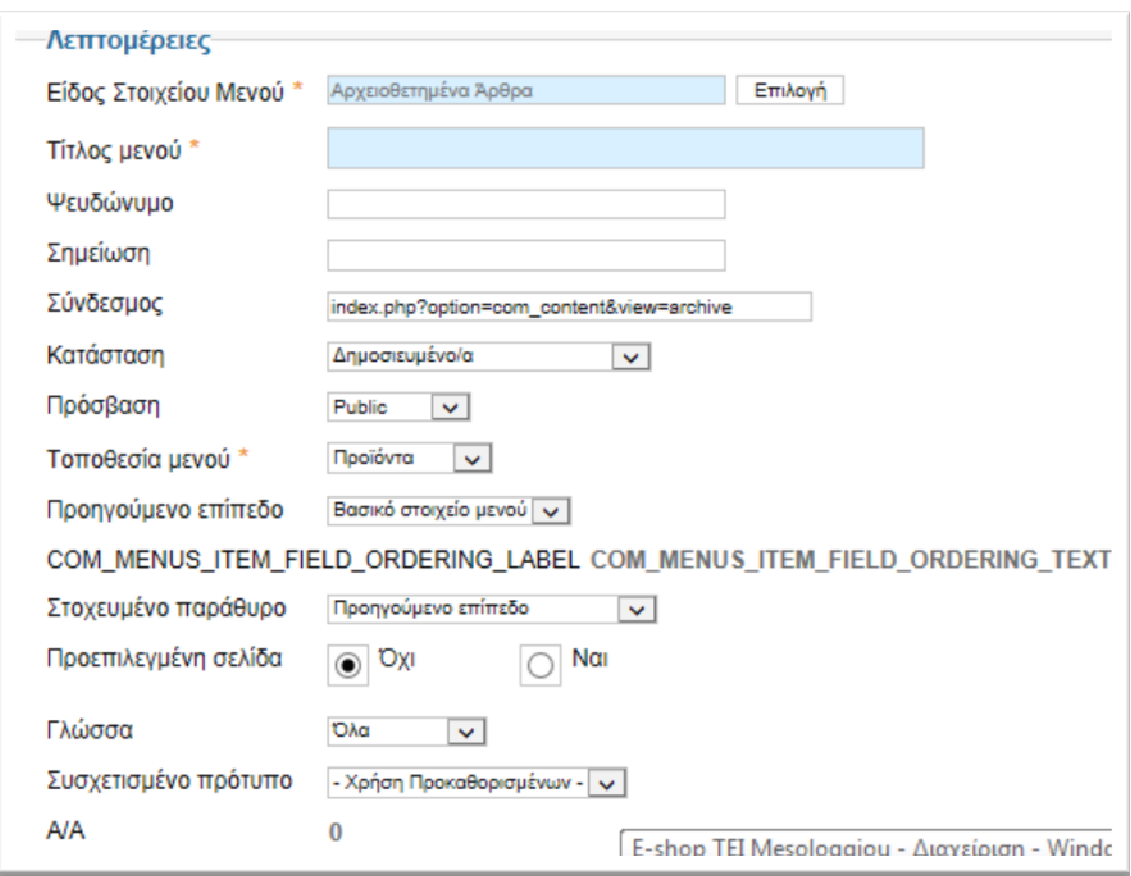

Εικόνα 35: Νέο Στοιχείο Μενού

Είδος στοιχείων µενού**:** Μπορούµε να αλλάξουµε το είδος του στοιχείου µενού κάνοντας κλικ στο κουµπί select.

Τίτλος µενού**:** στο πλαίσιο κειµένου εισάγουµε τον τίτλο που θα έχει το στοιχείο µενού στην ιστοσελίδα.

Ψευδώνυµο**:** Είναι το όνοµα που θα χρησιµοποιήσει το Joomla εάν έχουµε ρυθµίσεις SEO.

Σηµείωση**:** Προαιρετικά εισάγουµε µια σηµείωση για αυτό το στοιχείο µενού. Αυτή η σηµείωση δεν εµφανίζεται πουθενά.

Σύνδεσµος**:** Σε αυτό το πλαίσιο βλέπουµε όλοι την διαδροµή του συνδέσµου.

Κατάσταση**:** Από την αναδιπλούµενη λίστα επιλέγουµε την κατάσταση του στοιχείου µενού. Μπορούµε να επιλέξουµε Public, Unpublished, Trashed.

Πρόσβαση**:** από την λίστα επιλέγουµε σε ποιο πεδίο χρηστών θα είναι ορατό το στοιχείο µενού.

Τοποθεσία µενού**:** Από την αναδιπλούµενη λίστα επιλεγούµε σε ποιο µενού θα εµφανίζεται το στοιχείο µας.

Προηγούµενο επίπεδο: Από την λίστα επιλεγούµε το επίπεδο που θα τοποθετηθεί το στοιχείο µας.

Προεπιλεγµένη σελίδα**:** Επιλέγουµε ΝΑΙ αν θέλουµε στοιχείο µενού αυτό να µας οδηγεί στην αρχική µας σελίδα.

Γλώσσα**:** Επιλέγουµε ΟΛΑ για όλες τις διαθέσιµες γλώσσες.

Αφού κάνουµε τις επιθυµητές αλλαγές σε αυτή την περιοχή κάνουµε κλικ στο κουµπί Save & Close για να αποθηκεύσουμε. Στην περιοχή Εμφάνιση Ιστοσελίδας πατάμε F5 για ανανέωση στην συνέχεια κλικ arxeiotethimena artha. Εµφανίζεται η παρακάτω οθόνη.

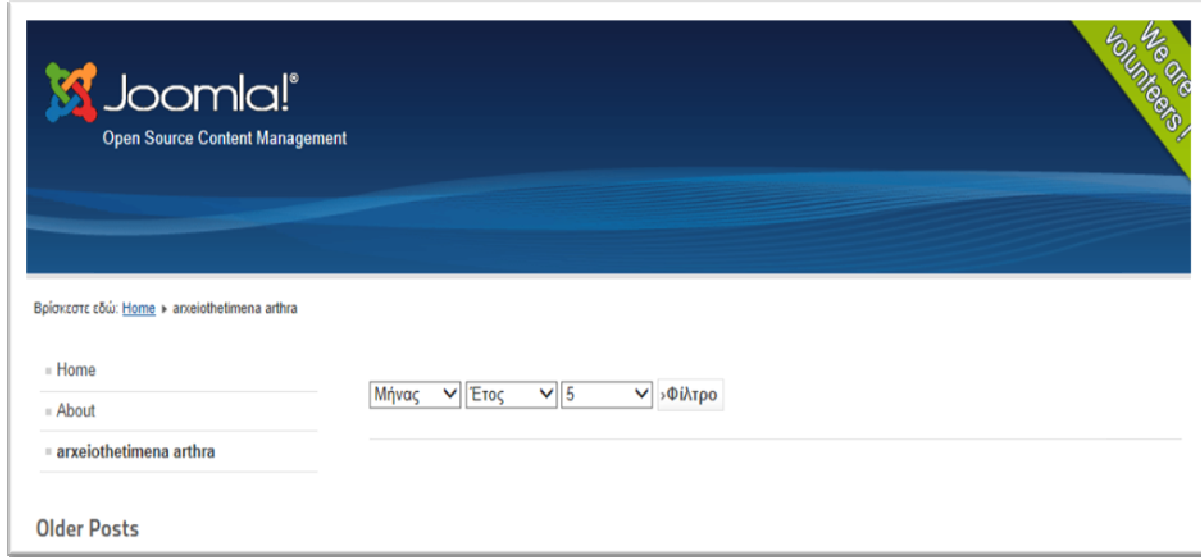

Εικόνα 36: Εμφάνιση αλλαγών

 $\overline{a}$ 

Με τον ίδιο τρόπο µπορούµε να επιλέξουµε να εµφανίζεται ένα άρθρο που έχουµε επιλέξει εμείς, λίστα με όλες τις κατηγορίες μας, άρθρα με την μορφή blog κ.α.<sup>27</sup>

# **4.9.** Παρενέργειες αναβάθµισης **Joomla-**Τρόποι αντιµετώπισης

Αρκετοί χρήστες δυσανασχετούν όταν κυκλοφορεί µια καινούρια έκδοση του joomla. Οι περισσότεροι αποφεύγουν να κάνουν αναβάθµιση, φοβούµενοι τυχών επιπλοκές που µπορεί να προκύψουν. Καλό είναι πάντως να κάνετε κάθε φορά τη σχετική αναβάθµιση, αφού η νέα έκδοση είναι βελτιωµένη σε σχέση µε την προηγούµενη (π.χ. προσφέρει καλύτερη διεπαφή χρήστη, καλύπτει κενά ασφαλείας ή διορθώνει

<sup>27</sup> Μαθαίνετε εύκολα Joomla! 2.5 (σελίδα 178-250) Εκδόσεις Ξαρχάκος Μ.Μαρκατσέλος-Κ.Ξαρχάκος

προγραµµατιστικά λάθη). Πως γίνεται η αναβάθµιση µιας έκδοσης 1.5.x του joomla; Ας το δούµε µέσα από µερικά πολύ απλά βήµατα…

• Backup

Οι αναβαθµίσεις είναι ως επί το πλείστον ακίνδυνες. Για να είστε όµως ήσυχοι και προετοιµασµένοι για κάθε ενδεχόµενο, συνιστάται να διατηρήσετε ένα αντίγραφο ασφαλείας πριν κάνετε την αναβάθµιση. Πλατφόρµες όπως το cpanel ή το plesk προσφέρουν τα κατάλληλα εργαλεία για τη δηµιουργία backup, αλλά και την επαναφορά της ιστοσελίδας σε περίπτωση που κάτι πάει στραβά. Στη χειρότερη περίπτωση µπορείτε απλά να χρησιµοποιήσετε έναν ftp client… αντιγράψτε τα αρχεία της ιστοσελίδας και αποθηκεύστε τα στο σκληρό δίσκο του υπολογιστή σας.

• Download των αρχείων της αναβάθµισης

Πηγαίνετε σε αυτή τη διεύθυνση. Βρείτε την έκδοση που σας ενδιαφέρει και πατήστε το αντίστοιχο Packages and MD5s. Επιλέξτε το σωστό αρχείο της αναβάθµισης και κατεβάστε το. Για παράδειγµα, εάν έχετε εγκατεστηµένη την έκδοση 1.5.9 και θέλετε να αναβαθµίσετε στην 1.5.23 κατεβάστε το αρχείο Joomla\_1.5.9\_to\_1.5.23-Stable-Patch\_Package.zip.

• Αποσυµπίεση και στη συνέχεια upload των αρχείων της αναβάθµισης

Αποσυµπιέστε το αρχείο που µόλις κατεβάσατε, ώστε να προκύψουν τα αρχεία της αναβάθµισης. Στη συνέχεια, κάνετε upload τα αρχεία αυτά στην ιστοσελίδα σας, αντικαθιστώντας τα ήδη υπάρχοντα. Ο συνηθέστερος τρόπος για το ανέβασµα των αρχείων είναι µε τη βοήθεια ενός ftp client.

• Έλεγχος της ιστοσελίδας

Τέλος, κάνετε έναν έλεγχο στην ιστοσελίδα σας για να επαληθεύσετε αν λειτουργούν όλα κανονικά. Σε περίπτωση που εµφανιστούν ορισµένες επιπλοκές ή ακόµα κι αν η ιστοσελίδα δεν λειτουργεί καθόλου, µην πανικοβληθείτε. Το πιθανότερο είναι να οφείλονται σε θέµατα συµβατότητας κάποιων παλιών extensions που έχετε εγκαταστήσει. Χρησιµοποιήστε µια νεότερη έκδοση τους ή κάτι διαφορετικό και το πρόβληµα λογικά θα λυθεί.

# **5.** Κεφάλαιο **5 Virtuemart**

Το VirtueMart είναι µια εφαρµογή για την παρουσίαση και την πώληση των εµπορευµάτων σας µέσω του internet. Συνεργάζεται µε το Joomla και χρησιµοποιείται από µικρές και µεσαίου µεγέθους Online επιχειρήσεις Online-Shops. Για να χρησιµοποιήσετε το VirtueMart δεν χρειάζεστε τίποτε περισσότερο από ένα σύγχρονο Η/Υ µε σύνδεση στο internet.Το ηλεκτρονικό κατάστηµα σας δίνει την δυνατότητα να πουλήσετε τα προϊόντα σας µέσω internet µε οποιοδήποτε τρόπο πληρωµής θέλετε , όπως πιστωτικές κάρτες , κατάθεση σε τραπεζικό λογαριασµό , αντικαταβολή ή πληρωµή κατόπιν συµφωνίας.Επίσης το VirtueMart µετά την βασική παραµετροποίηση από τον ειδικό προγραµµατιστή υπολογίζει αυτόµατα το κόστος των µεταφορικών ανάλογα µε το βάρος και τον τόπο αποστολής των εµπορευµάτων. Οι πελάτες σας µπορούν να έχουν στην διάθεση τους όσους τρόπους µεταφοράς επιθυµείτε (ΕΛΤΑ , µεταφορικές εταιρείες , πρακτορεία).

## Χαρακτηριστικά

 $\overline{\phantom{0}}$ 

- Μπορείτε να Καταχωρήσετε τα προϊόντα σας , να ανεβάσετε τις φωτογραφίες τους και να τα τοποθετήσετε σε κατηγορίες
- Χρησιµοποιήστε το ως ένα ηλεκτρονικό κατάστηµα ή απλά ως έναν Online κατάλογο προϊόντων.
- Με την βοήθεια ενός ειδικού µπορείτε να µεταφέρετε τα στοιχεία των προϊόντων σας από excel ή άλλες Εµπορικές εφαρµογές
- Ταξινόµηση των πελατών σας σε Group
- Στατιστικά στοιχεία για καινούργιους πελάτες, νέες παραγγελίες , σύνολο προϊόντων , πουληµένα προϊόντα
- ∆υνατότητα αναζήτησης προϊόντων µέσω φόρµας αναζήτησης
- Οι πελάτες σας µπορούν να δουν, πότε ένα προϊόν θα είναι διαθέσιµο να σταλεί, µπορούν να δουν όλες τις παραγγελίες τους και τις λεπτοµέρειες των παραγγελιών.
- Οι παραγγελίες γίνονται µε Mail επιβεβαίωσης παραγγελιών που στέλνεται στον πελάτη και στον ιδιοκτήτη καταστήµατος.

Με λίγα λόγια το Virtuemart είναι ένα πολύ κάλο shopping cart φτιαγµένο ειδικά για το Joomla και τον πρόγονο του, Mambo. Όπως και το Joomla, έτσι και το Virtuemart είναι γραµµένο/φτιαγµένο χρησιµοποιώντας PHP. Το Virtuemart δεν µπορεί να εγκατασταθεί µόνο του ως ξεχωριστή εφαρµογή, καθώς έχει φτιαχτεί ειδικά για το Joomla.<sup>28</sup>

<sup>&</sup>lt;sup>28</sup> Virtuemart free online shop solution: http://virtuemart.net

## **5.1.** Εγκατάσταση **Virtuemart**

Τα βασικά βήµατα που απαιτούνται για την εγκατάσταση του virtuemart είναι να κατεβάσεις com\_virtuemart.2.0.20b\_extract\_first.targz του virtuemart και την αυτόµατη εγκατάσταση που παρέχει το Joomla 2.5.

- Κατεβάζουµε com\_virtuemart.2.0.20b\_extract\_first.targz
- Κάνουµε extract το φάκελο

Έπειτα συνδεόµαστε ως διαχειριστές του Joomla.

Επεκτάσεις ∆ιαχείριση επεκτάσεων Μεταφόρτωση & Εγκατάσταση.

Από το πεδίο «Μεταφόρτωση Αρχείου Εγκατάσταση», κάνουμε κλικ στο κουμπί browse και επιλέγουµε το αρχείο com\_virtuemart.2.0.20b.tar (υπάρχει στο φάκελο που αποσυµπιέσαµε) .

Κατόπιν κάνουµε κλικ στο κουµπί Μεταφόρτωση & Εγκατάσταση. Μετά την επιτυχή εγκατάσταση θα εµφανιστεί η παρακάτω εικόνα.

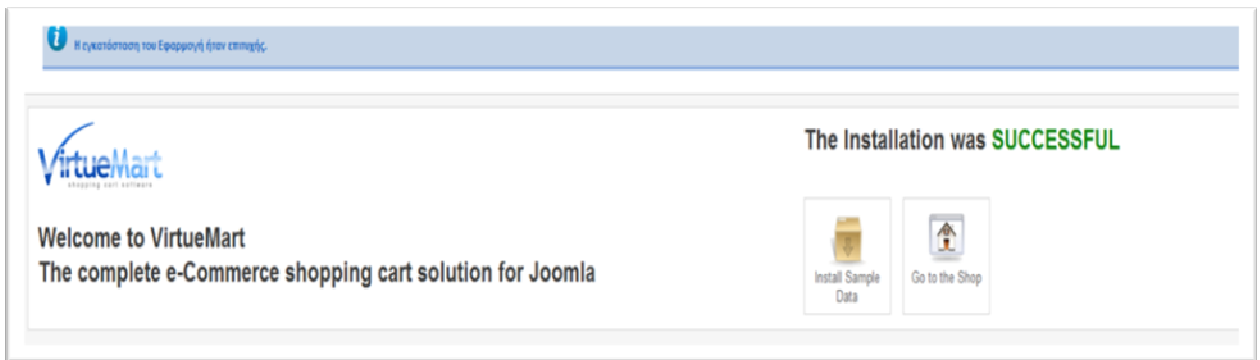

#### Εικόνα 37: Επιτυχή εγκατάσταση Virtuemart

Επιλέγοντας την εντολή Go to the Shop µας πηγαίνει στη σελίδα διαχείρισης του virtuemart. Με την επιλογή αυτή δεν εγκαθίστανται δοκιµαστικά προϊόντα.

#### Εγκατάσταση Βασικών Modules του Virtuemart

#### Main Module

Μετά την εγκατάσταση του Virtuemart, πρέπει να εγκαταστήσουµε και κάποια βασικά Modules για την παρουσίαση των προϊόντων στο site µας.

Μεταβαίνουμε στο πεδίο Επεκτάσεις → Διαχείριση επεκτάσεων → Μεταφόρτωση & Εγκατάσταση

Από τα αρχεία που έχουµε στη διάθεσή µας, επιλέγουµε το mod\_virtuemart\_1.1.2.j15 από το φάκελο και το εγκαθιστούµε

Αφού εγκαταστήσουµε επιτυχώς το main module πηγαίνουµε στη σελίδα διαχείρισης των ενθεµάτων και στο κελί «κατάσταση» επιλέγουµε ενεργοποίηση .

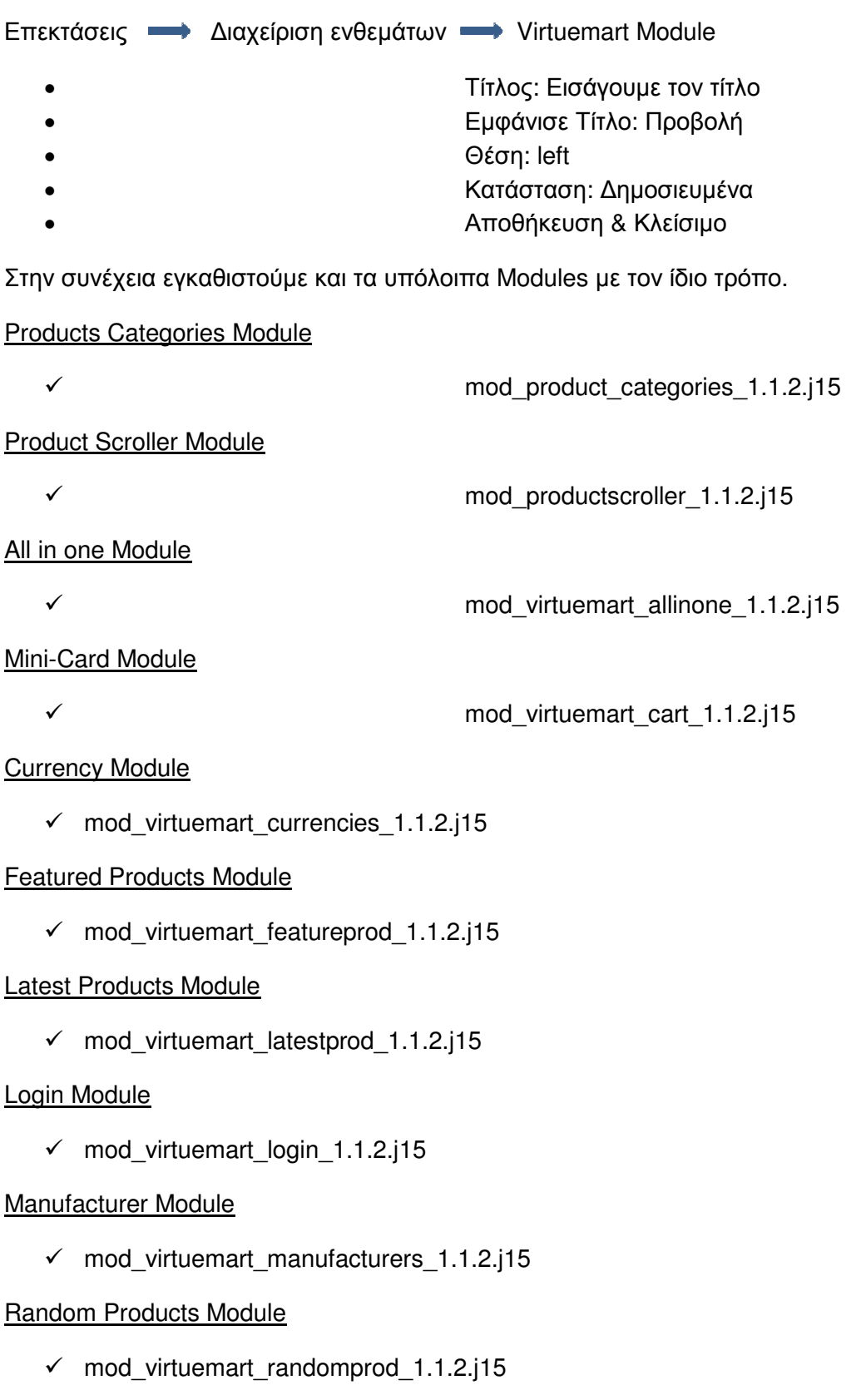

#### Searchbox Module

- mod\_virtuemart\_search\_1.1.2.j15

#### Top Ten Products Module

- mod\_virtuemart\_topten\_1.1.2.j15

Επίσης θα εγκαταστήσουµε και τα διαθέσιµα plugins που υπάρχουν στον φάκελο «plugins».

#### Search Bot

 $\checkmark$  vmproductsnapshots\_1.1.2.j15

#### ProductSnapshot Mambot/Plugin

 $\checkmark$  vmxsearch.plugin\_1.1.2.j15

Όπως και πριν για το Main Module, τα modules και τα plugins που µόλις εγκαταστήσαµε θα εµφανιστούν στις ανάλογες σελίδες διαχείρισης αλλά δεν θα είναι ενεργοποιημένα.<sup>29</sup>

## **5.2.** Ρυθµίσεις Καταστήµατος

Ανοίγουµε την αρχική σελίδα διαχειρίσεις του Virtuemart.

```
 Εφαρµογές > Virtuemart
```
Η πρώτη σελίδα που βλέπουµε όταν ανοίγει η σελίδα διαχείρισης του Virtuemart είναι ο γενικός πίνακας ελέγχου του καταστήµατος και περιέχει όλα τα στοιχεία που θα χρησιµοποιήσουµε συνήθως κατά την διαχείριση του καταστήµατος µας.

Εάν θέλουµε να επισκεφτούµε ξανά, επιλέγουµε από το µενού του Virtuemart:

Shop > Shop

 $\overline{\phantom{0}}$ 

Οι γενικές ρυθµίσεις καταστήµατος που είναι για την λειτουργία του, επιλέγουµε

Configuration > Configuration > Shop

Σε αυτή τη σελίδα έχουµε την δυνατότητα να αλλάξουµε τις περισσότερες ρυθµίσεις που αφορούν τη λειτουργία και παρουσίαση του ηλεκτρονικού καταστήµατος µας.

<sup>&</sup>lt;sup>29</sup> Youtube: http://www.youtube.com/watch?v=CZF2qqHVEiM

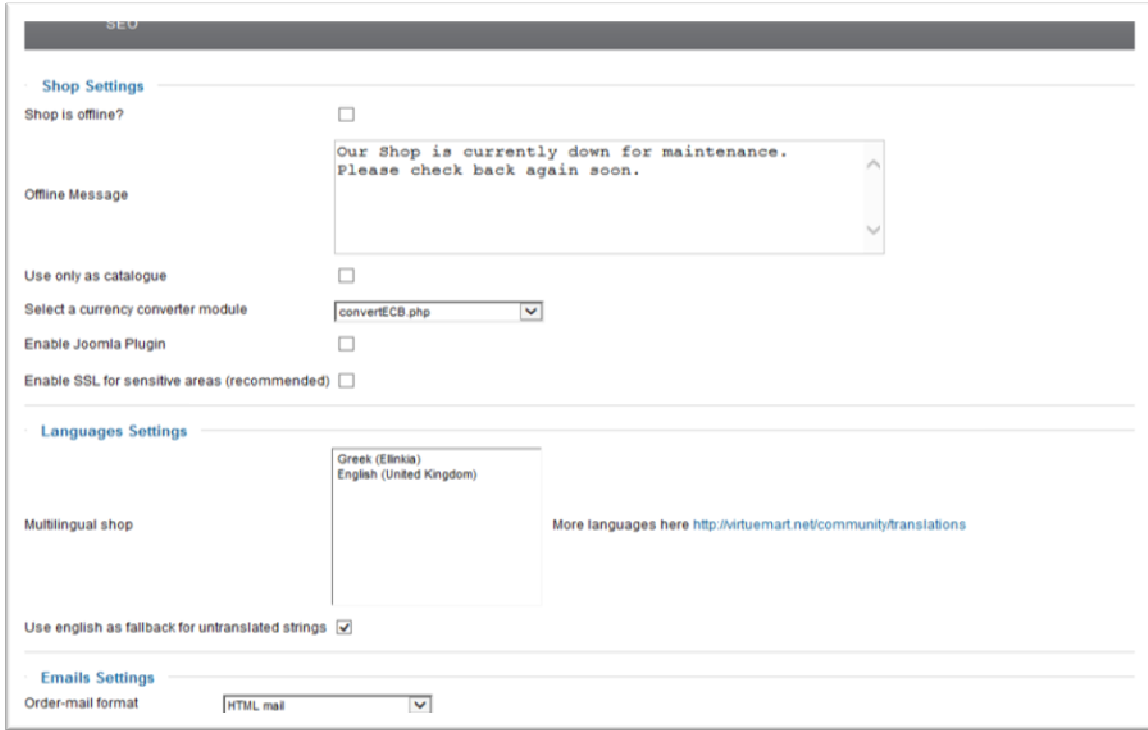

```
Εικόνα 38: Ρυθμίσεις καταστήματος^{30}
```
## 5.2.1. Επεξεργασία Καταστήµατος

Όταν θελήσουµε να αλλάξουµε τα στοιχεία/πληροφορίες του καταστήµατος µας, επιλέγουµε:

Shop > Shopper Information

Bill to Information

 $\overline{\phantom{0}}$ 

<sup>&</sup>lt;sup>30</sup> Youtube: <u>http://www.youtube.com/watch?v=mVqGHC\_UcK8</u>

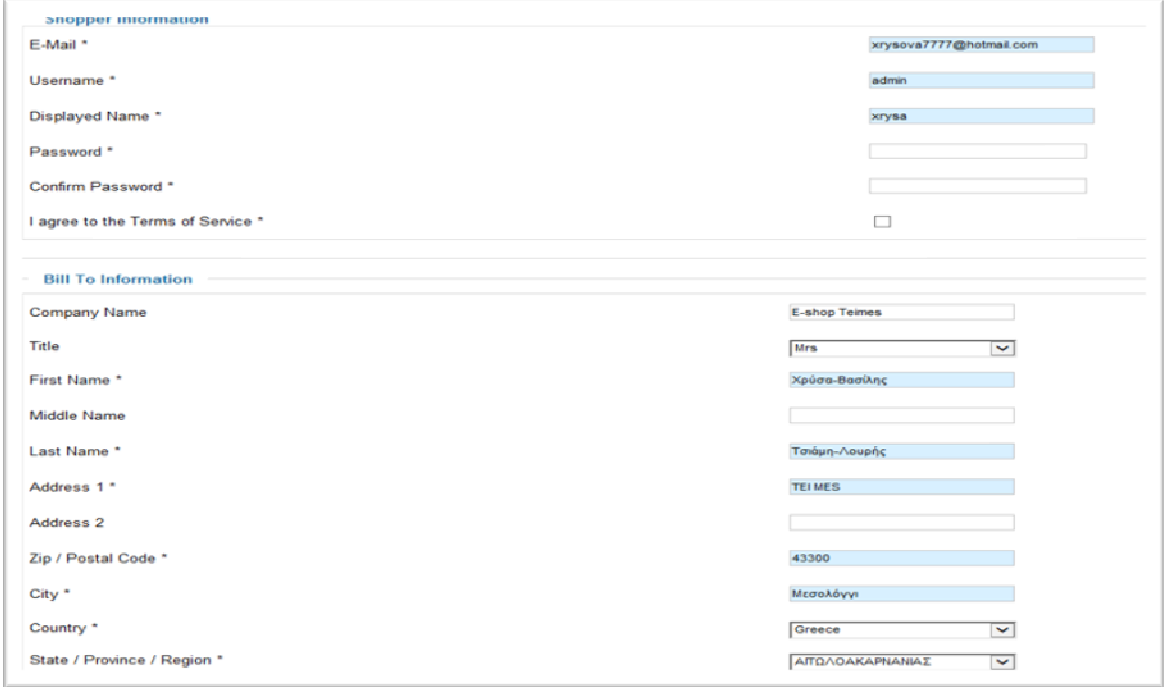

Εικόνα 39: Στοιχεία/ Πληροφορίες καταστήματος

Αφού εισάγουµε της πληροφορίες µας στα κενά πεδία πατάµε αποθήκευση και θα µας ειδοποιήσει για τις αλλαγές που έγιναν στις πληροφορίες του καταστήµατος µας.

# 5.2.2. Μέθοδοι Πληρωµής

Για να επεξεργαστούµε τώρα τις µεθόδους πληρωµής που θα προσφέρει το κατάστηµα επιλέγουµε:

Shop > Payment methods

Στην σελίδα αυτή µπορούµε να ενεργοποιήσουµε ή να απενεργοποιήσουµε τις µεθόδους πληρωµής που επιθυµούµε καθώς και να τις ρυθµίσουµε τους τρόπους αυτούς.

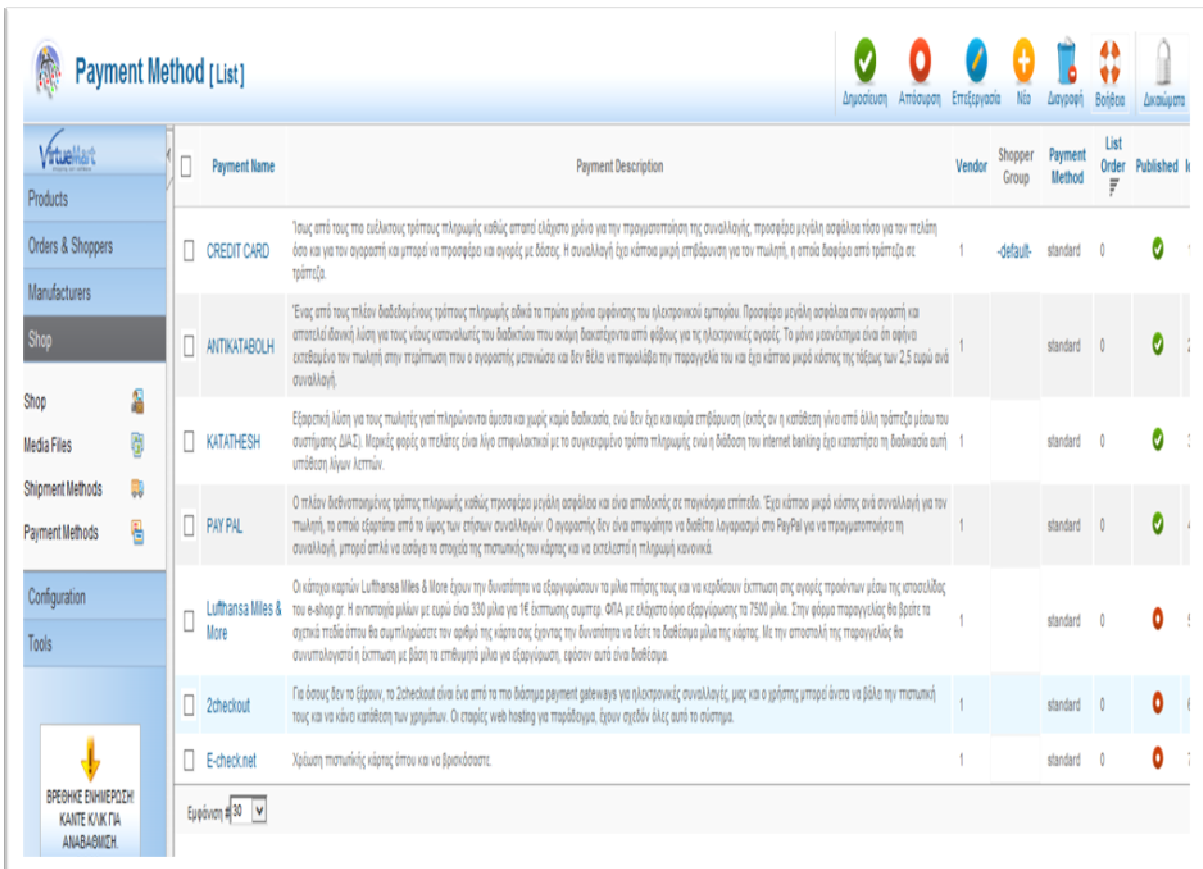

Εικόνα 40: Επεξεργασία/εισαγωγή μέθοδος πληρωμής<sup>31</sup>

# **5.3.** ∆ιαχείριση Καταστήµατος **Virtuemart**

## 5.3.1. ∆ιαχείριση Χρηστών

Virtuemart > Orders & Shoppers > Shoppers

Στην σελίδα αυτή µπορούµε να δούµε όλους τους διαθέσιµους χρήστες που υπάρχουν στο κατάστηµα µας, αυτοί οι χρήστες είναι και χρήστες του Joomla site µας.

Για να επεξεργαστούµε τα στοιχεία ενός χρήστη µας, τσεκάρουµε πάνω στο όνοµα του και το σύστηµα µας µεταφέρει αυτόµατα στη σελίδα επεξεργασίας των στοιχείων του. Εκεί µας δίνεται η δυνατότητα για διάφορες επιλογές.

 $\overline{\phantom{0}}$ 

<sup>31</sup> Youtube: http://www.youtube.com/watch?v=gojcpqqS2es

Για να οργανώσουµε καλύτερα το Virtuemart θα δηµιουργήσουµε κάποιες οµάδες χρηστών για την καλύτερη διαχείριση αυτών των χρηστών.

Virtuemart > Orders & Shoppers > Shoppers Groups

Στην σελίδα αυτή παρουσιάζονται οι οµάδες που δηµιουργήσαµε και το πεδίο τους.

Αυτές είναι τρεις βασικές οµάδες και τα ονόµατα αυτών αντιπροσωπεύουν το πεδίο πρόσβασης τους.

- Admin
- StoreAdmin
- **Shopper**

Καλύτερα αυτές τις οµάδες αυτές να µην τις επεξεργαστούµε γιατί είναι βασικές. Εδώ δηµιουργήθηκε ακόµα µια οµάδα, η –default-. Η οποία έχει το κατώτερο επίπεδο πρόσβασής 750. Το επίπεδο πρόσβασης αντιπροσωπεύει τα δικαιώµατα της οµάδας χρηστών. Όσο πιο µεγάλος είναι ο αριθµός, τόσο λιγότερα δικαιώµατα έχουν οι χρήστες της οµάδας.

- Ο Admin έχει επίπεδο 0.
- O StoreAdmin έχει επίπεδο 205.
- O Shopper έχει επίπεδο 500.

# 5.3.2. Παραγγελίες

Όταν θα είµαστε έτοιµη να ανοίξουµε το κατάστηµα µας στο κοινό και είµαστε έτοιµοι να πουλήσουµε τα προϊόντα µας, µπορούµε να δεχθούµε της παραγγελίες που έχουµε δεχθεί στην σελίδα των παραγγελιών.

Virtuemart > Orders & Shoppers > Orders

Σε αυτή την σελίδα θα µας παρουσιάζονται όλες οι παραγγελίες του καταστήµατος µας και η κατάσταση/πληροφορίες τους. Μερικά από τα βασικά πεδία είναι τα εξής:

Order Number µοναδικός αριθµός για κάθε παραγγελία

Name Το όνοµα πελάτη

Order Date Η ηµεροµηνία που έγινε η παραγγελία

Status Η κατάσταση της παραγγελίας.

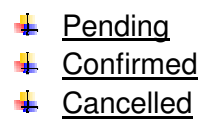

**Refunded** 

**↓** Shipped

Total Επιλέγουµε ένα θέλει να ενηµερωθεί ο πελάτης για την εξέλιξη της παραγγελιάς του

Order ID Το συνολικό ποσό που πρέπει να πληρώσει ο πελάτης μας

Τα στοιχεία της παραγγελίας µπορούµε να τα δούµε πιο αναλυτικά κάνοντας κλικ στον αριθµό παραγγελίας και σε αυτό το σηµείο µπορούµε να επεξεργαστούµε και να αλλάξουµε ότι θέλουµε από αυτή την σελίδα.

Σηµαντικό σηµείο της διαχείρισης πωλήσεων του καταστήµατος µας είναι οι αναφορές. Στην σελίδα αυτή µπορούµε να επιλέξουµε µια ηµεροµηνία ή µια περίοδο που θέλουµε και να δούµε τις συνολικές παραγγελίες, τα έσοδα και το σύνολο των προϊόντων που πουλήσαµε.

# **5.4.** ∆ιαχείριση Προϊόντων

# 5.4.1. Οργάνωση/Ταξινόµηση Προϊόντων

Το Virtuemart µας δίνει πάρα πολλές δυνατότητες να οργανώσουµε τα προϊόντα µας, κάνοντας πιο εύκολο έτσι στους πελάτες µας στην εύρεση του προϊόντος που τους ενδιαφέρει αλλά και στους διαχειριστές στην καλύτερη διαχείριση των προϊόντων. Υπάρχουν πολλές επιλογές για την διαχείριση των προϊόντων, εµείς όµως θα εστιάσουµε σε τρεις βασικές οι οποίες είναι:

o Products

Εκεί µπορούµε να διαχειριστούµε τα ήδη υπάρχον προϊόντα, να προσθέσουµε και να διαγράψουµε προϊόντα.

o Custom Fields

Στην σελίδα αυτή µπορούµε να διαχειριστούµε τους διάφορους τύπους προϊόντων (για παράδειγµα Βιβλία, Εφηµερίδες, Περιοδικα κ.τ.λ. )

o Products Categories

Στην σελίδα αυτή µπορούµε να διαχειριστούµε τις διάφορες κατηγορίες προϊόντων.

Πριν ξεκινήσουµε να προσθέτουµε προϊόντα στη σελίδα µας, θα ξεκινήσουµε να δηµιουργήσουµε κάποιες βασικές κατηγορίες για να µπορέσουµε να ταξινοµούµε τα προϊόντα µας.

# 5.4.2. Προσθήκη Κατηγορίας, Υποκατηγορίας και Νέου Προϊόντος

Μπαίνουµε στην εφαρµογή Virtuemart.

Επιλέγουµε Products -> Product Categories και έπειτα Νέο.

Στην καρτέλα που άνοιξε διαλέγουµε όνοµα κατηγορίας, Sef Alias και αν επιθυµούµε περιγραφή. Υπάρχουν επίσης κάποια πεδία ακόµα:

- Ordering: Σειρά Ταξινόµησης
- Category Ordering: εάν η κατηγορία µας είναι υποκατηγορία, διαλέγουµε την αρχική κατηγορία από την λίστα.
- Number of Products per Row: εισάγουµε τον αριθµό των προϊόντων ανά σειρά, όταν προβάλλονται τα προϊόντα της κατηγορίας.
- Category Browser Page: Επιλέγουµε προσχέδιο για την προβολή των προϊόντων αυτής της κατηγορίας σε λίστα.
- $\checkmark$ Default Products Details page: Επιλέγουμε το προσχέδιο που θα χρησιµοποιείται κατά την προβολή του προϊόντος.

Στην συνέχεια κάνουµε κλικ στο κουµπί images και επιλέγουµε την επιθυµητή εικόνα για την κατηγορία µας. Τέλος κάνουµε κλικ στο κουµπί αποθήκευση και κλείσιµο.

Υποκατηγορίες το µόνο που έχεις να κάνεις είναι να φτιάξεις µια νέα κατηγορία από την αρχή και στο κουµπί που αναφέραµε από πάνω να επιλέξεις σε ποια κατηγορία ή υποκατηγορία ανήκει.

Επίσης για να εισάγουµε ένα νέο προϊόν επιλέγουµε την υποκατηγορία Products της κατηγορίας Products και δηµιουργούµε νέο Προϊόν.

Βάζουµε Κωδικό SKU, όνοµα προϊόντος, ψευδώνυµο, επιλέγουµε κατηγορία Προϊόντων στην οποία ανήκει και εισάγουµε Τιµή κόστους. Γράφουµε µια σύντοµη περιγραφή προϊόντος στην επιλογή Product Description. Μπορούµε επίσης να ενηµερώσουµε σχετικά µε την κατάσταση του προϊόντος µε την επιλογή Product Status ( Διαθεσιμότητα, μέγιστη ποσότητα αγοράς κ.τ.λ.). Μπορούµε να δώσουµε στοιχεία σχετικά µε τις διαστάσεις και το βάρος του προίοντος για την διευκόλυνση του πελάτη στις αποστολές µε την επιλογή Product Dimensions and Weight. Προθέτουμε εικόνα προϊόντος Product Images. Αποθήκευση και κλείσιμο.<sup>32</sup>

 $\overline{\phantom{0}}$ 

<sup>32</sup> Youtube: http://www.youtube.com/watch?v=PHePhW05690

# **6.** Κεφάλαιο **6** Μεταφορά και Εγκατάσταση **JOOMLA KAI VIRTUEMART**

Για να εµφανιστούν τα προϊόντα µας από το virtueamart στην σελίδα που δηµιουργήσαµε θα πρέπει να πάµε στο Μενού του joomla και να δηµιουργήσουµε ένα στοιχείο. Όταν θέλουµε να δηµιουργήσουµε ένα νέο στοιχείο µενού κάνουµε κλικ στο κουµπί New που βρίσκεται πάνω δεξιά.

Είδος στοιχείων µενού**:** Virtuemart Product.

Τίτλος µενού**:** ΚΑΤΑΣΤΗΜΑ.

Ψευδώνυµο**:** Είναι το όνοµα που θα χρησιµοποιήσει το Joomla εάν έχουµε ρυθµίσεις SEO.

Σηµείωση**:** Προαιρετικά εισάγουµε µια σηµείωση για αυτό το στοιχείο µενού. Αυτή η σηµείωση δεν εµφανίζεται πουθενά.

Σύνδεσµος**:** Σε αυτό το πλαίσιο βλέπουµε όλοι την διαδροµή του συνδέσµου. Κατάσταση**:** Από την αναδιπλούµενη λίστα επιλέγουµε την κατάσταση του στοιχείου µενού. Επιλέγουµε Public.

Πρόσβαση**:** από την λίστα επιλέγουµε σε ποιο πεδίο χρηστών θα είναι ορατό το στοιχείο µενού.

Τοποθεσία µενού**:** Από την αναδιπλούµενη λίστα επιλεγούµε σε ποιο µενού θα εµφανίζεται το στοιχείο µας.

Προηγούµενο επίπεδο: Από την λίστα επιλεγούµε το επίπεδο που θα τοποθετηθεί το στοιχείο µας.

Προεπιλεγµένη σελίδα**:** Επιλέγουµε ΝΑΙ αν θέλουµε στοιχείο µενού αυτό να µας οδηγεί στην αρχική µας σελίδα.

Γλώσσα**:** Επιλέγουµε ΟΛΑ για όλες τις διαθέσιµες γλώσσες.

Αφού κάνουµε τις επιθυµητές αλλαγές σε αυτή την περιοχή κάνουµε κλικ στο κουµπί Save & Close για να αποθηκεύσουµε. Στην περιοχή Εµφάνιση Ιστοσελίδας πατάµε F5 για ανανέωση στην συνέχεια κλικ ΚΑΤΑΣΤΗΜΑ.

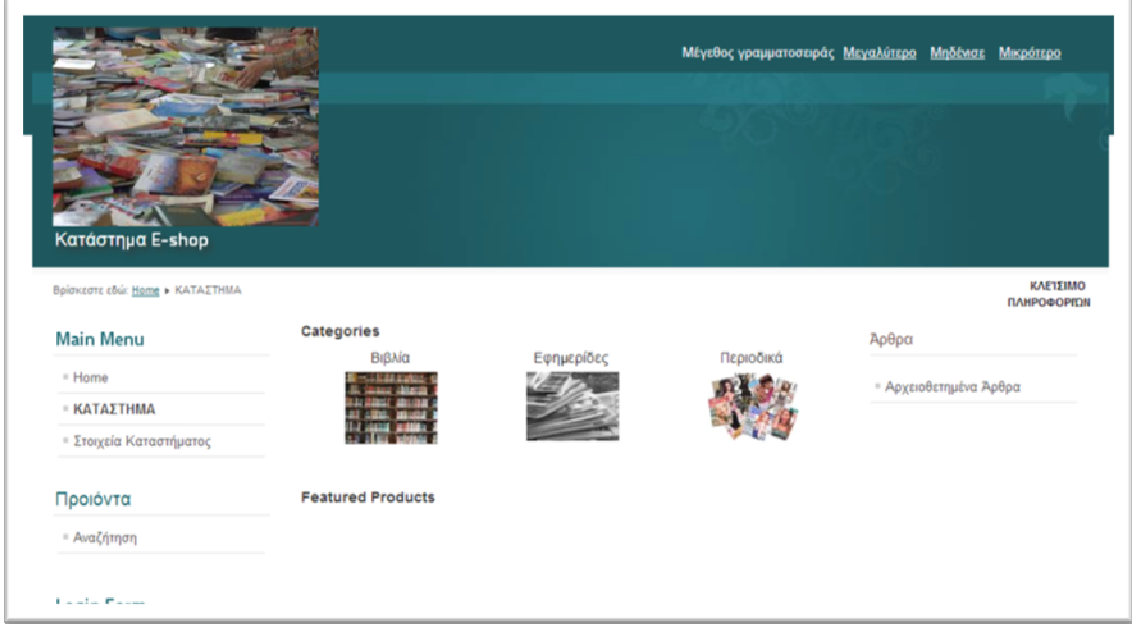

Εικόνα 41: Πρώτη όψη του E-shop γενικές κατηγορίες

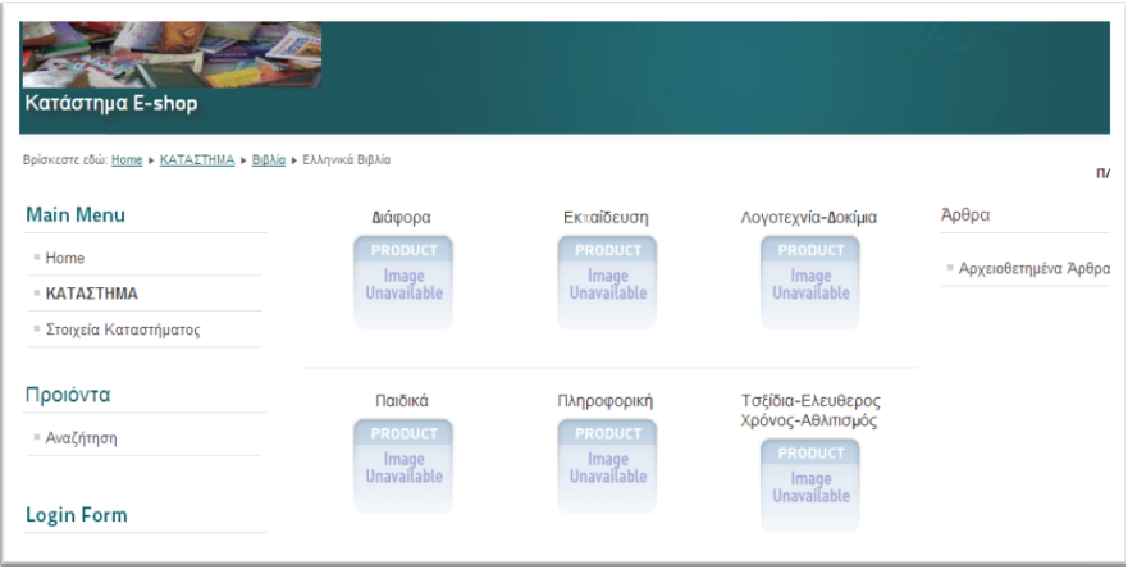

Εικόνα 42: Κατηγορίες βιβλίων του Ε-shop

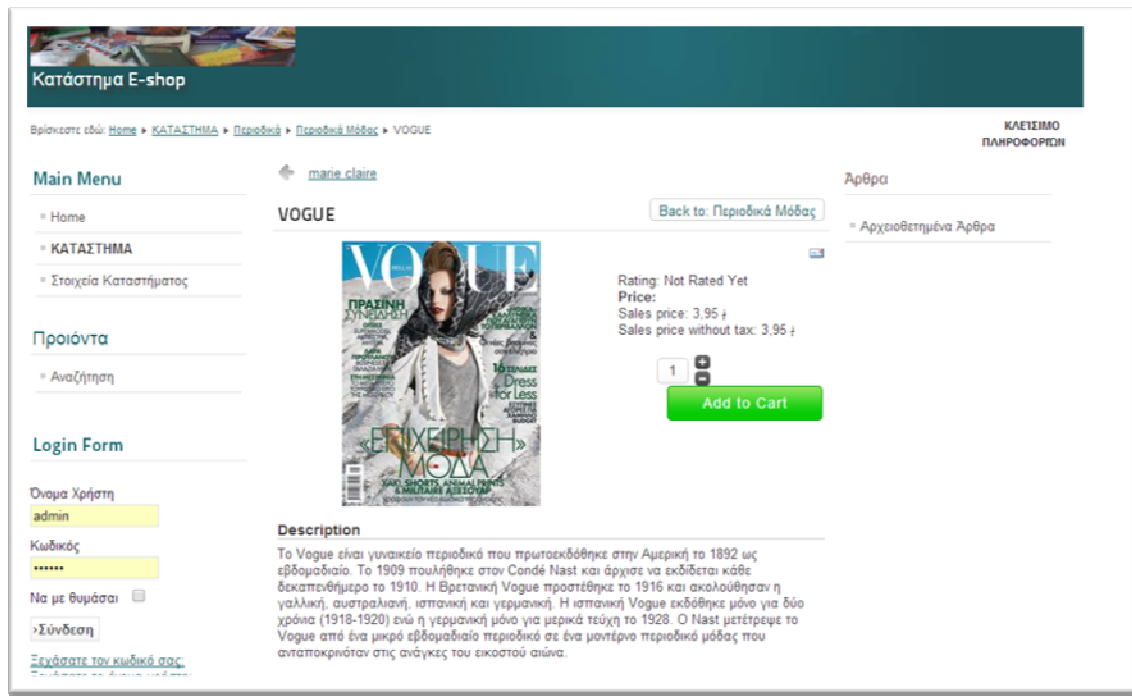

#### Εικόνα 43: Εμφάνιση πώλησης περιοδικών

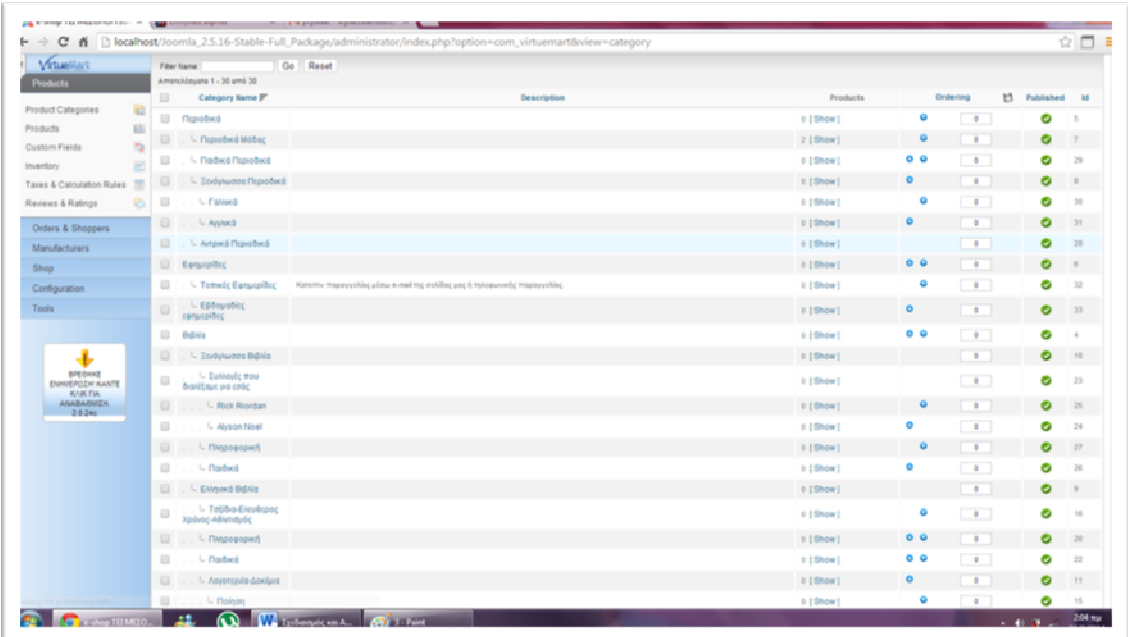

Εικόνα 44: Η διαχείριση των προϊόντων του διαχειριστή

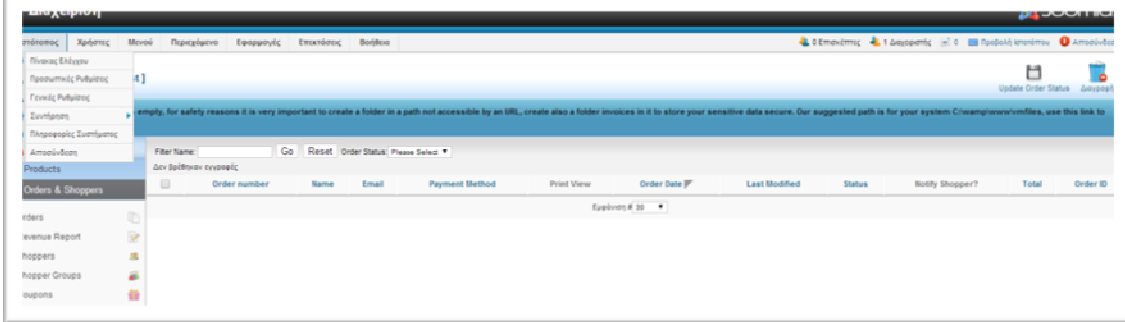

Εικόνα 45:Ελεγχος παραγγελιών από το διαχειριστή

# **7.** Περιγραφή του **E-shop**

Eίναι πλέον κοινώς αποδεκτό ότι η εµφάνιση του διαδικτύου έχει επιφέρει σηµαντικές αλλαγές σε όλους τους τοµείς της καθηµερινότητας µας δεν θα µπορούσε λοιπόν να αφήσει αδιάφορο τον τοµέα των εµπορικών συναλλαγών. Ας αναλογιστούµε ότι µερικά χρόνια πριν η καινοτοµική επανάσταση στις αγορές ήρθε µέσω των τηλεφωνικών παραγγελιών αφού την εµφάνιση τους έκαναν διάφοροι κατάλογοι από όπου µπορούσες να αγοράσεις ότι επιθυµούσες µέσω του τηλεφώνου, φυσικά οι περιορισµοί ήταν αρκετοί αφού για παράδειγµα έπρεπε να είχες τον κατάλογο. Η ευρεία χρήση του διαδικτύου στις µέρες έχει αλλάξει ριζικά τον τοµέα του εµπορίου αφού καθηµερινά όλο και περισσότεροι στρέφονται στο ηλεκτρονικό εµπόριο.

Αναφέροντας τον όρο ηλεκτρονικό εµπόριο εννοούµε την σύναψη οποιασδήποτε εµπορικής συναλλαγής µέσω του διαδικτύου είτε αυτή γίνεται ανάµεσα σε επιχειρήσεις είτε ανάµεσα σε επιχειρήσεις και πελάτες . Αν όχι λοιπόν η πιο σηµαντική σίγουρα η πιο γνωστή εφαρµογή του ηλεκτρονικού εµπορίου είναι τα ηλεκτρονικά καταστήµατα.

Στόχος αυτού του κεφαλαίου είναι δίνοντας όσον το δυνατόν περισσότερες πληροφορίες να κατανοήσουµε πλήρως τι εννοούµε µε τον όρο e-shop δηλαδή ηλεκτρονικό κατάστηµα ποιες είναι οι λειτουργίες του, πια τα πλεονεκτήµατα του καθώς και οι αδυναµίες του και γενικότερα να µελετήσουµε όλες τις πτυχές ενός επιτυχηµένου ηλεκτρονικού καταστήµατος.

# **7.1.** Ορισµός ηλεκτρονικού καταστήµατος **(e-shop)**

Χρησιµοποιώντας τον όρο ηλεκτρονικό κατάστηµα εννοούµε ένα διαδικτυακό τόπο ή µέσω του οποίου δίνεται η δυνατότητα να πραγµατοποιήσουµε αγορές προϊόντων ή υπηρεσιών. Όπως αναφέρθηκε και προηγουµένως οι αγορές µέσω διαδικτύου γίνονται όλο και πιο δηµοφιλείς αφού ο καθένας µας βρίσκει πιο βολικό να κάνει τις αγορές του µέσα από την άνεση του σπιτιού τους και ας µην αποκλείουµε βέβαια το γεγονός ότι για κάποιους ίσως αυτός είναι και ό µόνος τρόπος.

Πριν προχωρήσουµε παρακάτω ίσως θα ήταν καλύτερο να πάρουµε τα πράγµατα από την αρχή παραθέτοντας µια περιληπτική ιστορική αναδροµή στην έννοια των ηλεκτρονικών καταστηµάτων. Για να εξηγήσουµε όµως πως δηµιουργήθηκε η έννοια των ηλεκτρονικών καταστηµάτων πιστεύω ότι είναι αναγκαίο να υπενθυµίσουµε ότι το διαδίκτυο δηµιουργήθηκε για να καλύψει τις ανάγκες ασφαλούς επικοινωνίας του στρατού και στην συνέχεια ώστε να βοηθήσει στον διαµοιρασµό πληροφοριών ανάµεσα σε πανεπιστήµια, φυσικά η τότε του µορφή του δεν θυµίζει σε τίποτα την τωρινή αλλά όλα άρχισαν τότε.

Έτσι και στην περίπτωση των συναλλαγών όλα ξεκίνησαν την δεκαετία του 1970 όταν οι τράπεζες έκριναν αναγκαία την δηµιουργία των πρώτων ηλεκτρονικών συστηµάτων µεταφοράς χρηµάτων. Στις αρχές της επόµενης δεκαετίας (1980) µεγάλες επιχειρήσεις αρχίζουν να χρησιµοποιούν το διαδίκτυο ενώ στα τέλη της ίδιας δεκαετίας νέες µορφές επικοινωνίας κάνουν την εµφάνιση τους όπως το ηλεκτρονικό ταχυδροµείο και οι τηλεδιασκέψεις. Στις αρχές της δεκαετίας 1990 πιο µικρές επιχειρήσεις αρχίζουν να κάνουν τα πρώτα τους βήµατα στο διαδίκτυο ενώ στα τέλη της ίδιας δεκαετίας αρχίζει να γίνεται προσαρµογή της νοµοθεσίας στα νέα δεδοµένα συναλλαγών βοηθώντας έτσι την οριοθέτηση κανόνων σε τοµείς όπως εισαγωγές και εξαγωγές µέσω διαδικτύου ενώ η ασφάλεια συναλλαγών γίνεται όλο και καλύτερη. Όπως µπορούµε να καταλάβουµε αυτή ήταν η ιδανική στιγµή για τις εµπορικές συναλλαγές να αρχίσουν να προσανατολίζονται προς το λιανικό εµπόριο φέρνοντας έτσι τις αγορές µέσω διαδικτύου ένα βήµα πιο κοντά σε αυτό που γνωρίζουµε σήµερα.

Όσον αφορά τα ηλεκτρονικά καταστήµατα µπορούµε να τα κατηγοριοποιήσουµε σε τέσσερις γενιές µέσα από τις οποίες διαµορφώθηκαν σε αυτό που ονοµάζουµε σήµερα e-shop.

Η πρώτη γενιά ηλεκτρονικών καταστηµάτων µπορούµε να πούµε ότι εµφανίστηκε σχεδόν από την αρχή. Αφορούσε την απλή παρουσίαση της κάθε εταιρίας µε σκοπό να γίνει πιο γνωστή και πιο φιλική στο ευρύ κοινό. Οι εταιρίες άρχισαν να κατασκευάζουν τις πρώτες τους σελίδες µέσα από τις οποίες παρουσίαζαν την εταιρία τους καθώς και τα προϊόντα ή τις υπηρεσίες τους. ∆εν άργησαν βέβαια να καταλάβουν ότι αυτό δεν είναι αρκετό αφού οι δυνατότητες τους ήταν πολλές περισσότερες. Έτσι ερχόµαστε στην δεύτερη γενιά .

Στην δεύτερη γενιά οι εταιρίες καταλαβαίνουν ότι για να αυξήσουν τις πωλήσεις τους έπρεπε να χρησιµοποιήσουν έναν πιο επιθετικό και πιο εξατοµικευµένο τύπο µάρκετινγκ. Τα προϊόντα αρχίσουν να διαφηµίζονται εκτενέστερα και φυσικά αρχίζουν οι διαδικασίες παραγγελιών. Είναι η πρώτη φορά που το καλάθι αγορών κάνει την εµφάνιση του δίνοντας έτσι την δυνατότητα στου αγοραστές να επιλέξουν τα προϊόντα που επιθυµούν και βγαίνοντας από την σελίδα να αποστείλουν την παραγγελία τους. Αυτή η παραγγελία στην συνέχεια στέλνεται στην επιχείρηση όπου παίρνει έντυπη µορφή, συγκεντρώνεται και αποστέλλεται στον αγοραστή. Σηµαντικό είναι επίσης να επισηµανθεί ότι αυτή την περίοδο κάνουν για πρώτη φορά την εµφάνιση τους καταστήµατα τα οποία λειτουργούν αποκλειστικά µέσω διαδικτύου χωρίς την φυσική παρουσία. Ακόµα όµως οι ηλεκτρονικές πληρωµές δεν είναι πραγµατικότητα.

Φτάνουµε έτσι στο 1995 και στην τρίτη γενιά, τα ηλεκτρονικά καταστήµατα αρχίζουν να παίρνουν την τελική τους µορφή αφού οι ηλεκτρονικές πληρωµές γίνονται πραγµατικότητα.

Η τέταρτη γενιά δεν διαφοροποιείται ιδιαίτερα αφού πλέον το µόνο που πρέπει να γίνει είναι να δοθεί έµφαση στον ασφαλή τρόπο πληρωµών. Το 1996 λοιπόν τα

ηλεκτρονικά καταστήµατα παίρνουν την τελική τους µορφή και η χρήση τους γίνεται µεγαλύτερη κάθε µέρα που περνά.

# **7.2.** Βασικοίπαράγοντες που επηρεάζουν ένα **e-shop**

## **Web-hosting**

Μετά την κατασκευή του e-shop αυτό που πρέπει να κάνουµε είναι να το τοποθετήσουµε στον ιστό ώστε ο καθένας να µπορεί να το επισκεφτεί και να κάνει τις ηλεκτρονικές αγορές του. Όταν αναφερόµαστε στο Web-hosting στην ουσία µιλάµε για µια υπηρεσία ή οποία αναλαµβάνει στην φιλοξενία ενός ηλεκτρονικού καταστήµατος κάνοντας έτσι εφικτή την σύνδεση του µε τους χρήστες. Υπάρχουν αρκετά είδη Web-hosting που προσφέρονται στην αγορά εδώ όµως θα αναφέρουµε και θα αναλύσουµε τις 5 συνηθέστερες.

- ∆ωρεάν υπηρεσίες web-hosting: προσφέρονται από αρκετές εταιρείες αλλά οι δυνατότητες τους είναι αρκετά περιορισµένες και γι' αυτό το λόγω δεν είναι η καταλληλότερη µέθοδος φιλοξενίας για ένα e-shop.
- Επιµερισµένη υπηρεσία φιλοξενίας: η σελίδα στην ουσία µοιράζεται τον ίδιο διακοµιστής µε άλλες σελίδες κάτι που κάνει τις διαδικασίες ενηµέρωσης πιο δύσκολες.
- Αποκλειστική υπηρεσία φιλοξενίας: Ο χρήστης αποκτά πρόσβασή σε δικό του διακοµιστή χωρίς βέβαια να του ανήκει. Σε αυτήν την περίπτωση παρέχετε στον διαχειριστή πλήρη αυτονοµία πράγµα που του δίνει την ευελιξία που χρειάζεται αλλά η ασφάλεια είναι πλέον καθαρά δική του επιλογή.
- Cloud hosting: Αποτελεί ένα νεότερο είδος φιλοξενίας το οποίο µάλιστα προτιµάται αρκετά αφού οι υπηρεσίες που προσφέρονται είναι ανώτερης ποιότητας σε σχέση µε τους παραδοσιακούς τρόπους. Το µεγαλύτερο πλεονέκτηµα του cloud hosting είναι ότι σε περίπτωση δυσλειτουργίας του hardware το σύστηµα µπορεί να αντισταθµίσει την λειτουργία.
- Home server: Όπως καταλαβαίνουµε και από το όνοµα ο διαχειριστής µπορεί να αποκτήσει και να εγκαταστήσει τον δικό του διακοµιστή έχοντας έτσι τον πλήρη έλεγχο αλλά και την πλήρη ευθύνη.

Οι τρεις τελευταίες υπηρεσίες φιλοξενίας αποτελούν τις πιο κατάλληλες µεθόδους στην περίπτωση των ηλεκτρονικών καταστηµάτων αφού προσφέρουν αρκετά πλεονεκτήµατα αλλά φυσικά περισσότερες ευθύνες καθώς και µεγαλύτερο κόστος.

## Επιλογή εφαρµογών

Η επιλογή εφαρµογής στην δηµιουργία ενός ηλεκτρονικού καταστήµατος ποικίλει ανάλογα µε τις ανάγκες µας αλλά και το ποσό το οποίο είµαστε διατεθειµένοι να πληρώσουµε. Υπάρχουν αρκετά λογισμικά τα οποία προσφέρουν έτοιμες λύσεις έχοντας για παράδειγμα προεγκατεστηµένη την λειτουργία του ηλεκτρονικού καλαθιού ή τις δυνατότητες του καταλόγου. Φυσικά σε αυτή την περίπτωση οι δυνατότητες είναι πολύ περιορισµένες και η

ασφάλεια κυµαίνεται σε χαµηλά πρότυπα. Βέβαια αυτού του είδους οι εφαρµογές έχουν δύο βασικά πλεονεκτήµατα, µπορούν να κατασκευαστούν εύκολα δίνοντας έτσι την επιλογή σε κάποιον να κατασκευάσει µόνος του το ηλεκτρονικό του κατάστηµα και φυσικά έχουν πολύ χαµηλό κόστος.

Στην ίδια κατηγορία ανήκουν και οι εφαρµογές οι οποίες προσφέρουν προκατασκευασµένες επιλογές αλλά υπάρχει δυνατότητα τροποποίησης και βελτιστοποίησης. Η κατασκευή τους είναι αρκετά οικονοµική αλλά απαιτούν µεγαλύτερη εξειδίκευση από την προηγούµενη κατηγορία.

Πέρα από τις διαθέσιµες εφαρµογές εννοείται ότι υπάρχει και η επιλογή της κατασκευής από το µηδέν η οποία όµως κοστίζει αρκετά αλλά οι δυνατότητες που προσφέρει είναι απεριόριστες. Όπως είναι λογικό η τελευταία επιλογή είναι σχεδόν µονόδροµος για τις µεγάλες εταιρείες αφού µπορούν να ικανοποιούν απαιτήσεις σύνδεσης µε συστήµατα ERP και CRM ή συγχρονισµό καταλόγων και βάσεων δεδοµένων ανάµεσα σε ηλεκτρονικό και φυσικό κατάστηµα.

Τέλος τα ζητήµατα ασφαλείας αλλά και µελλοντικών τροποποιήσεων ή αναβαθµίσεων πρέπει να ληφθούν σοβαρά υπόψη πριν την επιλογή της κάθε εφαρµογής.

# **7.3.** ∆ιαφορά ηλεκτρονικού **-** κλασσικού καταστήµατος

Προτού αναφέρουµε τις διαφορές ανάµεσα σε ένα ηλεκτρονικό και ένα φυσικό κατάστηµα ίσως θα πρέπει να σκεφτούµε ότι δεν διαφέρουν τόσο αφού και τα δύο στοχεύουν στην αύξηση των πωλήσεων µέσω της πλήρης ικανοποίησης του πελάτη. Επίσης ας µην ξεχνάµε ότι τα φυσικά καταστήµατα προϋπήρχαν των ηλεκτρονικών άρα αυτόµατα έγιναν και η πρώτη βάση για την επέκταση του ηλεκτρονικού εµπορίου. Όπως όµως και µε τις δύο όψεις ενός ίδιου νοµίσµατος έτσι και σε αυτή την περίπτωση οι διαφορές είναι εµφανείς µε την πρώτη µατιά.

Την παρούσα στιγµή απλά θα αναφέρουµε τις διαφορές ανάµεσα στα ηλεκτρονικά και φυσικά καταστήµατα αφού στην συνέχεια µας δίνεται η δυνατότητα να αναλύσουµε και να κατηγοριοποιήσουµε αυτές τις διαφορές σε πλεονεκτήµατα και µειονεκτήµατα.

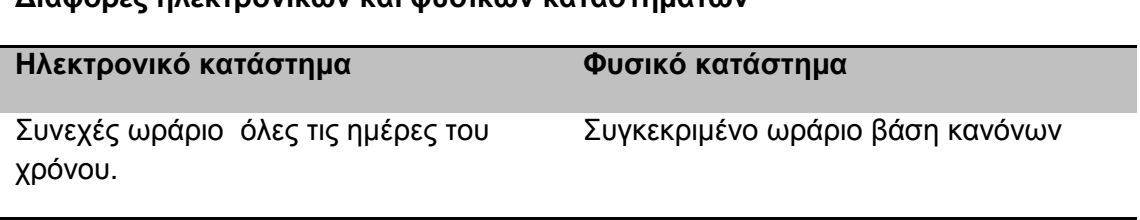

∆ιαφορές ηλεκτρονικών και φυσικών καταστηµάτων

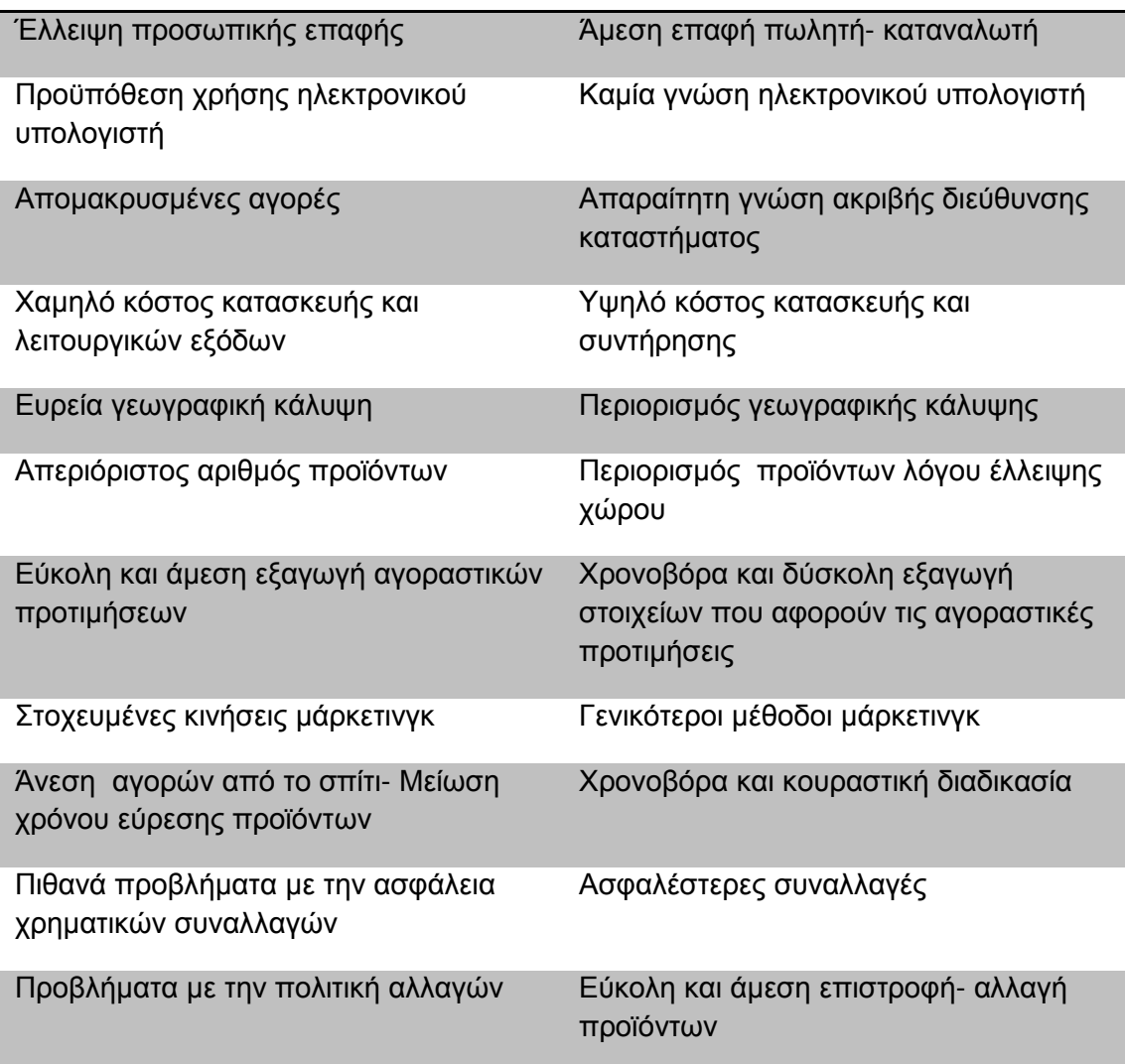

# **7.4.** Πλεονεκτήµατα κατασκευής ενός **eshop**

Η είσοδος των ηλεκτρονικών καταστηµάτων στην καθηµερινότητα µας έχει αλλάξει τις συνήθειες καταναλωτών και επιχειρηµατιών αφού πλέον δεν µιλάµε απλά για ένα διαφορετικό κατάστηµα αλλά για ένα αυτοµατοποιηµένο σύστηµα αγορών και πωλήσεων. Στην προηγούµενη ενότητα του κεφαλαίου µιλήσαµε για τις διαφορές ενός ηλεκτρονικού καταστήµατος σε σχέση µε το κλασσικό που τόσα χρόνια γνωρίζουµε, οπότε τώρα ήρθε η στιγµή να δούµε ποιες από αυτές τις διαφορές µπορούνε να κατηγοριοποιήσουµε ως πλεονεκτήµατα. Παραθέτοντας γρήγορα στο µυαλό µας τα θετικά στοιχεία ενός e-shop γρήγορα καταλαβαίνουµε ότι αφορούν και τα δύο µέρη µιας αγοροπωλησίας δηλαδή και τους εµπόρους αλλά και τους αγοραστές.

## Πλεονεκτήµατα και για τα δύο µέρη µιας αγοροπωλησίας

## Συνεχής λειτουργία

Ένα ηλεκτρονικό κατάστηµα δεν περιορίζεται από λέξεις όπως ωράριο αφού δίνει την δυνατότητα στους αγοραστές να κάνουν τα ψώνια τους οποιαδήποτε στιγµή και αν επιθυµούν. Φυσικά το ίδιο ισχύει και για τους εµπόρους αφού µπορούν να πραγµατοποιούν πωλήσεις ανεξαρτήτως ώρας και ηµέρας.

## Ευρεία γεωγραφική κάλυψη

Λέξεις όπως αποµακρυσµένες περιοχές και αδυναµία εξάπλωσης της επιχείρησης αντικαθιστούνται από την λέξη παγκόσµια αγορά. ∆εν έχει σηµασία ποιος είναι ο τόπος διαµονής ή ποια είναι η έδρα της επιχείρησης αφού από όπου κι αν βρίσκεται κανείς ή όπου και αν δραστηριοποιείται µπορεί να αγοράσει η να πωλήσει προϊόντα ή υπηρεσίες.

Άµεση ενηµέρωση και διάθεση καινούργιων προϊόντων

Πλέον δίνεται η δυνατότητα για γρήγορη και εύκολη ενηµέρωση για ότι καινούργιο κυκλοφορεί χωρίς την αναγκαία αναµονή να γίνει διαθέσιµο στην εκάστοτε περιοχή ή ακόµα και στην εκάστοτε χώρα. Όσον αφορά τις επιχειρήσεις πιστεύω ότι δεν χρειάζεται περεταίρω επεξήγηση πως κάτι τέτοιο µπορεί να εκτοξεύσει τις πωλήσεις και να αλλάξει τα πάντα µέσα σε µία ηµέρα ή στην περίπτωση των ηλεκτρονικών καταστηµάτων µέσα σε µία νύχτα.

Απεριόριστος αριθµός προϊόντων

Οι δεσµεύεις χρόνου από µεριάς καταναλωτή και χώρου από µεριάς επιχείρησης δεν έχουν σηµασία. ∆ίνεται πλέον η δυνατότητα χωρίς ιδιαίτερο κόπο να δει κανείς και αντίστοιχα να δείξει την πλήρη γκάµα των προϊόντων χωρίς τους παλαιότερους περιορισµούς.

- Πλεονεκτήµατα ως προς τον καταναλωτή
- Χαµηλό κόστος αγορών Γρήγορη σύγκριση τιµών

Κατά κανόνα το κόστος των προϊόντων όταν µιλάµε για ένα e-shop είναι µικρότερο αφού η επιχείρηση είναι απαλλαγµένη από επιπλέον λειτουργικά κόστη. Η αναζήτηση των προϊόντων γίνεται εύκολη και ταχύτερη ανάµεσα σε ένα πλήθος καταστηµάτων ενώ παράλληλα υπάρχουν site που µπορούν να το κάνουν την ίδια διαδικασία.

Γρήγορες συναλλαγές- Άµεση διάθεση του προϊόντος

Σήµερα που ό χρόνος µας µετράει περισσότερο η αναζήτηση και αγορά προϊόντων ή υπηρεσιών γίνεται πιο γρήγορη µέσω του ίντερνετ. ∆εν έχει σηµασία από ποιο σηµείο του κόσµου πραγµατοποιείται η αγορά αφού σε 3-4 ηµέρες γίνεται η παράδοση στον τόπο επιλογής του καθένα.

- Πλεονεκτήµατα ως προς την επιχείρηση
- Εύκολη εξαγωγή στατιστικών στοιχείων- αγοραστικών προτιµήσεων

Τα στατιστικά στοιχεία είναι το παν για µια επιχείρηση αφού µπορεί εύκολα να καταλάβει τα τρωτά ή δυνατά της σηµεία. Μέσω ειδικών υπηρεσιών µπορεί να δει την επισκεψηµότητα του καταστήµατος καθώς και ποια προϊόντα έχουν την µεγαλύτερη ζήτηση είτε αυτή οδηγεί σε αγορά είτε όχι. Μετά από την ανάλυση των αγοραστικών προτιµήσεων η επιχείρηση θα έχει την δυνατότητα να επανεξετάσει τον τρόπο µάρκετινγκ που χρησιµοποιεί και ίσως να το επαναπροσδιορίσει.

Αύξηση ανταγωνιστικότητας

Κάθε επιχείρηση έχει την επιλογή αν φυσικά το επιθυµεί να τοποθετήσει το στίγµα της στον παγκόσµιο χάρτη αγορών. Η ανταγωνιστικότητα της αυξάνεται αφού πλέον αρχίζει να επεκτείνεται σε έναν νέο κόσµο αγορών που µπορεί να της επιφέρει µεγάλα κέρδη έχοντας επενδύσει ένα µικρό χρηµατικό ποσό.

Μικρό επενδυτικό κεφάλαιο- Χαµηλά λειτουργικά έξοδα

Η κατασκευή ενός ηλεκτρονικού καταστήµατος έχει πολύ χαµηλό κόστος σε σύγκριση µε ένα φυσικό κατάστηµα ενώ και τα λειτουργικά του έξοδα είναι ασύγκριτα µικρότερα. Υπάρχει δε πάντα η περίπτωση, όταν φυσικά µιλάµε για ένα απλό eshop, να κατασκευαστεί από τον ίδιο τον επιχειρηµατία.

Ακρίβεια συναλλαγών

Η απόλυτη ακρίβεια των συναλλαγών γίνεται πιο εφικτή αφού ο η εµπλοκή του ανθρώπινου παράγοντα περιορίζεται στο ελάχιστο.

Εύκολη εξατοµίκευση

Όταν µιλάµε για εξατοµίκευση εννοούµε την διαδικασία αποθήκευσης και συγκέντρωσης πληροφοριών για έναν χρήστη- πελάτη είτε αυτές αφορούν τα προσωπικά του στοιχεία όπως περιοχή διαµονής είτε τις αγοραστικές του προτιµήσεις. Η συγκέντρωση και ανάλυση των παραπάνω µπορεί εύκολα να οδηγήσει σε στοχευµένες πωλήσεις όπως για παράδειγµα αποστολή e-mail για εκπτώσεις σε προϊόντα που ο χρήστης έχει εκδηλώσει ενδιαφέρον αλλά δεν έχει προβεί ακόµα στην αγορά τους.

# **7.5.** Μειονεκτήµατα ενός ηλεκτρονικού καταστήµατος

Έχει ήδη γίνει κατανοητό ότι τα πλεονεκτήµατα του ηλεκτρονικού καταστήµατος είναι πολλά αλλά σίγουρα όπως και σε κάθε άλλο τοµέα έτσι και σε αυτή την περίπτωση υπάρχουν και κάποια µειονεκτήµατα τα οποία πρέπει να αναφέρουµε.

Το µεγαλύτερο πρόβληµα µε διαφορά εµφανίζεται στον τοµέα της ασφαλείας. Όταν µιλάµε για ασφάλεια δεν εννοούµε µόνο για την ασφαλή συναλλαγή χρηµατικών ποσών αλλά και για την ασφάλεια των δεδοµένων είτε αυτά αφορούν τους καταναλωτές είτε τα στοιχεία της επιχείρησης. Ευτυχώς το πρόβληµα δεν είναι τόσο µεγάλο όσο πολλοί θέλουν να πιστεύουν ακόµη όµως και αυτά τα λίγα κρούσµατα, σε σχέση µε τις αγοροπωλησίες που πραγµατοποιούνται καθηµερινά, έχουν καταφέρει να προκαλέσουν πρόβληµα µε την λεγόµενη και ως e- εµπιστοσύνη. Το φαινόµενο της έλλειψης εµπιστοσύνης περιορίζεται όταν η αγορά γίνεται µέσω κάποιων site που είναι ευρέως γνωστά και στο φυσικό κόσµο αλλά το πρόβληµα παραµένει όταν µιλάµε για µικρότερες ή για καινούργιες επιχειρήσεις.

Ένα άλλο πρόβληµα που συναντάµε συχνά όταν µιλάµε για ηλεκτρονικές πωλήσεις είναι η έλλειψη αµεσότητας µε το αντικείµενο αφού η άποψη µας στηρίζεται αποκλειστικά σε φωτογραφίες και κάποια λεπτοµερή περιγραφή. Όλα τα παραπάνω οδηγούν πολλές φορές τους καταναλωτές να αναζητούν τα προϊόντα στο φυσικό κόσµο πρώτου προβούν στην ηλεκτρονική αγορά.

Μικρότερο πρόβληµα φαίνεται να προκαλεί στις επιχειρήσεις ή στους καταναλωτές το θέµα των εξόδων παραλαβής. Αν και σε πολλά e-shop τα έξοδα αποστολής επιβαρύνουν την επιχείρηση άλλα site δεν έχουν την δυνατότητα να πραγµατοποιήσουν τέτοιες απαιτήσεις.

Όλα τα παραπάνω οδηγούν πολλές φορές τους καταναλωτές να αποφεύγουν τις ηλεκτρονικές αγορές. Ειδικότερα όσον αφορά την Ελλάδα παρά την αύξηση των αγορών που πραγµατοποιούνται µέσω ίντερνετ ακόµη τα ποσοστά είναι πολύ χαµηλά σε σχέση µε άλλες χώρες.

Στην συνέχεια παραθέτονται δύο γραφήµατα, στο πρώτο µπορούµε να δούµε την εξέλιξη των ηλεκτρονικών αγορών τα τελευταία χρόνια ενώ στο επόµενο φαίνονται οι λόγοι για τους οποίους οι Έλληνες αποφεύγουν τις ηλεκτρονικές συναλλαγές. Ως πρώτος λόγος φαίνεται να είναι η έλλειψη πιστωτικής κάρτας κάτι που πιστεύω ότι οφείλεται στην έλλειψη σωστής ενηµέρωσης αφού η πιστωτική κάρτα δεν είναι ο µόνος τρόπος για την πραγµατοποίηση ηλεκτρονικών αγορών.

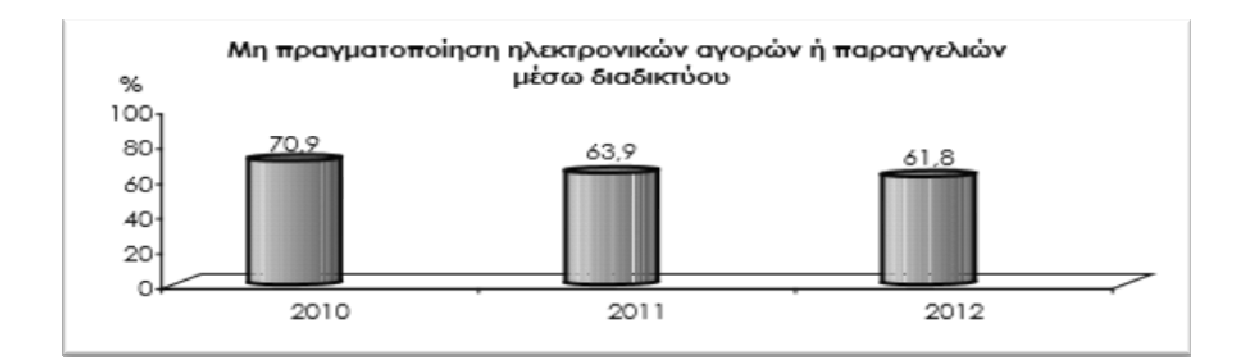

Εξίσωση 1: Λόγοι που οι Έλληνες δεν πραγματοποιούν ηλεκτρονικές αγορές

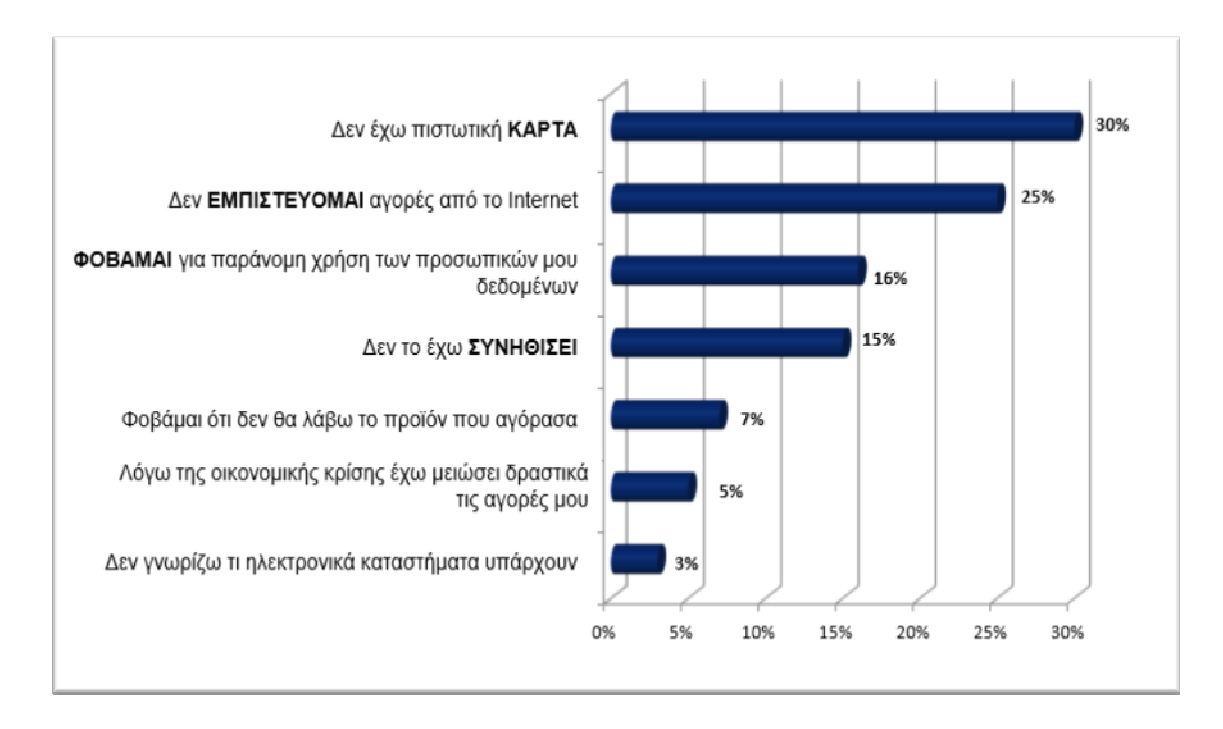

Εξίσωση 2: Πηγή: Οικονομικό πανεπιστήμιο Αθηνών- Τμήμα Διοίκησης Επιστήμης και Τεχνολογίας <<Η καταγραφή του ηλεκτρονικού εμπορίου Β-C το 2011 στην Ελλάδα>>

# **7.6.** Ανάλυση απαιτήσεων ηλεκτρονικού καταστήµατος

Η ανάλυση απαιτήσεων θα πρέπει να είναι το πρώτο πράγµα που θα γίνει πριν κάποιος προχωρήσει στην κατασκευή ενός ηλεκτρονικού καταστήµατος αφού έτσι θα είναι δυνατή η διόρθωση πολλών αστοχιών πριν συµβούν. Πολλές από τις έννοιες που θα πρέπει να µελετηθούν είναι θεωρητικές και δεν αφορούν το κατασκευαστικό κοµµάτι ενός ηλεκτρονικού καταστήµατος .Όπως έχουµε αναφέρει και νωρίτερα ένα ηλεκτρονικό κατάστηµα δεν διαφέρει τόσο πολύ από ένα φυσικό γι' αυτό και πολλές απαιτήσεις είναι κοινές.

Στην περίπτωση των επιχειρησιακών ζητηµάτων Θα πρέπει να καθοριστούν βασικά ερωτήµατα όπως:

- Καθορισµός προϊόντων ή υπηρεσιών που θα εµπορεύονται
- Ποιος είναι ο ανταγωνισµός
- Ποιο το target group
- Ποια θα είναι η γεωγραφική κάλυψη των παραγγελιών
Προχωρώντας στο κατασκευαστικό κοµµάτι θα πρέπει να δοθούν απαντήσεις σε ερωτήµατα όπως:

- Επιλογή e- hosting
- Απαιτήσεις εξυπηρέτησης
- Επιλογή λογισµικού/ εφαρµογής
- Σχεδίαση καταστήµατος όσο αφορά το γραφιστικό κοµµάτι κ.λ.π.

Εννοείται ότι όλα τα παραπάνω αποτελούν απλά ένα δείγµα από τα δεκάδες ερωτήµατα που θα πρέπει να απαντηθούν. Αν η ανάλυση γίνει σωστά τότε η επιχείρηση θα µπορέσει να αναπτύξει την αρχική της στρατηγική η οποία θα αποτελέσει και βασικό της γνώµονα . Τα παραδείγµατα επιχειρήσεων που απέτυχαν λόγο κακής ανάλυσης απαιτήσεων είναι πολλά γι' αυτό το κοµµάτι της ανάλυσης αποτελεί το πιο σηµαντικό κοµµάτι της αρχικής σχεδίασης και δεν θα πρέπει ποτέ να παραλείπεται.<sup>33</sup>

### **7.7.** Λειτουργίες καταστήµατος**-**Λειτουργικότητα **e-shop**

Για να κατανοήσουµε τι ακριβώς είναι ένα ηλεκτρονικό κατάστηµα το καλύτερο θα ήταν να δούµε πως λειτουργεί. Θα επεξηγήσουµε δηλαδή ποια είναι τα βήµατα που ακολουθεί ο πελάτης από την στιγµή που εισέρχεται µέχρι και την στιγµή που παραλαµβάνει το προϊόν.

Εγγραφή

l

Η διαδικασία της εγγραφής µπορεί να γίνει την στιγµή που ο αγοραστής εισέρχεται στο ηλεκτρονικό κατάστηµα ή την στιγµή που είναι έτοιµος να ολοκληρώσει την αγορά. Στην πρώτη περίπτωση η επιχείρηση µπορεί να συλλέξει χρήσιµες

Πολλάλης Γ. «Ηλεκτρονικό Επιχειρείν», Σταμούλη 2007

<sup>&</sup>lt;sup>33</sup>Οικονομικό πανεπιστήμιο Αθηνών - Τμήμα Διοίκησης Επιστήμης και Τεχνολογίας << Η καταγραφή του ηλεκτρονικού εμπορίου B-C το 2011 στην Ελλάδα>>

Αρσένης Πασχόπουλος, Παναγιώτης Σκαλτσάς «Ηλεκτρονικό Εμπόριο», Κλειδάριθμος 2011

πληροφορίες και να δώσει έµφαση στην εξατοµίκευση, κάτι τέτοιο όµως βρίσκει πολλές φορές αντίθετο τον καταναλωτή για διάφορους λόγους . Η εγγραφή κατά την ολοκλήρωση της αγοράς είναι ένα πιο συχνό φαινόµενο αφού δίνει στον χρήστη την αίσθηση της ελεύθερης και ανώνυµης πλοήγησης στο κατάστηµα βέβαια σε αυτή την περίπτωση δεν παρέχεται εξατοµίκευση αφού το σύστηµα δεν γνωρίζει τίποτα για τον νέο χρήστη.

Είσοδος

Στην περίπτωση εισόδου µε προσωπικό κωδικό ο πελάτης αναγνωρίζεται άµεσα από το σύστηµα κάτι που του δίνει κάποιες επιπλέον δυνατότητες παραδείγµατος χάριν να επανεξετάσει την προηγούµενη λίστα αγορών και να συνεχίσει από εκείνο το σηµείο. Σε περίπτωση που κάποιος ξεχάσει τον κωδικό του υπάρχουν διαθέσιµοι διάφοροι µηχανισµοί που θα τον βοηθήσουν να τον ανακτήσει ή να δηµιουργήσει έναν καινούργιο.

Κατάλογος

Η παρουσίαση ενός προϊόντος είναι ίσως το σηµαντικότερο κοµµάτι ενός ηλεκτρονικού καταστήµατος αφού ο χρήστης πρέπει να βρει γρήγορα και εύκολα το προϊόν που επιθυµεί. Οι δηµοφιλέστερες λειτουργίες ενός καταλόγου είναι να παρουσιάζει όλα τα προϊόντα, να ταξινοµεί τα προϊόντα σύµφωνα µε τις ανάγκες του κάθε χρήστη, να πληροφορήσει, να παρέχει την δυνατότητα γρήγορης αναζήτησης και τέλος να σε οδηγήσει στο προσωπικό σου καλάθι αγορών.

Στα πιο πολλά e-shop την εµφάνιση τους κάνουν και κάποιες προηγµένες δυνατότητες µερικές από τις οποίες παρουσιάζονται στην συνέχεια.

Τεχνική cross-selling: αυτή η τεχνική δίνει την δυνατότητα στον χρήστη να δει συναφή προϊόντα σε σχέση µε αυτά που κοιτάει. Πχ. Κινητό- αξεσουάρ για το συγκεκριµένο µοντέλο.

Τεχνική up- selling: εµφανίζει προϊόντα καλύτερης ποιότητας ή καλύτερων χαρακτηριστικών και φυσικά µεγαλύτερης αξίας.

∆ηµοφιλέστερα προϊόντα: µε ένα κλικ εµφανίζονται τα δηµοφιλέστερα προϊόντα δηλαδή αυτά µε τις µεγαλύτερες πωλήσεις ή µε την µεγαλύτερη επισκεψηµότητα.

Κριτικές – σχόλια: κάτω από κάθε προϊόν εµφανίζονται σχόλια που έχουν αναρτηθεί από άλλους χρήστες. Εννοείται ότι τα σχόλια µπορεί να είναι θετικά ή αρνητικά ενώ πολλές φορές εµφανίζονται µε την µορφή likes.

Wish lists: δίνουν την δυνατότητα στον χρήστη να δημιουργήσει μια λίστα με προϊόντα που επιθυµεί να αγοράσει σε περίπτωση που υπάρξει κάποια έκπτωση ή προσφορά. Φυσική συνέχεια των παραπάνω είναι η ενηµέρωση του χρήστη σε οποιαδήποτε από τις περιπτώσεις.

Σύγκριση προϊόντων: οι αγορές στο φυσικό περιβάλλον συνήθως περιλαµβάνουν την σύγκριση µεταξύ των προϊόντων κάτι ανάλογο φυσικά µπορεί να συµβεί και ένα ηλεκτρονικό κατάστηµα.

Σύνθετη αναζήτηση: η απλή αναζήτηση πολλές φορές δεν είναι τόσο χρήσιµη αφού για παράδειγµα δεν θέλεις να αγοράσεις ένα ζευγάρι παπούτσια αλλά ένα πράσινο ζευγάρι αθλητικά παπούτσια.

Καλάθι αγορών

Το καλάθι αγορών σε ένα e-shop δεν θα πρέπει να διαφέρει σε τίποτα µε αυτό που έχουµε συνηθίσει να κρατάµε τόσα χρόνια στους διαδρόµους των καταστηµάτων. Θα πρέπει λοιπόν όπως και το φυσικό καλάθι να έχει εύκολη πρόσβαση , οπτική ένδειξη αν εµπεριέχει προϊόντα, λίστα µε όλα τα προϊόντα που µπορεί να έχουν τοποθετήσει µέσα καθώς και λεπτοµερή τιµοκατάλογο των προϊόντων που έχουν επιλέγει. Θα πρέπει φυσικά να µπορούµε να προσθαφαιρέσουµε προϊόντα καθώς και να δίνεται η επιλογή µετατροπής νοµίσµατος σε περίπτωση που πραγµατοποιούµε τις αγορές µας µε διαφορετικό νόµισµα.Η δυνατότητα αποθήκευση και εκτύπωσης είναι επίσης απαραίτητες για κατανοητούς λόγους.

Ταµείο

Σε αυτό το στάδιο ο πελάτης καλείται συνήθως να συµπληρώσει κάποια φόρµα µε τα προσωπικά του στοιχεία καθώς και µε τα στοιχεία παράδοσης των προϊόντων. Αυτό το βήµα φυσικά παραλείπεται σε περίπτωση που ο χρήστης έχει εισέλθει µε τον προσωπικό του κωδικό αφού τα στοιχεία του βρίσκονται είδη αποθηκευµένα στο σύστηµα.

Πληρωµή

Το τελευταίο στάδιο όσο αφορά συνήθως την παραµονή µας στο ηλεκτρονικό κατάστηµα. Ο χρήστης καλείται να επιλέξει µία από τις µεθόδους πληρωµής που του παραθέτονται και να εισάγει τις απαραίτητες πληροφορίες. Να σηµειωθεί ότι µε το θέµα της πληρωµής θα ασχοληθούµε εκτενέστερα σε παρακάτω κεφάλαιο αφού πολλές φορές αποτελεί τον σηµαντικότερο παράγοντα αγορών µέσω ίντερνετ.

Η συµβολή όλων των παραπάνω είναι σηµαντική διότι είναι αυτές οι διαδικασίες που θα κρίνουν την λειτουργικότητα ενός ηλεκτρονικού καταστήµατος και στην συνέχεις την επιτυχία του. Αν ο χρήστης δεν βρίσκει λειτουργικό το κατάστηµα µας οι πιθανότητες να επανέλθει κάποια άλλη φορά είναι ελάχιστες. Ο χρυσός κανόνας των site αφορά των κανόνα των τριών "κλικ" οπότε και σε ένα ηλεκτρονικό κατάστημα θα πρέπει να γίνει η προσπάθεια ο χρήστης να µπορεί µε τρία "κλικ" να βρει αυτό που θέλει, η ταχύτητα άλλωστε είναι το µεγαλύτερο προσόν µιας ηλεκτρονικής αγοράς.

#### • Use Case Diagram

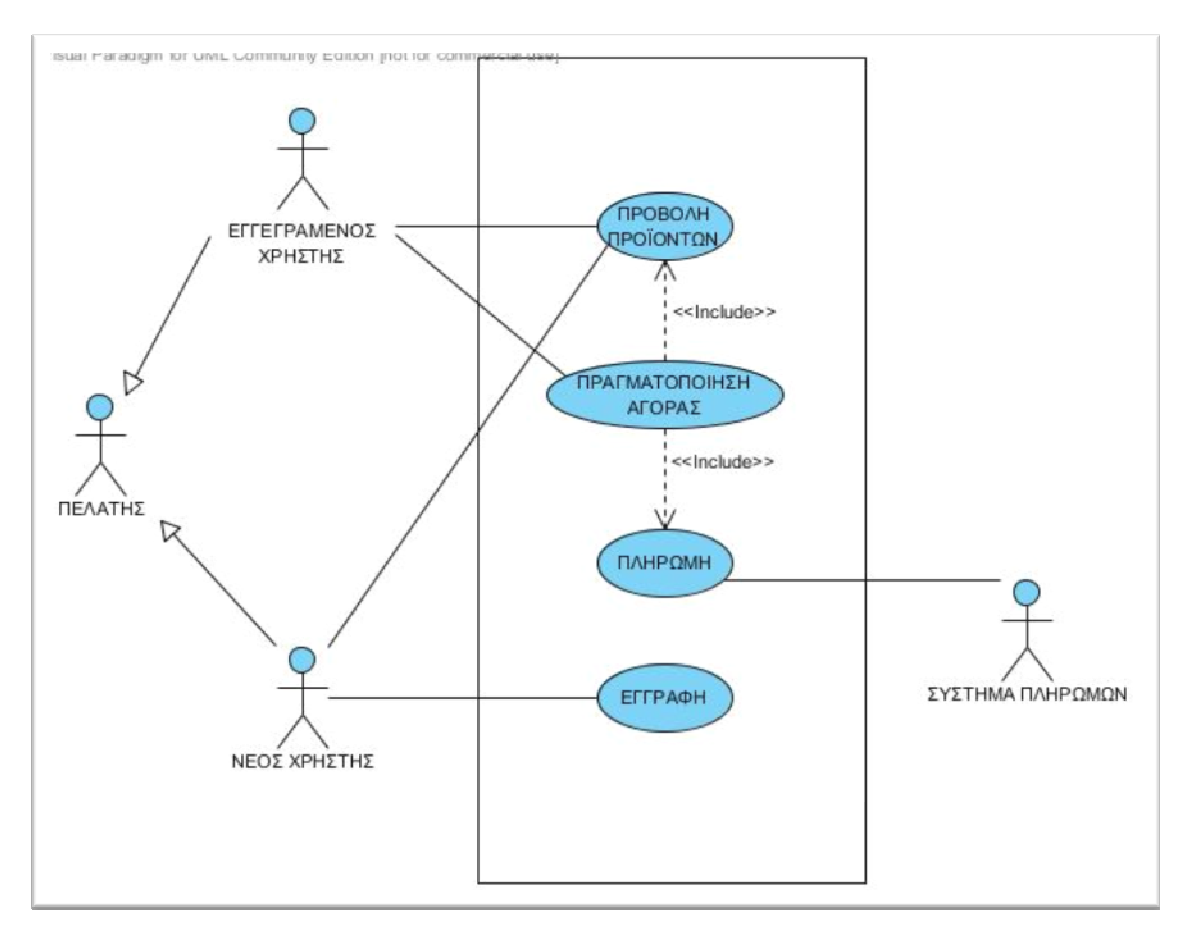

Εικόνα 46: Διάγραμμα Περιπτώσεων Χρήσης

• Class diagrams

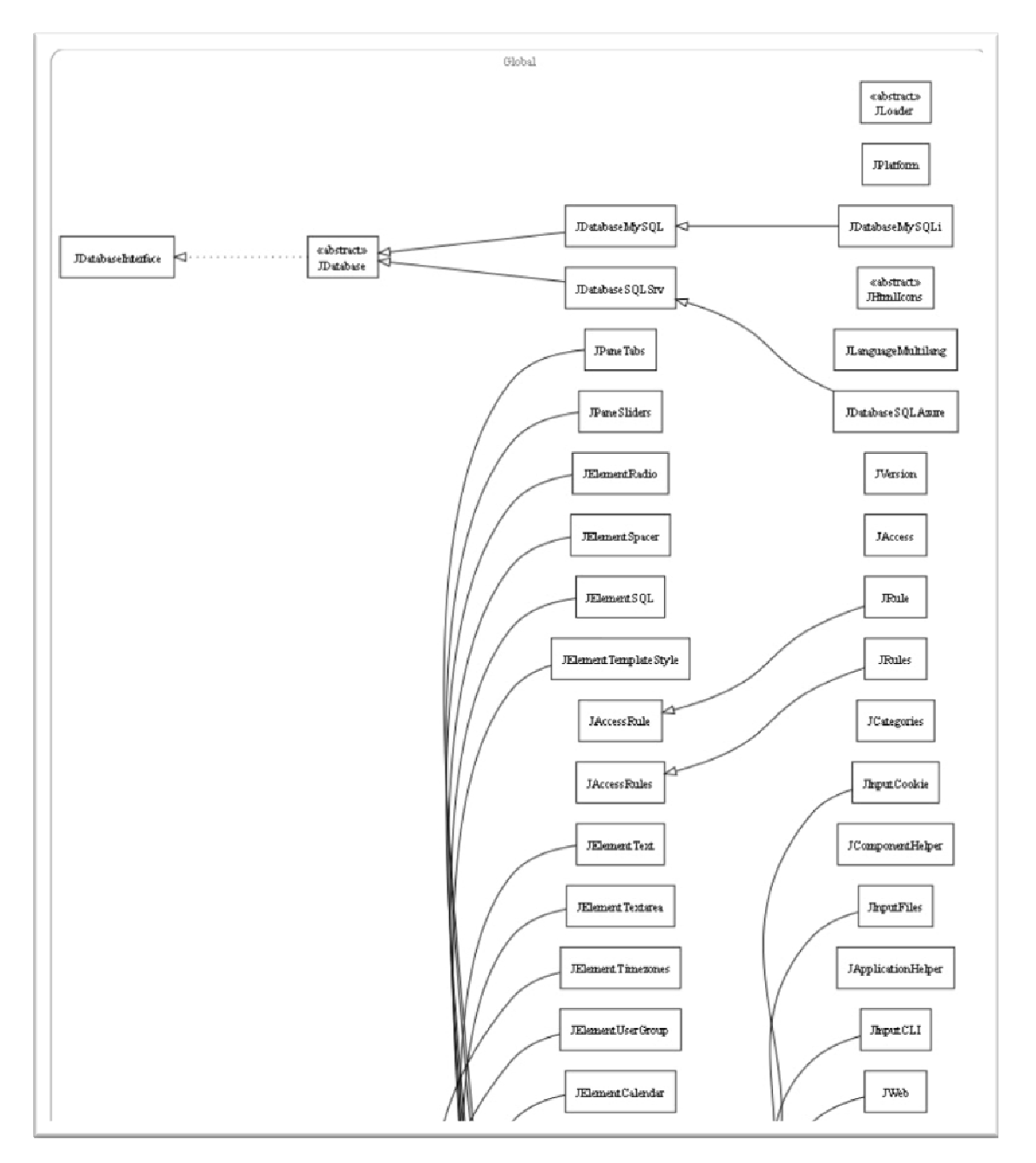

Εικόνα 47: Διάγραμμα κλάσεων joomal CMS (1/9)

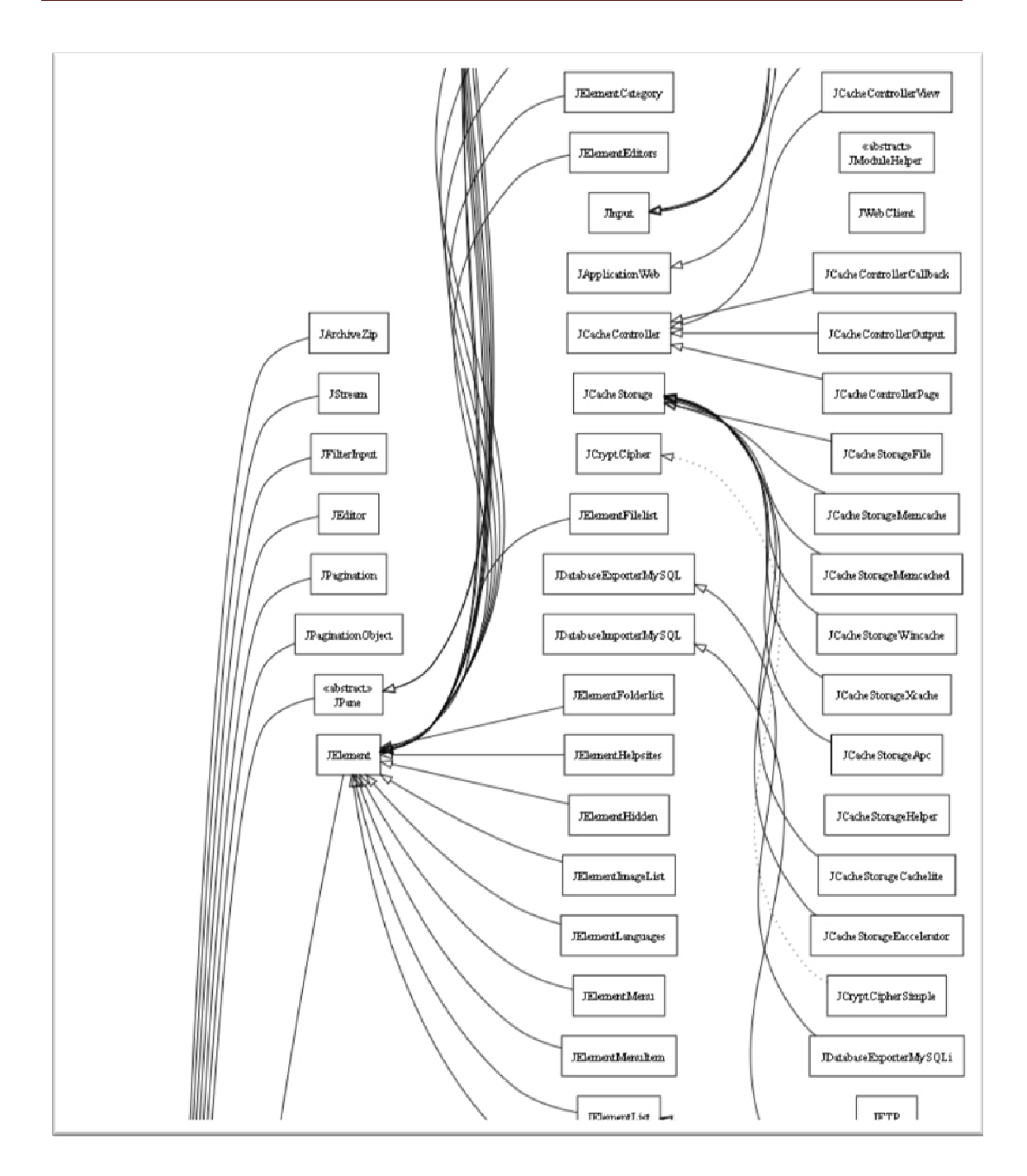

Εικόνα 48: Διάγραμμα κλάσεων Joomla CMS (2/9)

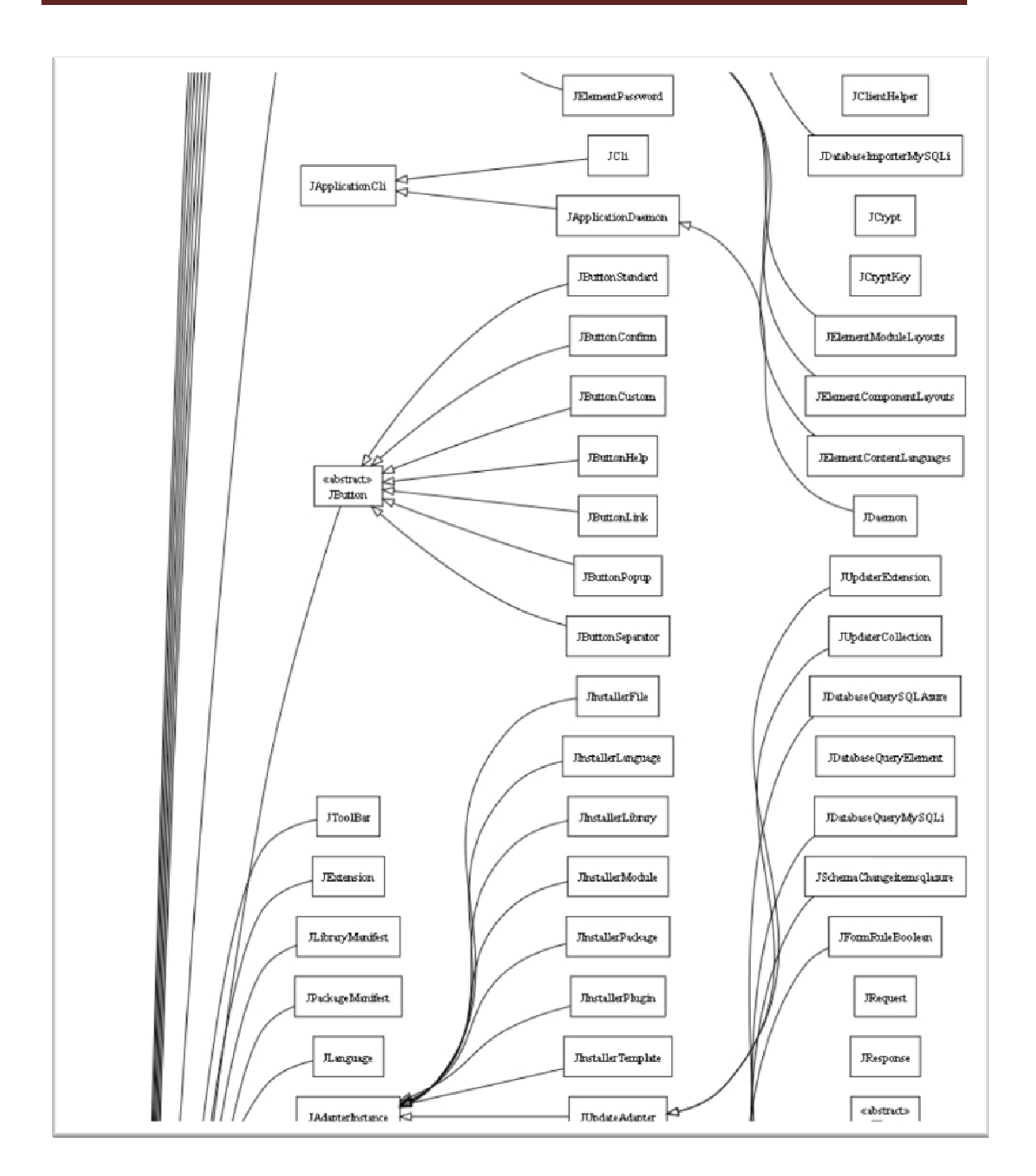

Εικόνα 49: Διάγραμμα κλάσεων Joomla CMS (3/9)

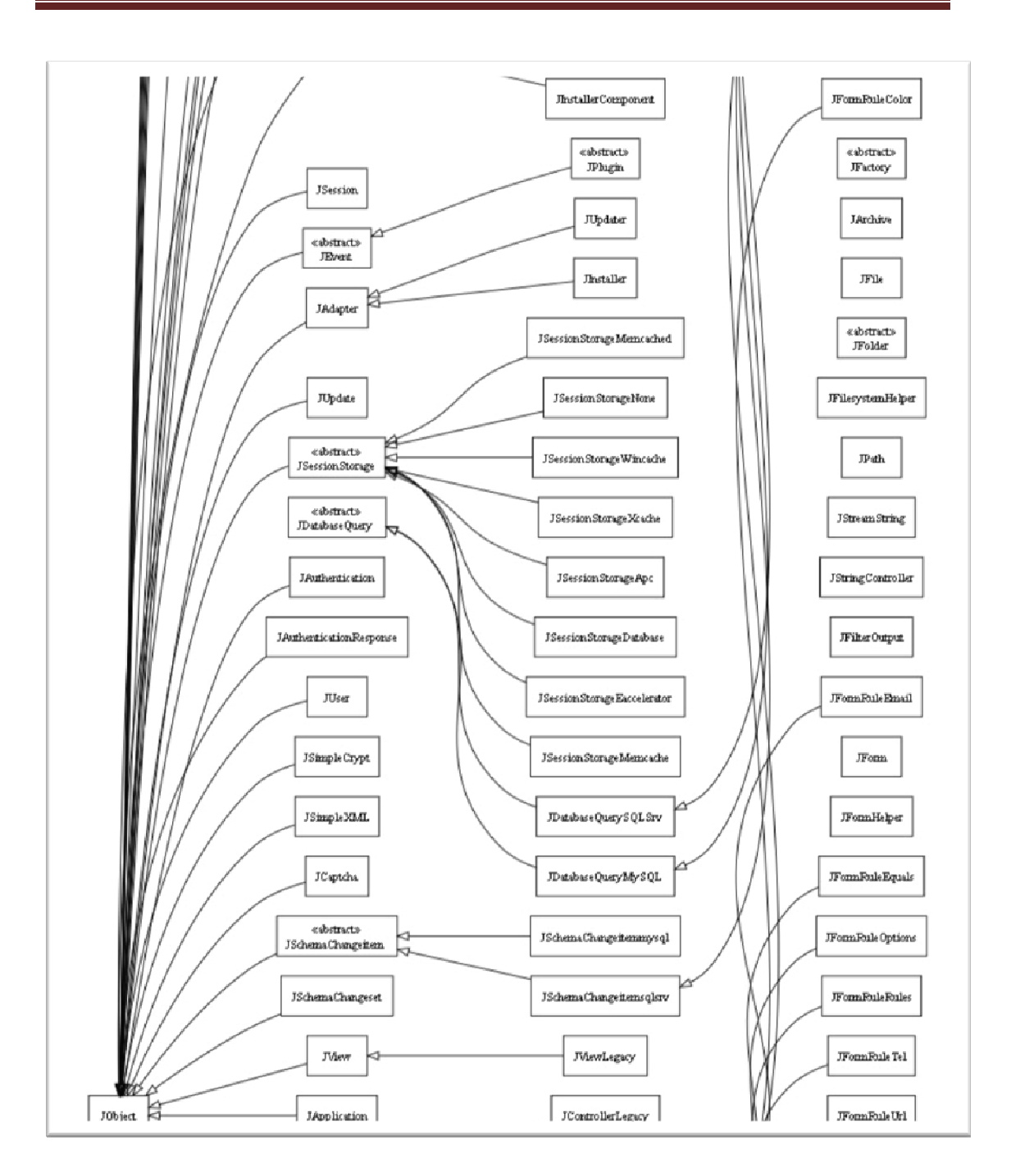

Εικόνα 50: Διάγραμμα κλάσεων Joomla CMS (4/9)

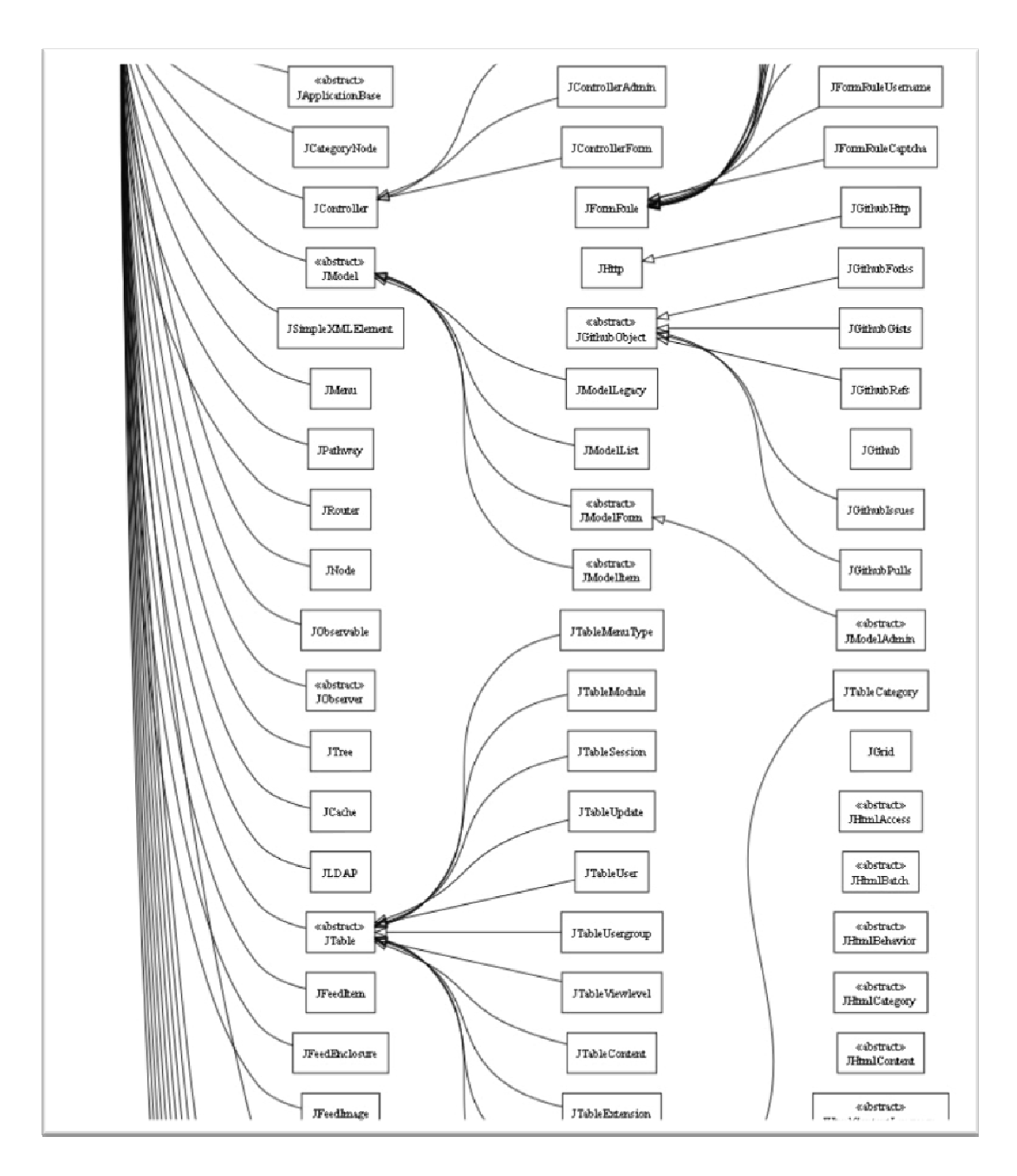

Εικόνα 51: Διάγραμμα κλάσεων Joomla CMS(5/9)

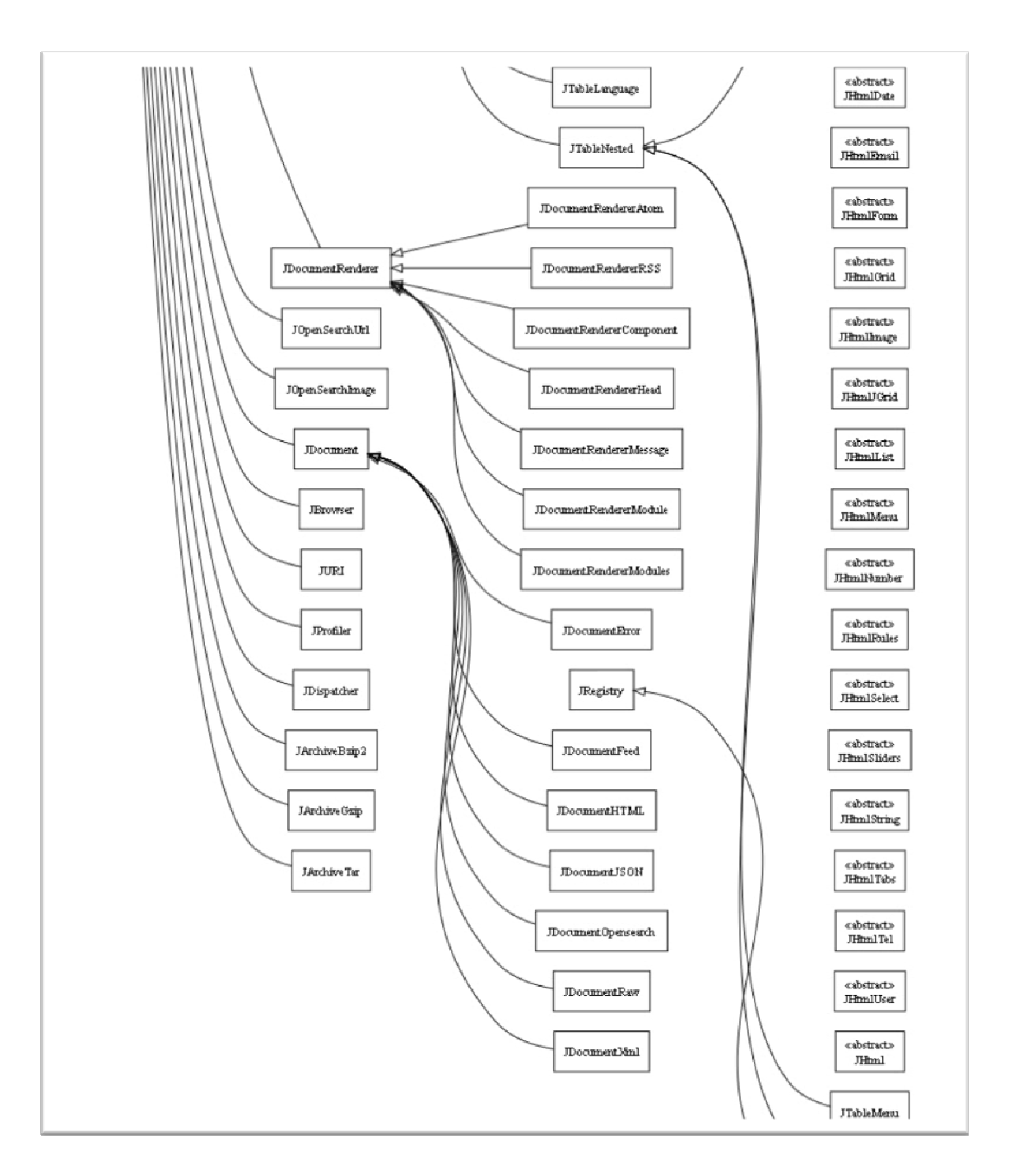

Εικόνα 52: Διάγραμμα κλάσεων Joomla CMS (6/9)

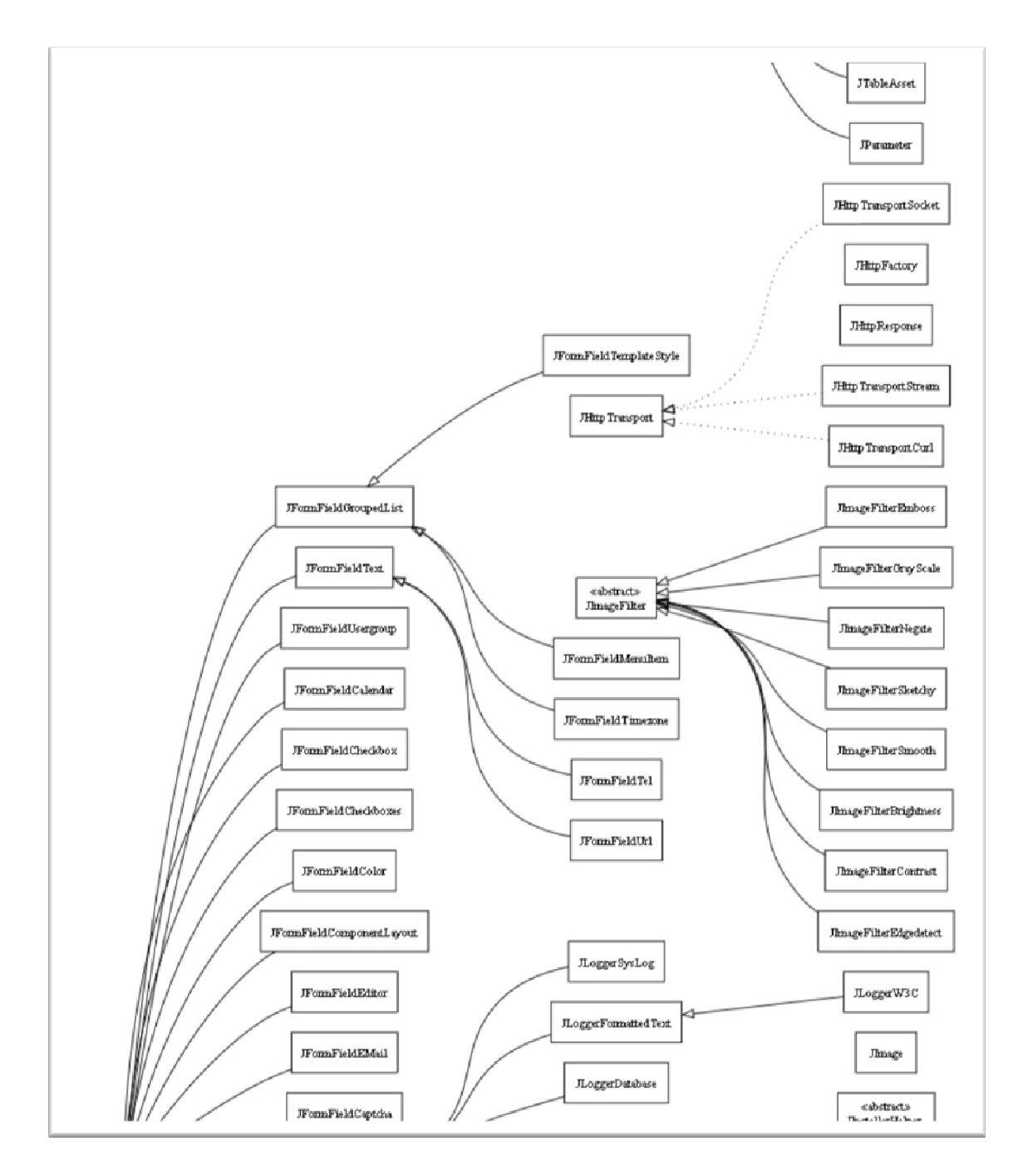

Εικόνα 53:Διάγραμμα κλάσεων Joomla CMS (7/9)

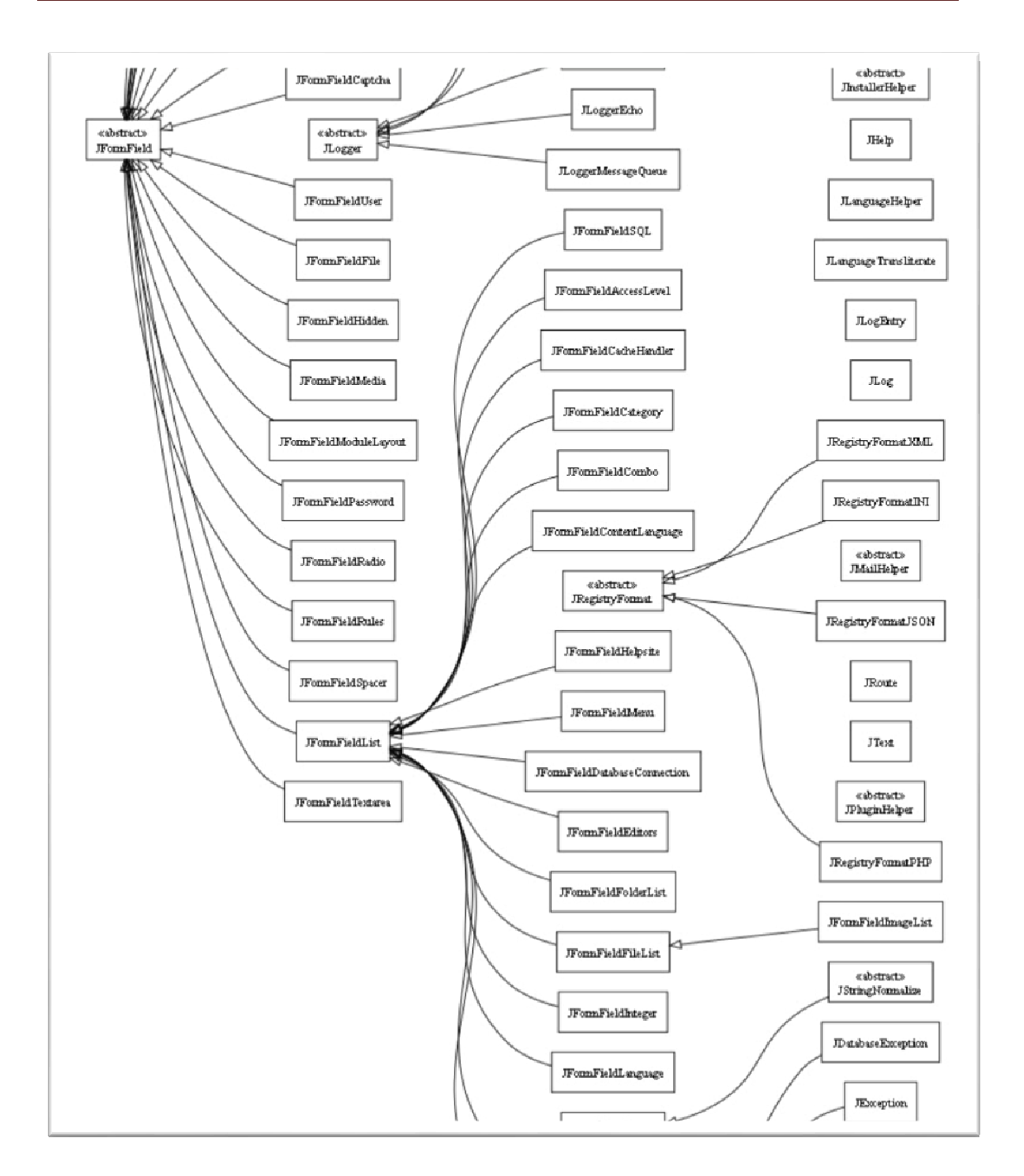

Εικόνα 54: Διάγραμμα κλάσεων Joomla CMS (8/9)

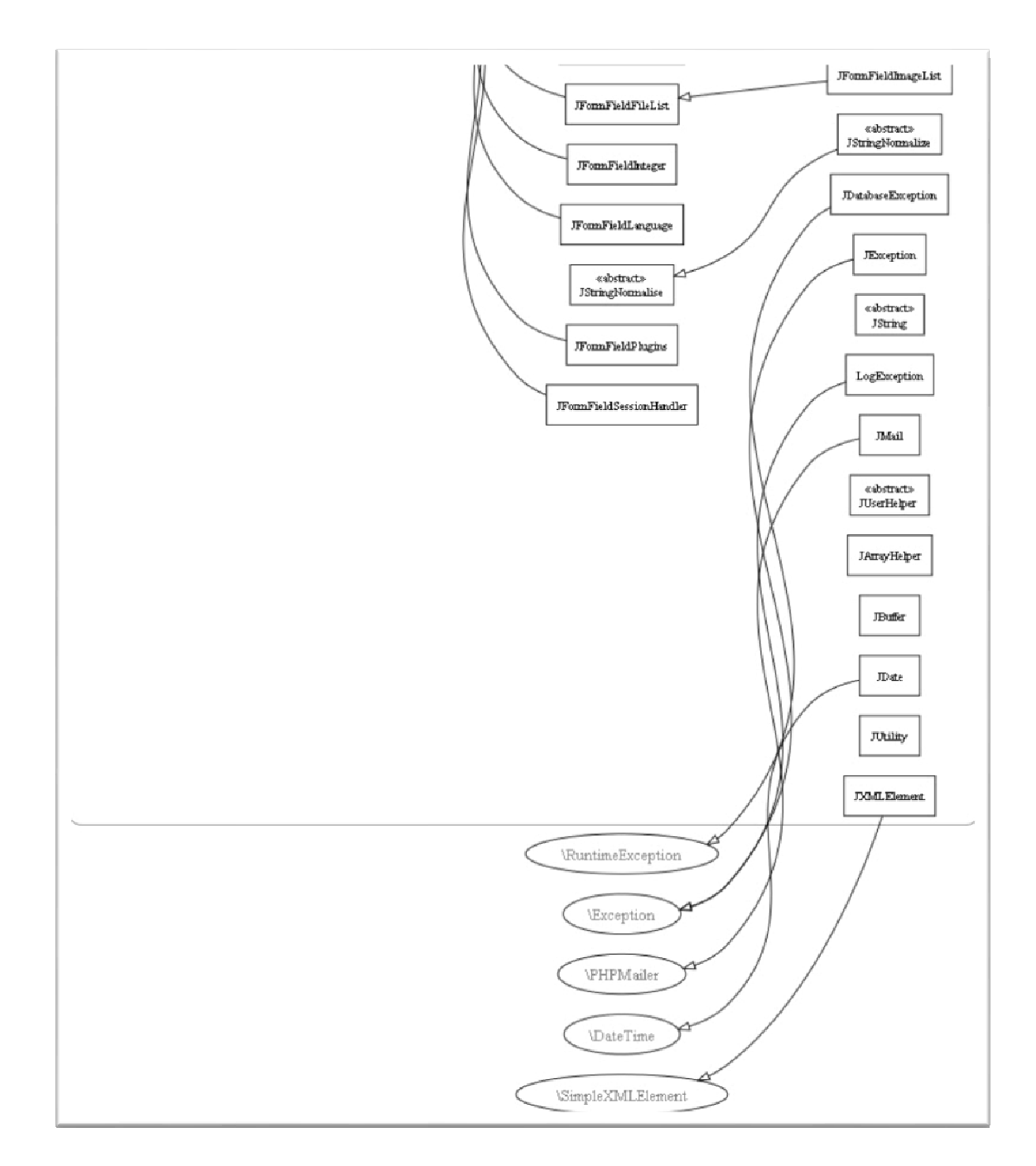

Εικόνα 55: Διάγραμμα κλάσεων Joomla CMS (9/9)

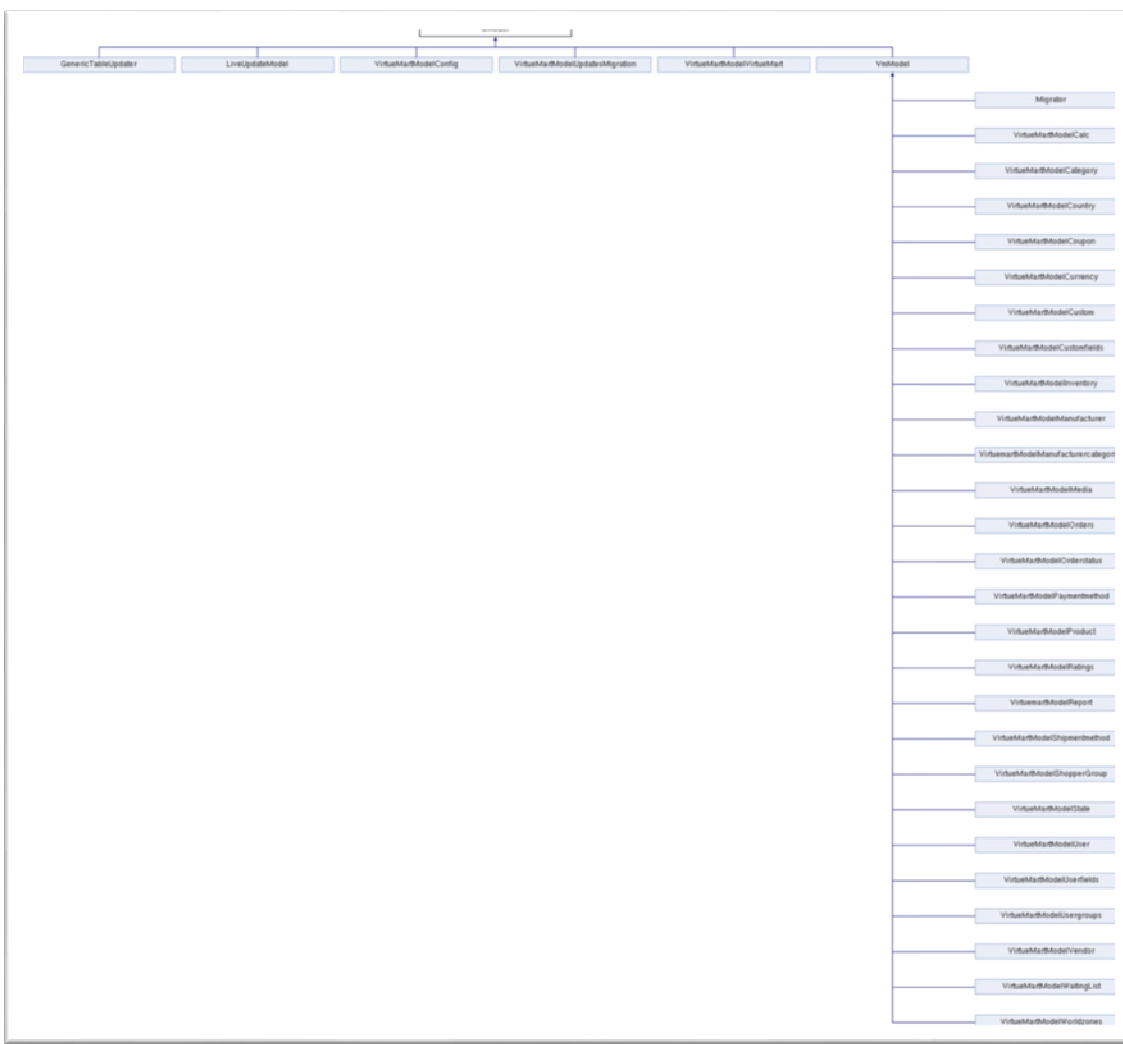

Εικόνα 56: Διάγραμμα κλάσεων Virtuemart plugin

#### • Object diagrams

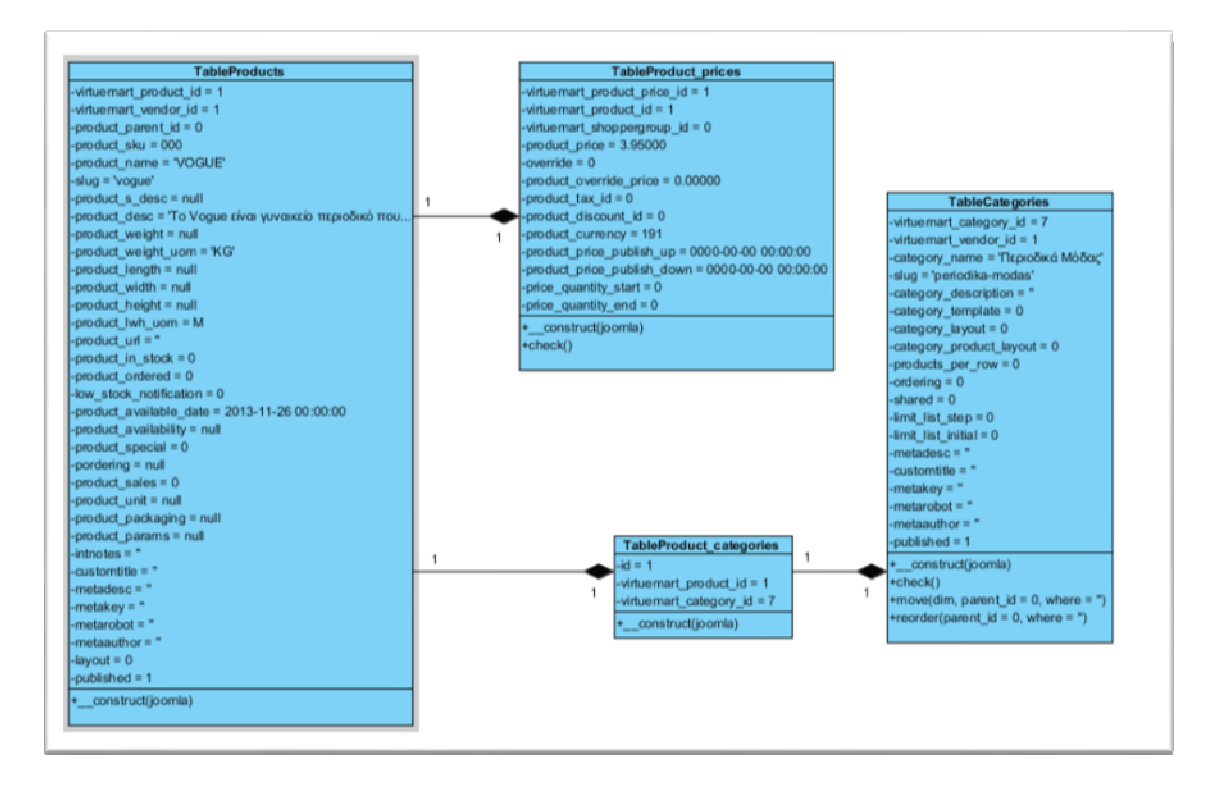

Εικόνα 57:Διάγραμμα αντικειμένων προϊόντος

• Component diagram

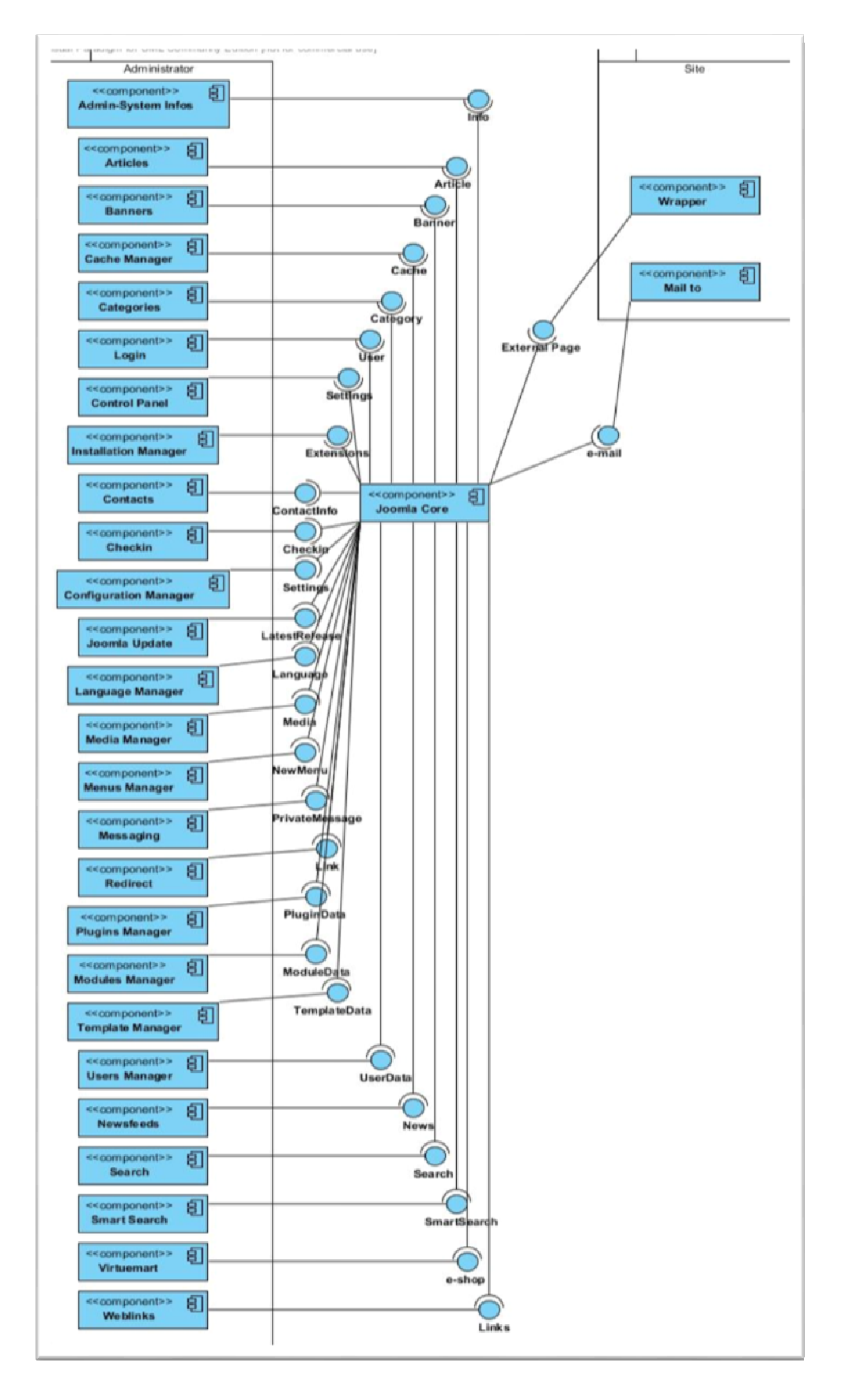

Εικόνα 58: Διάγραμμα Συνιστωσών

• Deployment diagram

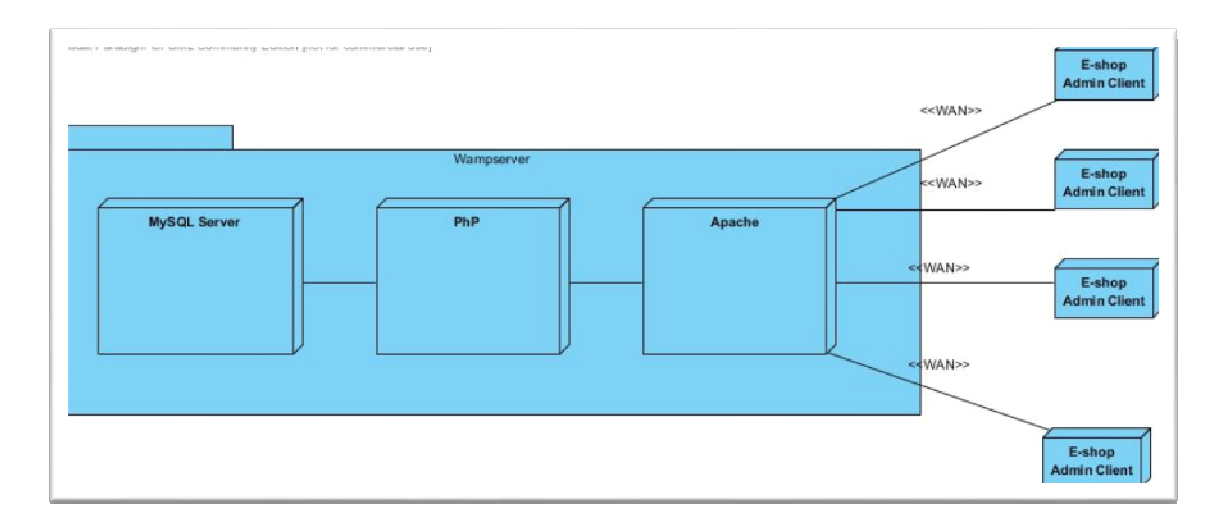

Εικόνα 59: Διάγραμμα Deployment<sup>34</sup>

## 8. Δυνατότητες εφαρμογής

http://cgi.di.uoa.gr/~ys01/(http://cgi.di.uoa.gr/~ys01/

l

 Τεχνολογία Λογισμικού , Use case diagrams. Κώστας Κοντογιάννης, Αναπλ. Καθηγητής, Ε.Μ.Π Διαθέσιμο στην ηλεκτρονική διεύθυνση:

http://courses.softlab.ntua.gr/softeng/Lectures/Lect4-UML-OO-Reqs-Use-Case-Diagrams.ppt

Ανάλυση και σχεδίαση με UML, http://www.dmst.aueb.gr/dds/ism/oo/indexw.htm Unified Modeling Language, http://el.wikipedia.org/wiki/Unified\_Modeling\_Language

Designing a software application models, Use case diagrams,

http://publib.boulder.ibm.com/infocenter/rsdvhelp/v6r0m1/index.jsp?topic=%2Fcom.ibm.xtools.mo deler.doc%2Ftopics%2Fcucd.html

<sup>&</sup>lt;sup>34</sup> Πανεπιστήμιο Αθηνών. Τμήμα Πληροφορικής. Σημειώσεις του μαθήματος Αντικειμενοστραφής Ανάπτυξη Λογισμικού. Διαθέσιμο στην ηλεκτρονική διεύθυνση:

### e-shop

Πρωταρχικός ρόλος ενός ηλεκτρονικού καταστήµατος είναι η πώληση προϊόντων ή υπηρεσιών µε σκοπό το κέρδος. Ένα ηλεκτρονικό κατάστηµα όµως µπορεί να προσφέρει πολύ περισσότερες δυνατότητες από την απλή πώληση. Εννοείται ότι και περαιτέρω εφαρµογές που µπορεί να χρησιµοποιηθούν αν και δεν έχουν άµεση σχέση µε το κέρδος αποσκοπούν σίγουρα σε αυτό

#### Πληροφόρηση για προϊόντα ή υπηρεσίες

Η ενηµέρωση αποτελεί τον κυριότερο παράγοντα χρήσης του διαδικτύου αφού η αναζήτηση οποιοδήποτε πληροφορίας γίνεται γρήγορα και σε ευρεία κλίµακα, η ενηµέρωση όµως ειδικότερα όσον αφορά τα προϊόντα λειτουργεί και ως ένα είδος διαφήµισης. Ένα ηλεκτρονικό κατάστηµα ανταποκρίνεται πάντα στις δύο προαναφερθείσες προσδοκίες αφού ακόµη και αν δεν πραγµατοποιήσουµε κάποια αγορά σίγουρα θα µάθουµε περισσότερες λεπτοµέρειες για το προϊόν του ενδιαφέροντός µας ενώ παράλληλα δίνεται η δυνατότητα στην επιχείρηση να προωθήσει συγκεκριµένα προϊόντα της µέσω έξυπνων µηνυµάτων ή εικόνων.

#### Υποστήριξη πελατών ακόµη και µετά την πώληση

Σε πολλά e-shop µπορούµε να βρούµε διάφορα forum τα οποία έχουν ως κύριο σκοπό τους την εξυπηρέτηση πελατών. Εκτός από τα forum ο πελάτης µπορεί να βρει ενδιαφέροντες πληροφορίες για κάτι που έχει αγοράσει όπως κάποιον νέο τρόπο χρήσης ή κάποιες δυνατότητες δωρεάν αναβαθµίσεων

#### Σύνδεση **e-shop** µε κοινωνικά δίκτυα

Η διάδοση των κοινωνικών δικτύων παίρνει ολοένα και µεγαλύτερες διαστάσεις κάθε µέρα που περνάει κάτι που δεν γινόταν να περάσει απαρατήρητο από τις µεγάλες εταιρείες. Η σύνδεση των e-shop είναι πλέον συνηθισµένο φαινόµενο αφού για παράδειγµα µε ένα " κλικ" µπορούν να ανεβάσουν φωτογραφία του προϊόντος που µόλις αγόρασαν ή αυτού που σκέφτονται να αγοράσουν. Η υπηρεσία αυτή είναι πολύ διαδεδοµένη γι' αυτό κάνει και την εµφάνιση της σε πολλά ηλεκτρονικά καταστήµατα.

#### Εξατοµίκευση

Πολλά καταστήµατα προσφέρουν προηγµένες λειτουργίες εξατοµίκευσης, παραδείγµατος χάριν µπορούµε να επιλέξουµε το φόντο, την παρουσίαση των προϊόντων ή την δηµιουργία λίστας µε αγαπηµένα προϊόντα. Εννοείται ότι οι

επιλογές αποθηκεύονται έτσι ώστε την επόµενη φορά να µην χρειάζεται να επαναληφθούν. Όλες αυτές οι τεχνικές στοχεύουν στον εντυπωσιασµό µε απώτερο σκοπό την δηµιουργία πιστών πελατών αφού προωθούν έµµεσα το µήνυµα ότι νοιάζονται για τον κάθε πελάτη ξεχωριστά.

#### Γνωριµία καιµε την επιχείρηση

 $\overline{\phantom{0}}$ 

Στα περισσότερα e-shop µπορούµε να βρούµε κάποια επιλογή στο menu όπως Ποιοι είµαστε, Γνωρίστε µας ή Η επιχείρηση. Η συγκεκριµένη επιλογή πολλές φορές μπορεί να μας φαίνεται ανόητη αλλά εκεί.<sup>35</sup>

<sup>&</sup>lt;sup>35</sup> Ελληνική στατιστική υπηρεσία<u>: http://www.statistics.gr/portal/page/portal/ESYE</u> Χαϊνάς Κ. , Βασικά θέματα για τα πληροφοριακά συστήματα διαχείρισης επιχειρησιακών πόρων (E.R.P.) . Β. Γκιούρδας 2005

# **9.** Τρόποι συµβολής του **eshop** στην ανάπτυξητης επιχείρησης

Είναι γεγονός ότι η δηµιουργία ενός ηλεκτρονικού καταστήµατος µπορεί να προσφέρει µεγάλη ανάπτυξη σε µια επιχείρηση είτε αυτή προϋπάρχει στον φυσικό κόσµο είτε όχι. Ειδικότερα όσον αφορά τα καταστήµατα που κάνουν την εµφάνιση τους αποκλειστικά µέσω διαδικτύου η ανάπτυξη µπορεί να γίνει πιο εύκολη και πιο οικονοµική και φυσικά πιο γρήγορη.

Είσοδος της επιχείρησης στην παγκόσµια αγορά

Πλέον το µέγεθος της επιχείρησης δεν έχει σηµασία αφού µέσω του διαδικτύου κάθε επιχείρηση µπορεί να τοποθετήσει το στίγµα της στην παγκόσµια αγορά.

Μεγάλο πλήθος δυνητικών αγοραστών

Όταν αναφερόµαστε σε δυνητικούς αγοραστές εννοούµε στην ουσία το σύνολο όλων των πιθανών αγοραστών. Για παράδειγµα οποιοσδήποτε καταναλωτής χρησιµοποιεί το διαδίκτυο είναι πιθανός πελάτης ενός ηλεκτρονικού καταστήµατος. Αν αναλογιστούµε το πλήθος των χρηστών τότε µπορούµε να καταλάβουµε τα πιθανά κέρδη της ηλεκτρονικής επιχείρησης.

Μείωση σε λειτουργικά κόστη και έξοδα εφοδιαστικής αλυσίδας

Τα λειτουργικά κόστη και τα κόστη εφοδιαστικής αλυσίδας αποτελούν έναν πολύ σηµαντικό παράγοντα στην οικονοµική ανάπτυξη των εταιρειών. Πολλές φορές δεν δίνεται η απαραίτητη προσοχή στον προγραµµατισµό τους µε αποτέλεσµα την µεγάλη απόκλιση από τις αρχικές εκτιµήσεις κάτι µπορεί να οδηγήσει σε ζηµία. Με την µείωση των παραπάνω εξόδων η επιχείρηση µπορεί να πραγµατοποιήσει επενδύσεις σε άλλους τοµείς όπως την ασφάλεια ή την προώθηση προϊόντων.

Συνεχής προβολή

Η επιχείρηση προβάλλεται όλο το 24ώρο όλο τον χρόνο σε όλον τον κόσµο. Η προβολή δεν έχει να κάνει αποκλειστικά µε την είσοδο σε συγκεκριµένο ηλεκτρονικό κατάστηµα αφού σίγουρα η προβολή µας µπορεί να γίνει και µέσω άλλων καταστηµάτων ή µέσω χρηστών.

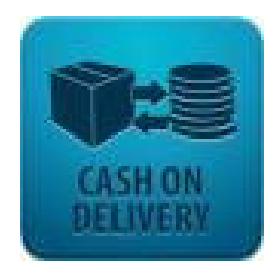

Μοναδικός τρόπος προβολής των προϊόντων

Η παρουσίαση των προϊόντων γίνεται πλέον µε ένα µοναδικό τρόπο αφού ο συνδυασµός εικόνας, ήχου και βίντεο µπορούν να συµβάλουν πολύ θετικά στην απόφαση αγοράς κάποιων προϊόντων. Η επιχείρηση µε αυτόν τον τρόπο έχει µεγαλύτερα κέρδη χωρίς πολλά έξοδα.<sup>36</sup>

### **9.1.** Τρόποι ηλεκτρονικών συναλλαγών

Ένας πολύ σηµαντικός παράγοντας του ηλεκτρονικού εµπορίου και πιθανότατα ένας παράγοντας που µπορεί να κρίνει την επιτυχία ενός ηλεκτρονικού καταστήµατος είναι οι χρηµατικές συναλλαγές. ∆εν θα µπορούσαµε άλλωστε να µιλάµε για εµπόριο αν δεν υπήρχε ο παράγοντας χρήµα. Οι ηλεκτρονικές συναλλαγές είναι ένας από τους λόγους που ένα µεγάλο κοµµάτι του κόσµου δεν πραγµατοποιεί τις αγορές του µέσω e-shop αφού η συνηθισμένη φυσική επαφή πωλητή αγοραστή είναι ανύπαρκτη. Οι τρόποι πληρωµής που υπάρχουν στις µέρες µας ποικίλουν, κάτι που δίνει την δυνατότητα και στους εµπόρους αλλά και στους καταναλωτές να επιλέξουν αυτήν που τους ταιριάζει καλύτερα. Η δυσπιστία των πελατών σε κάποιες µεθόδους οδηγεί έχει σαν φυσικό επακόλουθο κάποιες ι να χρησιµοποιούνται πιο συχνά ενώ άλλες όχι, για παράδειγµα στην Ελλάδα οι πιο συχνή µέθοδος πληρωµών είναι µέσω πιστωτικών καρτών.

Στην συνέχεια αναλύουµε τους τρόπους πληρωµής που έχει στην διάθεση του ένας πελάτης ενός e-shop αρχίζοντας από τις δύο παραδοσιακότερες µεθόδους αυτή της αντικαταβολής και αυτής της κατάθεσης.

• Αντικαταβολή

l

Luke Welling, Laura Thomson «Ανάπτυξη Web Εφαρμογών με PHP και Μysql», Μ. Γκιούρδας: 2002 Χαρακτηριστηκά που θα έχει το e-shop μας για να αναπτύξει τις πωλήσεις του:

http://www.wdf.gr/articles/e-commerce-e-shops/χαρακτηριστικά-που-πρέπει-να-εχει- το-εshop.html

<sup>&</sup>lt;sup>36</sup> Χαϊνάς Κ. , Βασικά θέματα για τα πληροφοριακά συστήματα διαχείρισης επιχειρησιακών πόρων (E.R.P.) . Β. Γκιούρδας 2005

Λόγο δυσπιστίας, ειδικότερα του ελληνικού κοινού, η µέθοδος της αντικαταβολής έχει προσελκύσει ένα µεγάλο αριθµό αγοραστών. ∆ίνει την ψευδαίσθηση της ασφάλειας µιας και η πληρωµή γίνεται κατά την παράδοση του προϊόντος οπότε ο αγοραστής είναι απαλλαγµένος από τον φόβο να έχει πληρώσει για κάποιο προϊόν που τελικά δεν θα παραλάβει ποτέ. Επίσης όσον αφορά τις ηλεκτρονικές αγορές όσες φορές και αν τις πραγµατοποιήσει κάποιος πάντα υπάρχει ο φόβος κλοπής προσωπικών στοιχείων όπως κωδικών ή χρηµάτων. Με την µέθοδο της αντικαταβολής µόνο το κοµµάτι της παραγγελίας γίνεται ηλεκτρονικά και όχι της πληρωµής θυµίζοντας έτσι λίγο περισσότερο τις αγορές στον φυσικό κόσµο. ο κίνδυνος της εξαπάτησης βέβαια είναι πάντα παρόν αφού για παράδειγµα δεν µπορείς και πάλι να είσαι σίγουρος για την σωστή λειτουργία του προϊόντος. Αυτή η µέθοδος αυτή είναι απαλλαγµένη από την παρουσία της τράπεζας όσο αφορά τον πελάτη ο οποίος πληρώνει το ποσό σε κάποιο εκπρόσωπο της επιλεγµένης εταιρίας µεταφορών. Έχει παρατηρηθεί επίσης το φαινόµενο πολλές φορές η παράδοση και πληρωµή των προϊόντων να γίνεται σε κάποιο φυσικό κατάστηµα της επιχείρησης αποφεύγοντας έτσι η επιχείρηση την παρεµβολή εξωτερικών συνεργατών. Η µέθοδος αυτή προσφέρει 2 σηµαντικά πλεονεκτήµατα:

- Ασφαλής συναλλαγή και για τα δύο µέρη µιας αγοραπωλησίας.
- $\checkmark$ Μη αναγκαία κατοχή πιστωτικής κάρτας ή ακόµη και λογαριασµού τραπέζης.
- Κατάθεση σε λογαριασµό τραπέζης

Όπως και µε την περίπτωση της αντικαταβολής έτσι και εδώ η διαδικασία της ηλεκτρονικής πληρωµής δεν γίνεται µέσα από το e-shop αφού µετά την παραγγελία ο αγοραστής έχει την υποχρέωση να καταβάλει την πληρωµή µέσω τράπεζας. Σε αυτήν την περίπτωση η διαδικασία πληρωµής και παραλαβής δεν είναι ταυτόχρονη όπως µε την αντικαταβολή αφού ο αγοραστής µπορεί να καταθέσει το χρηµατικό αντίτυπο πριν ή µετά την παραλαβή ανάλογα µε την συµφωνία που έχει κάνει. Όσο κουραστικό κι αν ακούγεται είναι μια μέθοδός η οποία προτιμάται αρκετά για τους ίδιους περίπου λόγους µε αυτούς της µεθόδου αντικαταβολής. Το µεγαλύτερο µειονέκτηµα της ηλεκτρονικής αγοράς µε κατάθεση είναι η µετέπειτα ταλαιπωρία κατάθεσης στην τράπεζα επιλογής του ηλεκτρονικού καταστήµατος. Η διαδικασία πληρωµής µπορεί να πραγµατοποιηθεί µέσω κατάθεσης του ποσού ή µέσω µεταφοράς των χρηµάτων από έναν λογαριασµό σε ένα άλλο. **RANK** 

Όλα τα παραπάνω βέβαια µπορούν να αποφθεχθούν αφού πλέον στην καθηµερινότητα µας την είσοδο τους έχουν κάνει οι υπηρεσίες e-banking. Η επιλογή κατάθεσης µε διαδικασίες e-banking είναι ίσως και η καλύτερη αφού

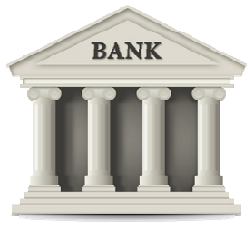

προσφέρει το προνόµιο της εξοικονόµησης χρόνου ενώ η συναλλαγή δεν απαιτεί την φυσική παρουσία.

Ένα µειονέκτηµα που παρατηρείται που κατά την διαδικασία της κατάθεσης σε τραπεζικό λογαριασµό ακόµη και αν αυτή γίνεται µέσω ιντερνερ είναι ότι δεν κρίνεται κατάλληλη µέθοδος σε περιπτώσεις µικρών ποσών αφού υπάρχει το ζήτηµα της προµήθειας της τράπεζας. Όπως παρατηρούµε η συµβολή της τράπεζας είναι απαραίτητη και σωστό θα ήταν η επιλογή της να γίνεται προσεκτικά ανάλογα µε τις υπηρεσίες που προσφέρει.

• Πιστωτική κάρτα

Η µέθοδος πληρωµών µέσω πιστωτικών καρτών είναι ίσως η πιο διαδεδοµένη αφού προσφέρει ένα πλήθος πλεονεκτηµάτων. Η εµφάνιση τους είναι προγενέστερη του ηλεκτρονικού εµπορίου µε αποτέλεσµα και η εξοικείωση του κόσµου να είναι πολύ καλύτερη. Φυσικά καθοριστικός παράγοντας σε αυτή την µέθοδο είναι η κατοχή πιστωτικής κάρτας αφού όπως είδαµε σε προηγούµενο κεφάλαιο σε έρευνα που έχει πραγµατοποιηθεί η µη κατοχή της αποτελεί την συνηθέστερη δικαιολογία κατά των ηλεκτρονικών αγορών. Το µεγαλύτερο πρόβληµα των πιστωτικών καρτών έχει να κάνει µε την ασφάλεια των συναλλαγών αφού ο κίνδυνος υποκλοπών λόγω πενιχρής ασφάλειας είτε από την µεριά του αγοραστή είτε από την µεριά του ηλεκτρονικού καταστήµατος µπορεί να αποβεί µοιραία. Για την αποφυγή αυτών των περιπτώσεων οι τράπεζες έχουν δηµιουργήσει ειδικά συστήµατα ειδοποίησης ασυνήθιστης χρήσης ενώ έχει αποδειχτεί ότι στις περισσότερες περιπτώσεις η ζυγαριά κλίνει προς το µέρος του πελάτη αφού οι τράπεζες δεν θέλουν να ρισκάρουν

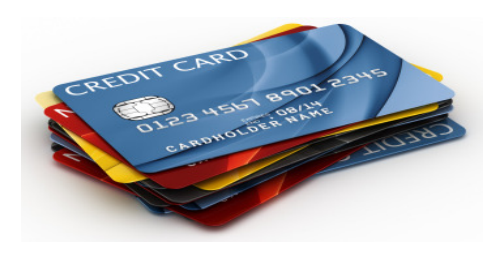

την φήµη τους. Σε περίπτωση επιλογής αυτής της µεθόδου ο πελάτης καλείται να εισάγει κάποιο κωδικό της κάρτας του φυσικά τα στοιχεία αποστέλλονται στην αρµόδια τράπεζα και αφού πιστοποιηθούν γίνεται η συναλλαγή. Μετά την ολοκλήρωση της παραπάνω διαδικασίας το χρηµατικό ποσό θα

συµπεριληφθεί στον επόµενο λογαριασµό της πιστωτικής κάρτας.

Παρόµοια µέθοδος που χρησιµοποιείται είναι και η χρήση χρεωστικής κάρτας. Οι διαδικασίες που ακολουθούνται και σε αυτήν την περίπτωση είναι σχεδόν ίδιες ενώ ο παράγοντας της τράπεζας είναι και εδώ καθοριστικός. Το κυριότερο πλεονέκτηµα αυτής της µεθόδου είναι ότι ακόµα και σε περίπτωση απάτης το χρηµατικό ποσό που θα αφαιρεθεί δεν µπορεί να ξεπερνάει το ήδη υπάρχον ποσό που βρίσκεται µέσα στην κάρτα.

#### • Μέθοδος **PayPal**

Η µέθοδος PayPal είναι µια ακόµη µέθοδος που επιτρέπει τις χρηµατικές συναλλαγές ανάµεσα σε χρηστές και πωλητές µέσω διαδικτύου, αποτελεί µια σύνθετη µέθοδο και εµφανίστηκε αρχικά για την κάλυψη αγορών που αφορούσαν µικροποσά. Η

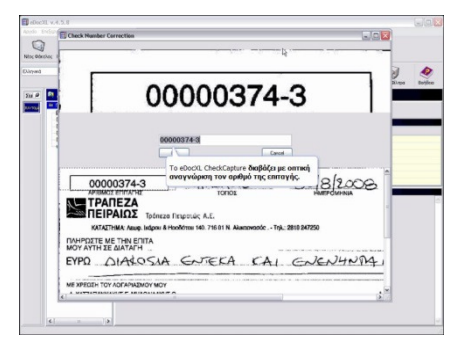

ανάγκη για χρήση PayPal δηµιουργήθηκε όταν οι αγοραστές κατάλαβαν ότι σε περίπτωση που το ποσό αγοράς µερικών προϊόντων ή υπηρεσιών ήταν πολύ µικρό η τελική τους χρέωση έφτανε πολλές φορές να είναι µέχρι και διπλάσια λόγο του ορίου ελάχιστης χρέωση µιας πιστωτικής κάρτας. Σε αυτή την µέθοδο πληρωµής ο πελάτης δηµιουργεί ένα λογαριασµό PayPal στον οποίο µπορεί να µεταφέρει ένα ποσό της δικής

του επιλογής. Όταν ολοκληρωθεί µια αγορά το ακριβές ποσό αφαιρείται από τον προσωπικό λογαριασµό του πελάτη και µεταφέρεται στον λογαριασµό PayPal της εκάστοτε επιχείρησης.

Όταν µιλάµε για PayPal εννοούµε στην ουσία µια εταιρία η οποία προσφέρει αυτήν την υπηρεσία, θεωρείται µάλιστα παγκοσµίως ως η πιο ευρέως χρησιµοποιούµενη µέθοδος ηλεκτρονικών συναλλαγών µετά την πιστωτική κάρτα. Αξίζει να σηµειωθεί ότι το 50% των συναλλαγών στο e-bay γίνονται µε την µέθοδο PayPal και από το 2002 αποτελεί θυγατρική του.

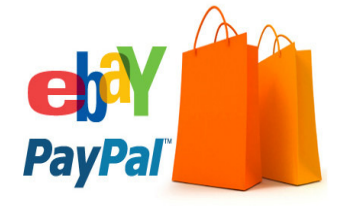

#### • Ηλεκτρονικές επιταγές

Οι ηλεκτρονικές επιταγές δεν διαφέρουν σχεδόν καθόλου από τις έντυπες. Είναι µία µέθοδος η οποία αφορά κυρίως τις ηλεκτρονικές συναλλαγές µέσω επιχειρήσεων και χρησιµοποιείται συνήθως σε χώρες µε παράδοση χρήσης επιταγών όπως η Μεγάλη Βρετανία. Όπως κάθε

έντυπη επιταγή έτσι και η ηλεκτρονική χαρακτηρίζεται από έναν µοναδικό κωδικό. Σε αυτήν την µέθοδο η επιταγή αρχικά προωθείται στον έµπορο ο οποίος µε την σειρά του την στέλνει την τράπεζα για πιστοποίηση. Όταν γίνει η επικύρωση της επιταγής τότε προωθείται στο Γραφείο Συµψηφισµού για εξαργύρωση και στην συνέχεια το ποσό αφαιρείται από τον λογαριασµό του πελάτη και µεταφέρεται σε αυτόν του εµπόρου.

• **E-money** 

Οι συνηθέστερες µορφές του ηλεκτρονικού χρήµατος είναι:

- o Προπληρωµένες κάρτες
- o Έξυπνες κάρτες

o Μνήµη υπολογιστή- E- wallet

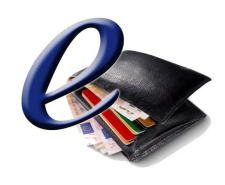

Η πρώτη µορφή είναι µία αρκετά χρησιµοποιούµενη µέθοδος στις ηλεκτρονικές αγορές. Όπως ανακαλύπτει και ο τίτλος πρόκειται για κάρτες στις οποίες υπάρχει ένα ποσό το οποίο ο χρήστης έχει προπληρώσει. Το µεγαλύτερο µέρος αυτών των καρτών µπορούν να ξαναχρησιµοποιηθούν αφού ο χρήστης µπορεί να τις φορτίσει και πάλι µε κάποιο ποσό το οποίο θα προπληρώσει. Στις

µέρες σχεδόν όλες οι τράπεζες προσφέρουν την δυνατότητα έκδοσης προπληρωµένων καρτών.

Όσον αφορά τις έξυπνες κάρτες αν και στην όψη τους είναι πανοµοιότητες µε τις πιστωτικές η διαφορά τους αφορά ένα µικροτσίπ που υπάρχει ενσωµατωµένο και το οποίο µπορεί να αποθηκεύσει ένα µεγάλος πλήθος πληροφοριών ενώ παρέχει και καλύτερες δυνατότητες κρυπτογράφησης για µεγαλύτερη ασφάλεια.

Η µέθοδος E- wallet είναι περιορισµένη στην Ελλάδα αν και η χρήση τους είναι εφικτή και στον φυσικό κόσµο. Η βασική λειτουργία ενός ηλεκτρονικού πορτοφολιού αφορά την µεταφορά χρηµάτων από έναν λογαριασµό σε ένα ηλεκτρονικό πορτοφόλι µε λίγα λόγια σε έναν διαφοροποιηµένο λογαριασµό, εννοείται ότι η µεταφορά µπορεί να γίνει οποιαδήποτε στιγµή ξανά και ξανά. Μια µεγάλη διαφορά µε τις υπόλοιπες µεθόδους είναι ότι η χρήση κωδικού δεν είναι απαραίτητη.

Όπως συµπεραίνουµε η σύνδεση των περισσότερων µεθόδων ηλεκτρονικών αγορών συνδέεται άµεσα µε τις τράπεζες αφού στις περισσότερες περιπτώσεις η διαδικασία δεν µπορεί να ολοκληρωθεί χωρίς την συµβολή κάποιας τράπεζας.

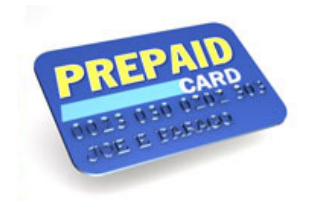

### **9.2.** Ασφάλεια ηλεκτρονικών αγορών

Το φαινόµενο των ηλεκτρονικών αγορών έχει αυξηθεί ραγδαία τα τελευταία χρόνια γι' αυτό άλλωστε και τα θέµατα ασφάλειας στον συγκεκριµένο τοµέα απασχολούν ολοένα και περισσότερους. Όταν µιλάµε για ασφάλεια πρέπει να κατανοήσουµε ότι είναι µια συνεχής διαδικασία πριν όµως προχωρήσουµε παρακάτω ίσως θα έπρεπε να δώσουµε τον ορισµό της ασφάλειας. Η αλήθεια είναι ότι ακριβής ορισµός δεν υπάρχει αφού η έννοια της ασφάλειας είναι δύσκολο να δοθεί σε µερικές καλογραµµένες σειρές. Το πρώτο πράγµα που θα πρέπει να σκεφτούµε αρχίζοντας τις διαδικασίες ασφάλειας είναι το τι θέλουµε να προστατεύσουµε αφού άλλο επίπεδο ασφάλειας

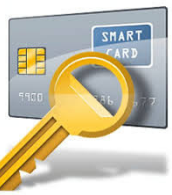

χρειάζεται µια τράπεζα και άλλο ένας προσωπικός υπολογιστής. Πριν προχωρήσουµε στην επιλογή της ασφάλειας ενός ηλεκτρονικού καταστήµατος θα πρέπει πρώτα να δούµε ποιοι είναι κίνδυνοι, ποιους αφορούν, τι µορφή µπορεί να έχουν και πως µπορούµε να προστατευτούµε από αυτούς. Η ασφάλεια των ηλεκτρονικών καταστηµάτων αφορά άµεσα και τα δύο συναλλασσόµενα µέρη αφού και οι δύο µεριές έχουν πολλά να χάσουν.

Όσον αφορά τους αγοραστές ο κυριότερος κίνδυνος είναι η υποκλοπή προσωπικών δεδοµένων όπως κωδικοί καρτών. Η αλήθεια είναι ότι από την µεριά τους δεν υπάρχουν πολλά που µπορούν να κάνουν γι' αυτό τον λόγο θα πρέπει να είναι πολλοί προσεκτικοί µε τους διαδικτυακούς τρόπους που επισκέπτονται και εµπιστεύονται για τις ηλεκτρονικές τους συναλλαγές.

Τα θέµατα ασφάλειας όσον αφορά τους επιχειρηµατίες είναι λίγο πιο περίπλοκα αφού κινδυνεύουν να χάσουν την αξιοπιστία τους την οποία µάλιστα µπορεί να µην αποκτήσουν ποτέ ξανά. Όπως καταλαβαίνουµε κάτι τέτοιο µπορεί να αποβεί µοιραίο και η ηλεκτρονική επιχείρηση να αποτύχει.

#### Είδη πιθανών απειλών**-** εχθρών

#### **Hackers**

Η κατηγορία των hackers δηλαδή ανθρώπων µε µεγάλη τεχνογνωσία και αρκετά τεχνολογικά µέσα αποτελεί στο µυαλό κάθε αγοραστή η επαγγελµατία την µεγαλύτερη απειλή. Όταν µιλάµε για ένα ηλεκτρονικό κατάστηµα οι πιθανότητες µιας τέτοιας απειλής είναι συνήθως µικρή αφού το ενδιαφέρον των περισσοτέρων δεν αφορά καταρχάς το οικονοµικό κέρδος αλλά την φήµη. Όταν λοιπόν αποφασίσουν να εισχωρήσουν σε κάποιο σύστηµα αυτό θα είναι πιθανότερα της CIA. Η παραπάνω κατηγορία πολλές φορές συγχέεται µε αυτήν των ηλεκτρονικών κακοποιών οι οποίοι αποτελούν ένα πολύ µεγαλύτερο κίνδυνο για τα ηλεκτρονικά καταστήµατα αφού κύριος σκοπός τους είναι το κέρδος.

#### Οι υπάλληλοι

Σίγουρα δεν είναι η κατηγορία των υπαλλήλων που µας έρχεται µε την πρώτη σκέψη όταν µιλάµε για ηλεκτρονική ασφάλεια. Αν το σκεφτούµε λίγο καλύτερα όµως θα δούµε ότι µιλάµε για ανθρώπους οι οποίοι πιθανότατα γνωρίζουν το σύστηµα της εταιρείας ενώ δεν θα χρειαστεί καµία βοήθεια να εισχωρήσουν στο σύστηµα αφού πιθανότατα έχουν ήδη τους κωδικούς.

#### Αυτόβουλα προγράµµατα

Μπορεί να είναι πιο γνωστά µε το όνοµα ιός ή Trojan horses και αποτελούν µεγάλο κίνδυνο για κάθε υπολογιστή. Μιλάµε για προγράµµατα που έχουν την ιδιότητα να αναπαράγουν τον εαυτό τους οπότε εκτός από την αρχική κατασκευή τους δεν απαιτούν την ιδιαίτερη εµπλοκή του ανθρώπινου παράγοντα.

#### Χρήστες

Για να γίνει πιο κατανοητή αυτή η απειλή ίσως πρέπει να παραθέσουµε απλά ένα παράδειγµα. Έχει παρατηρηθεί πολλές φορές το γεγονός αποστολής ηλεκτρονικού µηνύµατος από τους υποτιθέµενους ιδιοκτήτες τα οποία απαιτούν την αποστολή όλων των στοιχείων του χρήστη φυσικά µαζί µε αυτά των πιστωτικών του καρτών.

Αυτή η περίπτωση µπορεί να µας φαίνεται ανόητη όµως έχει χρησιµοποιηθεί πολλές φορές µε επιτυχία. Μιλάµε για επιθέσεις οι οποίες δεν απαιτούν καµία τεχνολογική γνώση αφού τα πιθανά θύµατα όχι µόνο προσφέρονται από µόνα τους αλλά παρέχουν και πλήρη είσοδο στα πορτοφόλια τους.

#### Συνηθέστερα προβλήµατα ασφάλειας

• Απώλεια – καταστροφή δεδοµένων

Η απειλή εισχωρεί στο σύστηµα και καταστρέφει ή διαγράφει τα δεδοµένα ενός ηλεκτρονικού καταστήµατος είτε αυτά αφορούν την επιχείρηση είτε τους χρήστες. Πολλές φορές αυτό µπορεί να είναι πιο καταστροφικό από την αποκάλυψη δεδοµένων αφού ακόµη και η δηµιουργία αντίγραφων ασφαλείας µπορεί να µην βοηθήσει.

• Αλλοίωση ή τροποποίηση των δεδοµένων

Αυτή η περίπτωση είναι ίσως λίγο χειρότερη αφού σε περίπτωση τροποποίησης των δεδοµένων ενός ηλεκτρονικού καταστήµατος η αντίδραση µπορεί να µην είναι άµεση. Με λίγα λόγια δεν µπορούµε να είµαστε σίγουροι µετά από πόσο καιρό οι διαχειριστές να συνειδητοποιήσουν ότι η ασφάλεια τους έχει παραβιαστεί µε αποτέλεσµα η αντίδρασή τους να είναι ίσως πλέον µικρής σηµασίας.

• Άρνηση υπηρεσιών.

Ένας απλός χρήστης µπορεί να µην αντιληφθεί αυτού του είδος την επίθεση αφού στην δική του λογική το πρόβληµα µπορεί απλά να αφορά την σύνδεση του στο ίντερνετ. Για την επιχείρηση όµως το πρόβληµα είναι πολύ µεγάλο αφού στην καλύτερη περίπτωση ο χρήστης απλά δεν θα πραγµατοποιήσει την αγορά του ενώ στην χειρότερη περίπτωση δεν θα ξαναεπισκεφτεί το συγκεκριµένο e-shop. Η προστασία από αυτού το είδος την απειλή είναι δύσκολη αφού οι τρόποι που υπάρχουν είναι πάρα πολλοί.

#### Προστασία

Ό κίνδυνος της παραβίασης ασφάλειας είναι πάντα υπαρκτός και γι' αυτό το θέµα απαιτεί µεγάλη προσοχή από την αρχή. Πρώτα θα πρέπει να καθοριστεί το επίπεδο ασφαλείας που χρειάζεται κάθε ηλεκτρονικό κατάστηµα αφού και στην περίπτωση υπερβολικής ασφάλειας αλλά και σε αυτή της µηδαµινής το τελικό κόστος µπορεί να είναι µεγάλο. Πρωταρχικό ζήτηµα αποτελεί η σωστή επιλογή προσωπικού αλλά και εξοπλισµού. Αυτήν την στιγµή στην αγορά κυκλοφορούν πολλές εταιρίες αλλά η εύρεση της καταλληλότερης απαιτεί αρκετό χρόνο και ψάξιµο.

### **9.3.** Σύνδεση Τράπεζας µε ηλεκτρονικό Κατάστηµα

Το VM2 gateway plugin δίνει τη δυνατότητα στους πελάτες σας να πραγματοποιούν online συναλλαγές με χρήση της πιστωτικής τους κάρτας (VISA / MasterCard). H συναλλαγής γίνεται μέσω ProxyPay Back Office σύστημα της τράπεζας EFG Τράπεζας μέσω της Redirection υπηρεσίας.

Η πληρωμή από τον πελάτη γίνεται στο περιβάλλον (secure webpage) της Τράπεζας , μέσω της Redirection μεθόδου.

Η λύση Redirection συνιστάται σε επιχειρήσεις που δεν επιθυμούν να επενδύσουν σε περαιτέρω ασφάλεια της υποδομής τους και προτιμούν να αξιοποιήσουν το κύρος ενός τραπεζικού οργανισμού για την διεκπεραίωση της ηλεκτρονικής πληρωμής.

#### Με τον τρόπο αυτό διασφαλίζεται τόσο η ασφάλεια των συναλλαγών, όσο και η ασφάλεια των στοιχείων της πιστωτικής κάρτας του καταναλωτή.

#### Χαρακτηριστικά

l

- Οδηγίες εγκατάστασης-παραμετροποίησης και πληροφορίες επικοινωνίας με την τράπεζα στα Ελληνικά (pdf)
- Πληρωμή με Redirection στο ασφαλές περιβάλλον της τράπεζας
- Transactions fees (προμήθεια συναλλαγής) υπολογίζεται και αποθηκεύεται στο WHMCS
- Αυτόματος εντοπισμός γλώσσας και ρύθμιση προκαθορισμένης (η Τράπεζα υποστηρίζει Ελληνικά & Αγγλικά μόνο)
- Ευελιξία παραμετροποίησης ! Επεξεργαστείτε τις σελίδες επιτυχημένης ή αποτυχημένης συναλλαγής εύκολα
- Αρχεία μετάφρασης (Ελληνικά, Αγγλικά)
- Αυτόματος εντοπισμός νομίσματος Ευρώ ή Δολάρια
- Test Mode με χρέωση 0.01 Ευρώ ή Δολάρια
- Δυνατότητα Debug Output μέσω e-mail

#### Ποια είναι η διαδικασία της συναλλαγής

Το ηλεκτρονικό σύστηµα πληρωµών της Τράπεζας υποστηρίζει και ελέγχει τις συναλλαγές µέσω Καρτών σε όλα τα στάδια, από την παραγγελία µέχρι την είσπραξη του οφειλόµενου ποσού:

- 1. Ο πελάτης σας στέλνει απευθείας στην επιχείρησή σας την παραγγελία που θέλει να εκτελεστεί, µε χρέωση της Κάρτας του.
- 2. Η επιχείρησή σας λαµβάνει και επεξεργάζεται την παραγγελία του πελάτη (είδος, ποσότητα, κ.λπ.). Μέσω του ηλεκτρονικού συστήµατος πληρωµών, δροµολογεί τη συναλλαγή προς έγκριση στην Τράπεζα Πειραιώς.
- 3. Η Τράπεζα επεξεργάζεται τα στοιχεία της συναλλαγής. Ανάλογα µε το διαθέσιµο ποσό προς χρήση του πελάτη, την εγκρίνει ή την απορρίπτει. Εάν η συναλλαγή εγκριθεί, η παραγγελία του πελάτη µπορεί να ολοκληρωθεί. Το ηλεκτρονικό σύστηµα σας ενηµερώνει αυτόµατα για το αποτέλεσµα της συναλλαγής.
- 4. Σε περίπτωση έγκρισης, η επιχείρησή σας διεκπεραιώνει την παραγγελία και στο τέλος της µέρας στέλνει το πακέτο συναλλαγών στην Τράπεζα προς εκκαθάριση.
- 5. Η Τράπεζα Πειραιώς χρεώνει την Κάρτα του πελάτη σας, µε βάση την πιστωτική πολιτική που έχει συµφωνηθεί µεταξύ σας, π.χ. µετά από το ορισµένο χρονικό διάστηµα ή σε άτοκες δόσεις.
- 6. Η Τράπεζα Πειραιώς προχωρά στην εκκαθάριση των συναλλαγών σας. Εφόσον έχετε επιλέξει την προεξόφληση των απαιτήσεών σας, την επόµενη εργάσιµη µέρα πιστώνει το λογαριασµό της επιχείρησής σας µε το συνολικό καθαρό οφειλόµενο ποσό. Σε διαφορετική περίπτωση, πιστώνει το λογαριασµό σας µε βάση το χρόνο πληρωµής που έχετε συµφωνήσει µε τον πελάτη σας.
- 7. Ο πελάτης σας εξοφλεί το λογαριασµό της Κάρτας του στα ΑΤΜ. Εάν έχει λογαριασµό στην Τράπεζά Πειραιώς, µπορεί να την εξοφλήσει επίσης σε καταστήµατά µας, µέσω winbank ή µέσω τηλεφωνικού κέντρου

### **9.4.** Τρόποι Ασφάλειας Ηλεκτρονικών Πληρωµών

Η διασφάλιση ηλεκτρονικών συναλλαγών αποτελεί µια δύσκολη διαδικασία, αφού ως γνωστόν το διαδίκτυο συντελείται από ένα µεγάλο πλήθος δικτύων τα οποία χρησιµοποιούν το πρωτόκολλο TCP/IP µε σκοπό την επικοινωνία µεταξύ τους. Αυτή η ετερογένεια λοιπόν, που χαρακτηρίζει το διαδίκτυο αποτελεί έναν αποτρεπτικό παράγοντα από την ολική αντιµετώπιση των θεµάτων ασφάλειας. Η εκµηδένιση των κινδύνων ασφαλείας γίνεται ακόµη πιο δύσκολη αν αναλογιστούµε το πλήθος των χρηστών του διαδικτύου καθηµερινά. Με απλά λόγια, το µέγεθος των εν δυνάµει απειλών, καθιστά απαραίτητη την ανάγκη για κάθε κόµβο να είναι ικανός να αντιµετωπίσει οποιαδήποτε απειλή.

Οι σηµαντικότεροι τρόποι ασφαλείας που χρησιµοποιούνται για την αποφυγή κακόβουλης χρήσης είναι:

- Έλεγχος ταυτότητας
- Κρυπτογραφία
- Ψηφιακές υπογραφές
- Ψηφιακά πιστοποιητικά
- Firewalls
- □ SET Secure Electronic Transactions

#### Έλεγχος ταυτότητας

Αποτελεί ίσως έναν από τους πιο γνωστούς και πιο χρησιµοποιούµενους τρόπους ασφάλειας, αφού η χρήση του γίνεται από τους δηµοφιλέστερους Web διακοµιστές. Η χρήση του είναι απλή και ευνοεί την δηµιουργία ενός λογαριασµού στον οποίο ο χρήστης µπορεί να έχει πρόσβαση ανά πάσα στιγµή εισάγοντας ένα όνοµα χρήστη και έναν κωδικό τον οποίο έχει ο ίδιος επιλέξει. Είναι αυτονόητο πως η πρόσβαση γίνεται εφικτή µετά τον έλεγχο και την ταυτοποίηση των εισαγόµενων δεδοµένων από το εκάστοτε σύστηµα. Ο συγκεκριµένος τρόπος χρησιµοποιείται από το

ηλεκτρονικό κατάστηµα e-bay και αποτελεί έναν από τους ελέγχους ασφάλειας που χρησιµοποιούν αναρίθµητα ηλεκτρονικά καταστήµατα.

#### Κρυπτογραφία

Η κρυπτογραφία αποτελεί, στην ουσία, µια διαδικασία η οποία αποσκοπεί στην απόκρυψη (κωδικοποίηση) του περιεχοµένου ενός µηνύµατος µε στόχο την προστασία του περιεχοµένου από µη εξουσιοδοτηµένο προσωπικό. Η επιστήµη της κρυπτογραφίας δεν χρησιµοποιείται αποκλειστικά για τον σκοπό των χρηµατικών συναλλαγών, αφού η χρήση αποσκοπεί γενικότερα στην ασφαλή µεταφορά πληροφοριών. Η λογική της στηρίζεται στο γεγονός ότι ακόµα και σε περίπτωση υποκλοπής το περιεχόµενο θα είναι κρυπτογραφηµένο και άρα µη προσπελάσιµο. Η κρυπτογράφηση στηρίζεται σε µαθηµατικούς κώδικες οι οποίοι χρησιµοποιούνται τόσο για την κρυπτογράφηση του περιεχοµένου όσο και για την αποκρυπτογράφησή του (αντίστροφη διαδικασία).

Σύµφωνα µε τους Luke Welling και συνεργάτες (2002), ως αλγόριθµος κρυπτογράφησης ορίζεται µία µαθηµατική διαδικασία, που µετασχηµατίζει τις πληροφορίες µε µία µάλλον τυχαία συµβολοσειρά δεδοµένων. Σε αυτή την διαδικασία τα αρχικά δεδοµένα ονοµάζονται "plaintext " (απλό κείµενο) και η κρυπτογραφηµένη του µορφή καλείται "ciphertext" . Τόσο στην διαδικασία της κρυπτογράφησης όσο και στην αντίστροφη διαδικασία χρησιµοποιείται η χρήση ενός "κλειδιού" δηµοσίου ή ιδιωτικού του οποίου η χρήση βοηθά στον µετασχηµατισµό του κειµένου.

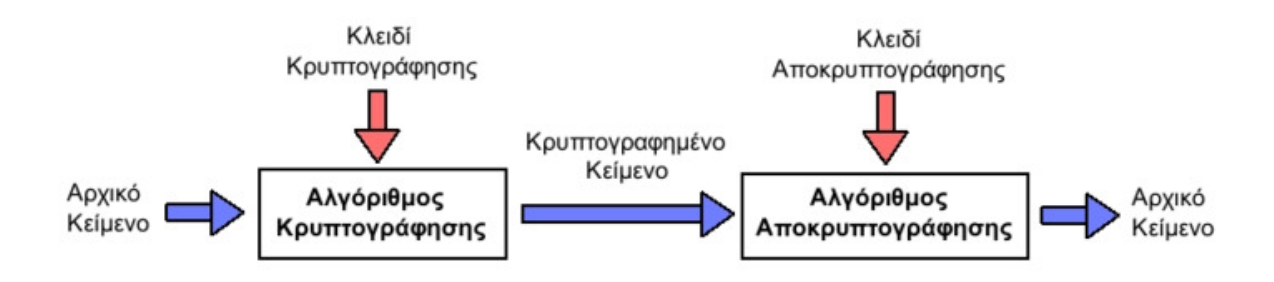

#### Κρυπτογράφηση Ιδιωτικού Κλειδιού

Αυτό το είδος κρυπτογράφησης απαιτεί την συµφωνία και των δύο µερών για ένα κοινό µυστικό κλειδί.

#### Κρυπτογράφηση ∆ηµοσίου Κλειδιού

Αυτού του είδους η κρυπτογράφηση στηρίζεται στην ύπαρξη ενός ζεύγους κλειδιών εκ των οποίων το ένα είναι ιδιωτικό και το άλλο δηµόσιο, δηλαδή γνωστό σε όλους. Σε αυτή την διαδικασία για την κρυπτογράφηση χρησιµοποιείται µόνο το ένα κλειδί, ενώ για την αποκρυπτογράφηση απαιτείται µόνο το άλλο. Αυτού του είδος η κρυπτογράφηση θεωρείται ότι παρέχει µεγαλύτερη ασφάλεια, γι αυτό και χρησιµοποιείται σε συναλλαγές του ηλεκτρονικού εµπορίου.

Ένας από τους γνωστότερους αλγορίθµους κρυπτογράφησης που χρησιµοποιείται στις µέρες µας, είναι ο αλγόριθµος AES ( Advanced Encryption Standard ) ο οποίος δηµιουργήθηκε το 1997 από το Ινστιτούτο Προτύπων και Τεχνολογίας των ΗΠΑ. Κύριος σκοπός της δηµιουργίας του, ήταν η αντικατάσταση του προκατόχου του DES ο οποίος δεν κρινόταν πλέον ικανός να ανταπεξέλθει στα νέα πρότυπα ασφαλείας. Ο AES ανταποκρίνεται καλύτερα από τον προκάτοχο του σε θέματα ταχύτητας, ευκολίας χρήσης και απαίτησης µνήµης.

#### Ψηφιακές Υπογραφές

Η χρήση των ψηφιακών υπογραφών χρησιµοποιεί την κρυπτογράφηση του δηµοσίου κλειδιού. Η συγκεκριµένη διαδικασία περιλαµβάνει δύο βασικά βήµατα, την δηµιουργία της υπογραφής και την επαλήθευσή της. Ο κάθε χρήστης κατέχει δύο κλειδιά ένα ιδιωτικό και ένα δηµόσιο, ενώ η διαφορά τους µε την κρυπτογράφηση έγκειται στο γεγονός ότι ο αποστολέας υπογράφει ψηφιακά το µήνυµα µε την βοήθεια του δικού του ιδιωτικού κλειδιού ενώ ο παραλήπτης χρησιµοποιεί το δηµόσιο κλειδί του αποστολέα για την επαλήθευσή του. Με την χρήση των ψηφιακών υπογραφών δίνεται η δυνατότητα στον αποστολέα να είναι σίγουρος ότι το περιεχόµενο του µηνύµατος δεν έχει υποκλαπεί. Θα πρέπει να τονιστεί ότι οποιοσδήποτε κατέχει το κλειδί το δηµόσιο κλειδί µπορεί να διαβάσει το µήνυµα αλλά όχι να το υποκλέψει. Κύριος στόχος της παραπάνω διαδικασίας, είναι η αποτροπή τόσο της υποκλοπής όσο και της άρνησης συµµετοχής και όχι η παρεµπόδιση ανάγνωσής του. Αναλυτικότερα η διαδικασία είναι η εξής:

- 1. Ο αποστολέας χρησιµοποιεί κάποιον αλγόριθµο καταµερισµού για να δηµιουργήσει την σύνοψη του µηνύµατος, η οποία ανεξαρτήτους µεγέθους του µηνύµατος έχει ένα συγκεκριµένο µέγεθος ψηφίων. Στην συνέχεια, η σύνοψη κρυπτογραφείται µε την βοήθεια του ιδιωτικού κλειδιού και προσαρµόζεται στο αρχικό µήνυµα.
- 2. Ο παραλήπτης όταν το λάβει αποσπά την ψηφιακή υπογραφή, και δηµιουργεί την σύνοψη την οποία αποκρυπτογραφεί µε την βοήθεια του δηµοσίου κλειδιού του αποστολέα. Στην συνέχεια, συγκρίνονται οι δύο συνόψεις και αν είναι όµοιες σηµαίνει ότι µήνυµα παραλείφτηκε ακέραιο.

#### Ψηφιακά Πιστοποιητικά

Η ιδέα των ψηφιακών πιστοποιητικών πηγαίνει ένα βήµα πιο πέρα την παραπάνω διαδικασία των ψηφιακών υπογραφών, αφού πλέον, εκτός από την ακεραιότητα των µηνυµάτων µπορεί να διασφαλιστεί και η ταυτότητα του αποστολέα. Η παροχή ψηφιακών πιστοποιητικών επιτυγχάνεται µε την συµβολή εταιριών οι οποίες ονοµάζονται Certifying Authorities (Αρχές Πιστοποίησης) και εγγυούνται την σύνδεση ενός δηµοσίου κλειδιού µε τον δικαιούχο του πιστοποιώντας την ταυτότητα του. Η πιστοποίηση αυτή φυσικά δεν αφορά την φερεγγυότητα του ατόµου ή της εταιρείας απλά παρέχει την δυνατότητα σύνδεσης του µε κάποιο φυσικό πρόσωπο και συνήθως µε κάποια διεύθυνση. Η σύνδεση του δηµοσίου κλειδιού µε τον δικαιούχο γίνεται µέσω της χρήσης της ψηφιακής υπογραφής του πάροχου στο πιστοποιητικό του δικαιούχου.

#### **Firewalls**

Τα firewall έχουν σχεδιαστεί για να παρέχουν προστασία σε ένα δίκτυο από εξωτερικές απειλές αλλά και για να διαχωρίζουν ένα δίκτυο από τα υπόλοιπα. Ένα firewall περιορίζει τις δραστηριότητες ατόµων και υπολογιστών που βρίσκονται έξω από το καθορισµένο δίκτυο του αλλά ανάλογα µε τις ρυθµίσεις µπορεί να ελέγχει και να περιορίζει και τις δυνατότητες αυτών που είναι µέσα σε αυτό. Έχει την δυνατότητα να φιλτράρει και να αρνείται εντολές που δεν ανταποκρίνονται στους κανόνες του καθώς και να αποφασίζει την διέλευση ή όχι δεδοµένων ανάλογα µε την πολιτική ασφαλείας που ακολουθεί. Βάσει των παραπάνω δεδοµένων, καταλαβαίνουµε ότι η ρύθµιση των παραµέτρων του δεν είναι εύκολη διαδικασία, ενώ ο καθορισµός πολιτικής ασφαλείας κρίνεται απαραίτητος ανεξάρτητα από τον αρχικό του σχεδιασµό. Οι παραπάνω λόγοι, κρίνουν σηµαντική τη σωστή επιλογή του firewall µε σκοπό την εντοπισµένη αντιµετώπιση των εσωτερικών ή εξωτερικών απειλών.

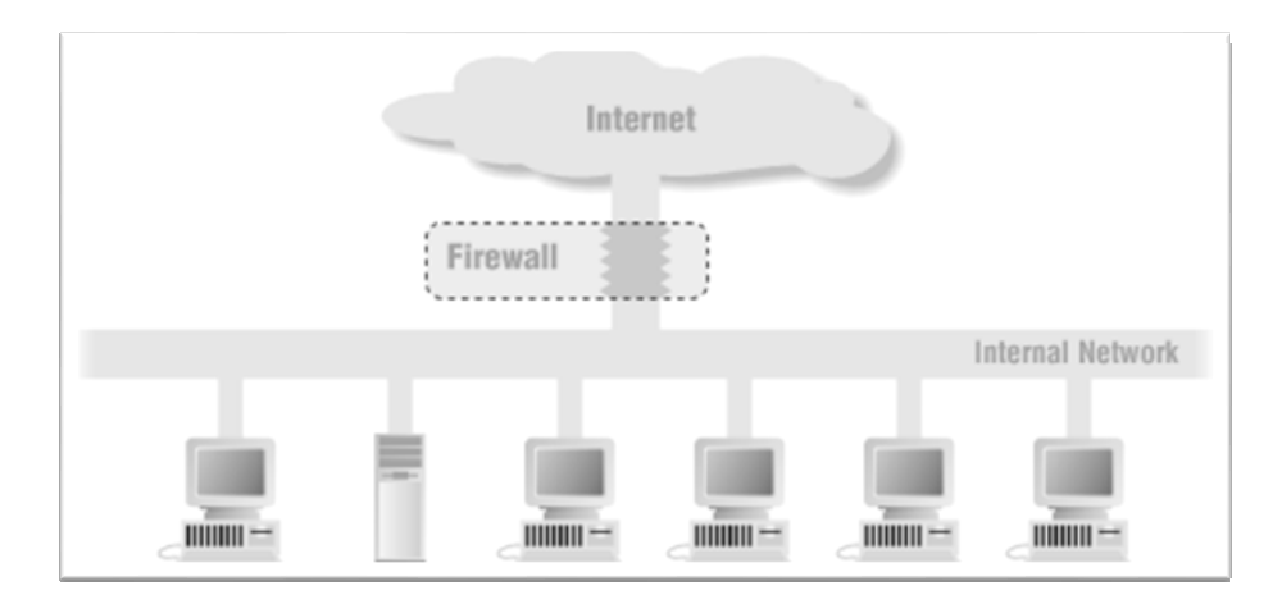

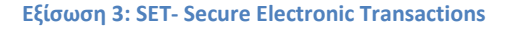

Η ανάπτυξη του άρχισε από την Visa και την MasterCard το 1996 και συνεχίζεται µέχρι σήµερα. Αποτελεί ένα πρωτόκολλο ασφαλείας ηλεκτρονικών συναλλαγών και σκοπός του είναι η ικανοποίηση όλων των απαραίτητων διαδικασιών ασφαλών συναλλαγών. Μερικές από τις υπηρεσίες που προσφέρει είναι ο έλεγχος αυθεντικότητας, τόσο του εµπόρου όσο και του πελάτη, µέσω της χρήσης ψηφιακών πιστοποιητικών και ψηφιακών υπογραφών. Άλλη µια υπηρεσία που προσφέρει, είναι η εµπιστευτικότητα και ακεραιότητα των δεδοµένων που µεταφέρονται. Η χρήση του είναι ευρεία στις µέρες µας, και έχει πολλές φορές χαρακτηριστεί ως το τέλειο πρωτόκολλο.

### **9.5.** Σύνδεση ηλεκτρονικών καταστηµάτων µε µέσα κοινωνικής δικτύωσης

Η δραµατική διάδοση των κοινωνικών µέσων δικτύωσης δεν θα γινόταν να περάσει απαρατήρητη από τις εµπορικές επιχειρήσεις οι οποίες µε ταχύτατους ρυθµούς δηµιουργούν, καθηµερινά, διαδικτυακές κοινότητες εκµεταλλευόµενες τα τεράστια πλεονεκτήµατα που τους προσφέρονται. Μια επιχείρηση όµως δεν θα πρέπει µόνο να είναι ικανή να δηµιουργήσει και να διαχειρίζεται µία διαδικτυακή κοινότητα, αλλά

θα πρέπει να µπορέσει να µετατρέψει αυτές τις φαινοµενικά απεριόριστες και ασήµαντες συνοµιλίες σε δραστικές ιδέες προς όφελος της. Ένα από τα µεγαλύτερα πλεονεκτήµατα των µέσων κοινωνικής δικτύωσης, είναι ότι µπορούν να προσφέρουν µια συνεχή και δωρεάν ανατροφοδότηση ιδεών στους επιχειρηµατίες οι οποίοι βέβαια θα πρέπει να είναι σε θέση να αξιοποιήσουν εξίσου καλά τα θετικά αλλά και τα αρνητικά σχόλια. Σηµαντικό κρίνεται να δοθεί σηµασία όχι µόνο στα σχόλια αλλά και στο προφίλ των σχολιαστών, εννοώντας φυσικά τα δηµογραφικά τους χαρακτηριστικά όπως φύλο και ηλικία. Με αυτό τον τρόπο θα µπορέσουν να µάθουν περισσότερα για το εν δυνάµει αγοραστικό τους κοινό, να µελετήσουν την επεκτατική τους πολιτική και είτε να προσαρµόσουν είτε να δηµιουργήσουν νέα αγαθά και υπηρεσίες.

Όλα τα παραπάνω, δεν αποτελούν κάποια νέα τεχνική αφού εδώ και χρόνια µεγάλες επιχειρήσεις χρησιµοποιούν τα µέσα κοινωνικής δικτύωσης για να προσθέσουν στο εµπορικό τους σήµα έναν πιο κοινωνικό χαρακτήρα. Ένα ακόµη πλεονέκτηµα που παρέχεται και το οποίο αποτελεί ίσως και την πρώτη σκέψη των περισσότερων επιχειρηµατιών είναι η γενικότερη συνεχής και δωρεάν προβολή (διαφήµιση) των επιχειρήσεων τους.

Τα πλεονεκτήµατα, βέβαια, είναι πολλά και για τους καταναλωτές αφού µπορούν πλέον να απολαύσουν µια νέα εµπειρία αγορών. Η επιλογή τους του καταστήµατος ή του προϊόντος µπορεί να γίνει µέσω προτάσεων διαδικτυακών τους φίλων ή µέσω των αναρίθµητων σχολίων, ενώ πλέον τους δίνεται η δυνατότητα να γνωρίζουν λίγο καλύτερα την επιχείρηση που θα προτιµήσουν για τις ηλεκτρονικές τους αγορές .

Συµπερασµατικά, στις µέρες µας τα µέσα κοινωνικής δικτύωσης µπορούµε να πούµε ότι διαδραµατίζουν έναν ζωτικής σηµασίας ρόλο για την επιτυχία ενός ηλεκτρονικού καταστήµατος και κατ' επέκταση την αύξηση των κερδών του που είναι και ο απώτερος σκοπός. Σηµαντική, βέβαια, κρίνεται η παρουσία τους και για τους καταναλωτές για τους οποίους η έννοια των αγορών αλλάζει δραματικά. $^{37}$ 

### **9.6.** Ενδοεπιχειρισιακός σχεδιασµός και διαχείριση

Όπως έχουµε αναφέρει και παραπάνω ένα ηλεκτρονικό κατάστηµα δεν διαφέρει σε πολλά µε ένα φυσικό αφού τα επιπλέον χαρακτηριστικά που διαθέτει είναι απλά αποτέλεσµα της ανάπτυξης των τεχνολογιών του διαδικτύου. Αυτό σηµαίνει πως ένα ηλεκτρονικό κατάστηµα θα πρέπει να καλύψει βασικές ανάγκες σωστής λειτουργίας όπως δηµιουργία εφοδιαστικής αλυσίδας, ανάγκες κοστολόγησης και διαχείριση προµηθευτών όπως ακριβώς και ένα φυσικό κατάστηµα. Οι παραπάνω διαδικασίες κάποτε πραγµατοποιούνταν µε την διατήρηση αρχείων τα οποία αργότερα

 $\overline{a}$ 

<sup>&</sup>lt;sup>37</sup> ΒΙΚΙΠΑΙΔΕΙΑ Συστήματα διαχείρισης πελατειακών σχέσεων, 2014: http://el.wikipedia.org/wiki/Συστήματα\_Διαχείρισης\_Πελατειακών\_Σχέσεων
µεταφέρθηκαν σε ηλεκτρονική µορφή. Ο ανθρώπινος παράγοντας όµως ήταν πολύ σηµαντικός αφού για παράδειγµα σε περίπτωση αλλαγής κοστολόγησης οι αλλαγές έπρεπε να γίνουν χειροκίνητα για κάθε προϊόν. Για την κάλυψη των παραπάνω αναγκών αλλά και πολλών ακόµα εδώ και αρκετά χρόνια οι παραπάνω διαδικασίες γίνονται µε την βοήθεια εξειδικευµένων λογισµικών που προσφέρουν ένα µεγάλο πλήθος πλεονεκτηµάτων. Με την είσοδο των ηλεκτρονικών καταστηµάτων υπήρξε και πάλι η ίδια ανάγκη γι αυτό το λόγο άρχισε η σύνδεση των παραπάνω πληροφοριακών συστηµάτων µε τα ηλεκτρονικά καταστήµατα. Τα πληροφοριακά αυτά συστήµατα είναι γνωστά µε το όνοµα ERP ( Enterprise Resource Planning ), και αποτελούν στην ουσία Πληροφοριακά Συστήµατα ∆ιαχείρισης Επιχειρησιακών Πόρων. Τα συγκεκριµένα λογισµικά εξυπηρετούν λειτουργίες όπως Βιοµηχανική Παραγωγή, Οικονοµική και Εµπορική ∆ιαχείριση, καθώς και ένα ακόµη µεγάλο πλήθος λειτουργιών που χρειάζεται µια επιχείρηση ηλεκτρονική ή φυσική. Παρακάτω θα δούµε µερικές από τις χαρακτηριστικότερες λειτουργίες των ERP καθώς και την χρήση τους στα ηλεκτρονικά καταστήµατα.

Εφαρµογή ηλεκτρονικής εφοδιαστικής αλυσίδας

Η εφαρµογή της εφοδιαστικής αλυσίδας και κατ επέκταση της ηλεκτρονικής εφοδιαστικής αλυσίδας περιλαµβάνει όλες τις διαδικασίες που χρειάζονται από την παραγωγή του προϊόντος ή µιας υπηρεσίας έως και την παράδοση του στον τελικό πελάτη. Μερικά από τα πλεονεκτήµατα που µπορεί να προσφέρει ο σωστός σχεδιασµός της ηλεκτρονικής εφοδιαστικής αλυσίδας είναι:

- D<sub>E</sub>- Logistics
- Ενίσχυση της παραγωγικότητας
- Καλύτερη διαχείριση των αποθεµάτων ασφαλείας
- Καλύτερη επικοινωνία µεταξύ των διαφορετικών τµηµάτων µιας επιχείρησης

#### Σύστηµα προµηθειών

Ο συγχρονισµός των συστηµάτων ERP µε µια ηλεκτρονική επιχείρηση µπορεί να προσφέρει και πολλά πλεονεκτήµατα όσον αφορά τις διαδικασίες των προµηθειών. Σε περίπτωση, παραδείγµατος χάριν, σηµαντικής µείωσης ή εξάντλησης των αποθεµάτων λόγω πολλαπλών πωλήσεων ενός προϊόντος το σύστηµα ενηµερώνεται σε πραγµατικό χρόνο. Με αυτόν τον τρόπο υπάρχει η δυνατότητα άµεσης ενηµέρωσης κάθε στιγµή για το µέγεθος των αποθεµάτων που είναι διαθέσιµα τόσο στον επιχειρηµατία όσο και στον πελάτη.

#### Κοστολόγηση

Μέσω των ERP η αλλαγή κοστολόγησης για οποιονδήποτε λόγο γίνεται αυτόµατα απλά τροποποιώντας τις παλαιότερες παραµέτρους που είχαµε εισάγει. Παραδείγµατος χάριν σε περίπτωση αλλαγής του ΦΠΑ δεν χρειάζεται να αλλάξουµε τις τιµές σε κάθε προϊόν αλλά θα πρέπει απλά να ενηµερώσουµε το σύστηµα το οποίο στην συνέχεια θα προβεί στις απαραίτητες αλλαγές όπου αυτές χρειάζονται.

Μερικά από τα γνωστότερα ERP που χρησιµοποιούνται ανά τον κόσµο είναι τα Oracle, Sap και J.D. Edwars ενώ ελληνικές εταιρείες που παρέχουν τέτοιου είδους συστήµατα είναι η Altec και η Logicdis. Η εύρεση του καταλληλότερου συστήµατος για κάθε ηλεκτρονική επιχείρηση αποτελεί µια δύσκολη διαδικασία που απαιτεί µεγάλη προσοχή ενώ πολλές φορές µπορεί να χρειαστεί ο ανασχεδιασµός της επιχείρησης. Ο συγχρονισµός µε το ηλεκτρονικό κατάστηµα πραγµατοποιείται συνήθως από τις εταιρείες που παράγουν αυτού του είδους τα λογισµικά αφού συνήθως απαιτείται εξιδανικευµένο προσωπικό. Πολλές φορές έχει αµφισβητηθεί η ικανότητα ενός τέτοιου λογισµικού να µπορεί να προσαρµοστεί σε διαφορετικές επιχειρήσεις µε διαφορετικές ανάγκες γι αυτό το λόγο έχει παρουσιαστεί η ανάγκη η επιχείρηση να προσαρµοστεί στα δεδοµένα του λογισµικού.

### **9.7.** ∆ιαχείριση πελατειακών σχέσεων

Στην προηγούµενη ενότητα µας µιλήσαµε για την ενδοεπιχειρισιακή οργάνωση η οποία αφορά κυρίως την οργάνωση των διαδικασιών που είναι απαραίτητες σε µία επιχείρηση, µία επιχείρηση όµως θα πρέπει να είναι ικανή να διαχειριστεί και το πελατειακό της κοµµάτι. Για την καλύτερη επίτευξη διαδικασιών που αφορούν θέµατα πωλήσεων, εξυπηρέτησης πελατών και µάρκετινγκ χρησιµοποιούνται ευρέως τα συστήµατα διαχείρισης πελατειακών σχέσεων γνωστά και ως CRM ( Customer Relationship Management ). Η ανάπτυξη αυτών των συστηµάτων άρχισε το 1983 όταν ο Leonard Berry συνειδητοποίησε ότι ό τρόπος που γινόταν µέχρι τότε οι πελατειακές σχέσεις θα µπορούσε να αλλάξει ριζικά µε την χρήση των νέων τεχνολογιών όπως οι ηλεκτρονικοί υπολογιστές. Με την είσοδο των ηλεκτρονικών καταστηµάτων η ιδέα των πελατειακών σχέσεων προχώρησε λίγο πιο πέρα κάνοντας στις µέρες εφικτό τον συγχρονισµό των ηλεκτρονικών καταστηµάτων µε τα συστήµατα CRM. Μερικοί από τους στόχους που ικανοποιούνται µε την εγκατάσταση τέτοιων συστηµάτων είναι η εύρεση των σηµαντικότερων πελατών αλλά και η ελαχιστοποίηση απωλειών πελατών µε απώτερο σκοπό την δηµιουργία και διατήρηση ενός πιστού αγοραστικού κοινού. Οφέλη από την CRM συστηµάτων

- ∆ιάθεση λιγότερων πόρων για την ανάπτυξη πελατολογίου.
- ∆ιατήρηση πιστότητας υφιστάµενου αγοραστικού κοινού.
- Ανάπτυξη πωλήσεων και εσόδων της επιχείρησης από το υφιστάµενο πελατολόγιο.
- Συνεχής ανταπόκριση για την καλύτερη πληροφόρηση των πελατών.
- Προσωπική και διαδραστική επαφή µε τον πελάτη.
- Αυτοµατοποίηση λειτουργιών µάρκετινγκ.
- Αύξηση ικανοποίησης του πελάτη µέσω της προσφοράς εξατοµικευµένων προϊόντων και υπηρεσιών.
- Καλύτερη και πιο γρήγορη διακίνηση της πληροφορίας των τµηµάτων της επιχείρησης.

Όπως καταλαβαίνουµε η σύνδεση ενός ηλεκτρονικού κατας΄τηµατος µε συστήµατα CRM κρίνεται πολλές φορές αναγκαία ιδιαίτερα αν η επιχείρηση µας έχει µεγάλο πελατολόγιο. Η επιχείρηση Interworks ήταν η πρώτη εταιρεία στην Ελλάδα που ασχολήθηκε µε την ανάπτυξη τέτοιων συστηµάτων προσφέροντας µάλιστα αρκετές καινοτοµίες.

### 9.8. Τρόποι ανάπτυξης της ηλεκτρονικής επιχείρησης

Το ηλεκτρονικό εµπόριο έχει κερδίσει µεγάλος έδαφος, λόγω του ότι πολλές επιχειρήσεις έχουν στρέψει την προσοχή τους στις online αγοραπωλησίες. Για να µπορέσουν να προσελκύσουν περισσότερους πελάτες και συνεπώς να αυξήσουν τα έξοδα τους, οι ιδιοκτήτες των ηλεκτρονικών καταστηµάτων µπορούν να χρησιµοποιήσουν κάποια επιπλέον εργαλέια, όπως:

• Φιλτράρισµα επιλογής προϊόντων

Ο πελάτης µόλις θα ξεκινήσει την αναζήτηση για το προϊόν που θέλει να αγοράσει, θα επιλέξει την κατηγορία του προϊόντος που προτιµάει και θα του εµφανιστούν πάρα πολλές επιλογές. Παρέχοντας ένα κατάλληλο σύστηµα φιλτραρίσµατος, οι πελάτες έχουν την δυνατότητα να αναζητήσουν τα πράγµατα που θέλουν ανάλογα µε τα χαρακτηριστικά, την τιµή, την µάρκα κλπ. Επιπλέον εξοικονοµεί χρόνο στους πελάτες αφού µπορούν άµεσα να περιορίσουν το εύρος της αναζήτησης τους και να επιλέξουν πιο γρήγορα το προϊόν που θα αγοράσουν.

• Χρήση της τεχνολογίας Ajax scroll

Η τεχνολογία Ajax scroll είναι µια από τις πιο συχνά χρησιµοποιούµενες τεχνολογίες στα sites, αφού µετατρέπουν την εµφάνιση των κειµένων σε πιο ενδιαφέρουσα, επιτρέπουν το ξεφύλλισµα σε συλλογές φωτογραφιών και κάνουν µοναδικά scrolling. Οι παραπάνω διαδικασίες γίνονται χωρίς να χρειάζεται επαναφόρτωση της ιστοσελίδας, γεγονός που αποτελεί και το κυριότερο χαρακτηριστικό της τεχνολογίας Ajax scroll.

• Σύγκριση προϊόντων

Οι καταναλωτές συνήθως πριν αποφασίσουν την αγορά κάποιου προϊόντος, πρώτα κάνουν µία έρευνα αγοράς για να συγκρίνουν και να αγοράσουν το κατάλληλο προϊόν. Γι' αυτό και η δυνατότητα σύγκρισης των προϊόντων είναι σηµαντική και

πρέπει να παρέχεται σε κάθε ηλεκτρονικό κατάστηµα, προσελκύοντας έτσι περισσότερους πελάτες. Όσον αφορά επίσης στην σύγκριση προϊόντων, στις µέρες µας υπάρχουν αρκετές ιστοσελίδες οι οποίες αναλαµβάνουν αυτή την διαδικασία, οπότε η είσοδος των προϊόντων µας σε αυτές τις ιστοσελίδες θα µπορούσε να προσφέρει αρκετά πλεονεκτήµατα.

• Συνεχής διαµόρφωση του φωτογραφικού υλικού και της περιγραφής των προϊόντων

Επειδή ο καταναλωτής όταν ψάχνει διαδικτυακά για να κάνει τις αγορές του, δεν έχει την δυνατότητα να αγγίξει και να αισθανθεί το προϊόν, πρέπει στο site να παρέχεται φωτογραφικό υλικό αρκετό ώστε να ικανοποιεί τις ανάγκες των πελατών. ∆ηλαδή να φαίνονται το σχέδιο και οι λεπτοµέρειες του προϊόντος. Πολλές φορές για τον παραπάνω λόγο συναντάµε την χρήση µεγεθυντικού φακού ό οποίος επιτρέπει να κινηθούµε πάνω σε εικόνες και να δούµε καλύτερα τις λεπτοµέρειες.

Η περιγραφή του προϊόντος είναι πολύ σηµαντική για την πώληση του, ωστόσο στα περισσότερα ηλεκτρονικά καταστήµατα τα προϊόντα δεν διαθέτουν περιγραφή. Για να πειστούν οι πελάτες ότι το προϊόν είναι αυτό που αναζητούσαν, θα πρέπει οι περιγραφές να είναι στοχευµένες, αλλά και σύντοµες ώστε ο πελάτης να µην κουράζεται όταν τις διαβάζει και να πείθεται πιο εύκολα.

Οι συνεχείς διαδικασίες διαµόρφωσης των παραπάνω λειτουργιών κρίνεται σηµαντική για την ανάπτυξη ενός ηλεκτρονικού καταστήµατος γι΄ αυτό και θα πρέπει να δίνεται ιδιαίτερη σηµασία σε αυτές.

• Σωστή εκµετάλλευση βαθµολογιών και σχολίων των χρηστών

Ένας τακτικός πελάτης, όταν πρόκειται να κάνει µια αγορά πάντα κοιτάει την βαθµολογία και τα σχόλια του προϊόντος, για να είναι σίγουρος ότι δεν πρόκειται για ελαττωµατικό προϊόν. Ο επιχειρηµατίας θα πρέπει να λαµβάνει σοβαρά τις κριτικές ώστε να µπορέσει να αναβαθµίσει τις υπηρεσίες ή τα προϊόντα που προσφέρει.

• Μετάφραση της ιστοσελίδας µας στα αγγλικά

Η διάθεση της ιστοσελίδας αποκλειστικά στην ελληνική γλώσσα µπορεί να περιορίσει το εν δυνάµει αγοραστικό κοινό µιας ηλεκτρονικής επιχείρησης. Η µετάφραση λοιπόν

της ιστοσελίδας και σε άλλες γλώσσες µπορεί να βοηθήσει στην επέκταση του αγοραστικού κοινού.

• Χρήση συστηµάτων ERP και CRM

Τα οφέλη από την χρήση συστηµάτων ERP και CRM αναφέρθηκαν και παραπάνω. Μπορούµε λοιπόν εύκολα να καταλάβουµε ότι τα προνόµια από την χρήση τους µπορούν να συµβάλουν σε πολύ µεγάλο βαθµό στην ανάπτυξη ενός ηλεκτρονικού καταστήµατος αλλά και στην αύξηση των εσόδων του.

Οι παραπάνω διαδικασίες κρίνονται σηµαντικές αφού η σωστή εφαρµογή τους µπορεί να συντελέσει στη ανάπτυξη του ηλεκτρονικού καταστήµατος και στην αύξηση των εσόδων .<sup>38</sup>

l

<sup>38</sup> ΒΙΚΙΠΑΙΔΕΙΑ Customer Relatioship management systems (CRM), 2013: http://el.wikiversity.org/wiki/Customer\_Relationship\_Management\_Systems\_(CRM) ΒΙΚΙΠΑΙΔΕΙΑ Συστήματα διαχείρισης πελατειακών σχέσεων, 2014: http://el.wikipedia.org/wiki/Συστήματα\_Διαχείρισης\_Πελατειακών\_Σχέσεων

## 10. Αξιολόγηση δυνατοτήτων του Ε-Shop

Μέσα στις σελίδες της πτυχιακής µας θα µάθετε τα πάντα για την εφαρµογή ηλεκτρονικού καταστήµατος του πιο δηµοφιλούς Συστήµατος ∆ιαχείρισης Περιεχοµένου (CMS) στον κόσµο, Joomla!.

∆είτε σε απλή και κατανοητή γλώσσα πως να προσθέτετε κατηγορίες προϊόντων, προϊόντα, χρήστες, πως να διαχειρίζεστε τις παραγγελίες, τους τρόπους πληρωµής τους τρόπους αποστολής και πολλά άλλα

∆ηµιουργήστε έναν ηλεκτρονικό κατάστηµα όπου θα µπορείτε να επεξεργάζεστε το περιεχόµενό του σε πραγµατικό χρόνο πολύ εύκολα και πολύ γρήγορα.

#### ∆ηµιουργία ηλεκτρονικού καταστήµατος

Ένα ηλεκτρονικό κατάστηµα µπορεί να προσφέρει στην επιχείρηση σας µια **24**ωρη βιτρίνα η οποία θα λειτουργεί παγκοσµίως και θα σας φέρει τους πελάτες που επιθυµείτε.

Τα e-Shop που κατασκευάζουµε υλοποιούνται στην πλατφόρµα Joomla και αξιοποιούν το VirtueMart.

#### Τι µπορεί να µας προσφέρει το **VirtueMart**

Ας ρίξουµε µια µατιά:

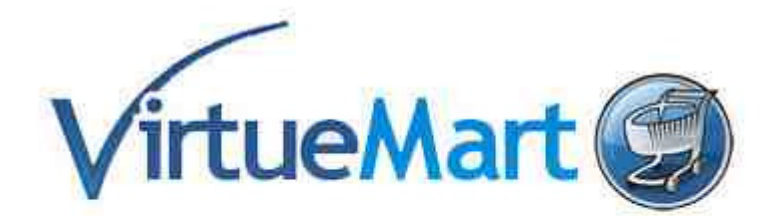

Shopping Cart Software for Joomla!

#### Γενικά χαρακτηριστικά

• Προδιαγραφές για µε SSL - Secure Sockets Layer (https) Encryption (128 bit),

- Εύκολα προσαρµόσιµοι τρόποι φορολόγησης: 1) Φορολόγηση αποστολής, 2) Φορολόγηση καταστήµατος, και 3) Ευρωπαϊκό πρότυπο φορολόγησης (φορολογία καταστήµατος για οποιοδήποτε πελάτη που προέρχεται από την Ευρωπαϊκή ένωση),
- Οι αγοραστές µπορούν να διαχειριστούν τους λογαριασµούς τους (απαιτείται εγγραφή),
- ∆ιαχείριση διευθύνσεων αποστολής (οι πελάτες µπορούν να εισαγάγουν τις διευθύνσεις αποστολής τους),
- Ιστορικό παραγγελιών: Ο αγοραστής µπορεί να δει όλες τις προηγούµενες παραγγελίες του λεπτοµερώς,
- Email επιβεβαίωσης παραγγελίας (παραµετροποιηµένο) στέλνεται στον αγοραστή και στον ιδιοκτήτη του καταστήµατος,
- Πολλαπλά νομίσματα (ο πελάτης επιλέγει να κάνει την περιήγησή του και τις αγορές του µε όποιο νόµισµα επιθυµεί),
- Πολλαπλές γλώσσες.

#### Κατάλογος προϊόντων

- Ισχυρή και άνετη διεπαφή για τον διαχειριστή καταστήµατος,
- Προδιαγραφές για απεριόριστο αριθµό προϊόντων και κατηγοριών,
- Μπορεί να χρησιµοποιηθεί ως κατάστηµα ή απλά σας κατάλογος παρουσίασης προϊόντων χωρίς τιµές,
- Γρήγορη µηχανή αναζήτησης προϊόντων, κατηγοριών και κατασκευαστών ή προµηθευτών,
- Εκτιµήσεις προϊόντων και reviews από τους αγοραστές,
- Προσθήκη συγκεκριµένων ιδιοτήτων σε επιλεγµένα προϊόντα όπως "special",
- ∆ιαθεσιµότητα προϊόντων, παρουσιάστε τον χρόνο παράδοσης του προϊόντος,
- Περιοχή downloads για ψηφιακά προϊόντα και προγράµµατα,
- Ενηµέρωση εγγεγραµµένων πελατών για προϊόντα που θα είναι ξανά διαθέσιµα.

#### Χαρακτηριστικά διαχείρισης

• Πολλαπλές εικόνες και αρχεία ανά προϊόν, σαν προσπεκτους, για την καλύτερη περιγραφή του προϊόντος,

- Ιδιότητες προϊόντων (όπως το µέγεθος ή το χρώµα) µπορούν να προστεθούν στο προϊόν,
- Τύποι προϊόντων για ταξινόµηση (όπως «αυτοκίνητο», «µοτοσικλέτα» ή το «µουσική»),
- Οµάδες αγοραστών για τους πελάτες (επιτρέπει τα διαφορετικές επίπεδα τιµών και τις επιλογές πληρωµής – π.χ. Χονδρική, λιανική),
- ∆ιαφορετικές τιµές ανά προϊόν (ανάλογα µε τον τύπο πελάτη ή τη διαθεσιµότητα),
- Ποικιλότροπη παρουσίαση τιμών (μορφοποίηση αριθμού & νομίσματος με ή χωρίς το ΦΠΑ),
- Κέντρο στατιστικών/ελέγχου καταστήµατος µε ανάλυση νέων πελατών, νέων παραγγελιών και πολλά άλλα,
- ∆ιαχείριση ποσότητας αποθεµάτων για τα προϊόντα,
- ∆ιαχείριση παραγγελίας µε ιστορικό παραγγελίας, ενηµέρωση πελάτη και δυνατότητα επεξεργασίας παραγγελίας,
- Κύρια έκθεση: πουληµένα προϊόντα, µηνιαίος/ετήσιος τζίρος,
- ∆ιαχείριση κατάστασης παραγγελίας,
- ∆ιαχείριση διαφορετικών νοµισµάτων, χωρών και κρατών.

#### Τρόποι πληρωµής

- Προδιαγραφές για ONLINE συναλλαγή µε πιστωτική κάρτα,
- Προκαθορισμένες υπηρεσίες πληρωμής όπως το authorize.net ®, PayPal, 2Checkout, eWay, Worldpay, PayMate και NoChex,
- Αντικαταβολή, κατάθεση στην τράπεζα και παραλαβή από το κατάστηµα µας.

#### Τρόποι αποστολής

- Εύκολα παραµετροποιήσιµοι τρόποι αποστολής και χρέωσης,
- Άµεση χρέωση µε τρόπους αποστολής (π.χ. ACS, ΕΛΤΑ, DHL, SpeedEx κλπ).

Το µόνο πρόβληµα που αντιµετωπίσθηκε στο ηλεκτρονικό µας κατάστηµα ήταν ότι η αποστολή προϊόντων δεν ολοκληρωνόταν λόγο των «τρόπων αποστολής». Υπήρχε πρόβληµα στα πρόσθετα του Virtuemart το οποίο δεν µπόρεσε να διορθωθεί. Κατόπιν προσπάθειας να κατεβάσουµε το πρόσθετο αποστολής δεν βρέθηκε δωρεάν εφαρµογή. Για αθτό το λόγο δεν µπορέσαµε να ολοκληρώσουµε το ηλεκτρονικό µας κατάστηµα.

### 11. Συμπεράσματα

∆ηµιουργώντας τον συγκεκριµένο ιστότοπο, καταλήγουµε στο συµπέρασµα ότι τα Συστήµατα ∆ιαχείρισης Περιεχοµένου µας δίνουν απεριόριστες δυνατότητες. Μπορεί απλά ο καθένας µέσα από ένα φιλικό και λειτουργικό περιβάλλον να δηµιουργήσεις τον δικό του ιστότοπο.

Μέσα από την κατασκευή του ηλεκτρονικού βιβλιοπωλείου καταλήγω ότι η καλύτερη επιλογή ήταν το περιβάλλον διαχείρισης joompla. Με τα απεριόριστα modules και plugin έκανε απλή την επίλυση οποιουδήποτε προβλήµατος προέκυπτε κατά τη διάρκεια κατασκευής του e-shop. Το σηµαντικότερο µας όµως εργαλείο υπήρξε το victuemart που βοήθησε να οργανώσουμε το ηλεκτρονικό κατάστημα εύκολα και γρήγορα παρέχοντας πολλές εναλλακτικές επιλογές. Επίσης µε τις συνεχείς ανανεώσεις των εκδόσεών του, λύνονται όποια τυχόν προβλήµατα είχαν οι προηγούµενες, πράγµα που βοηθά πολύ τον χρήστη.

Επιπλέον χρησιµοποιώντας γνώσεις σε HTML, CSS, PHP και MySQL µπορούµε να δηµιουργήσουµε µια ακόµα πιο ξεχωριστή µορφή ( design) της ιστοσελίδας χωρίς ιδιαίτερη δυσκολία.

Το ηλεκτρονικό κατάστηµα που δηµιουργήσαµε εµείς είναι ένα ηλεκτρονικό βιβλιοπωλείο, εκτός από την προβολή του πραγµατικού καταστήµατος και την συνολική εικόνα της επιχείρησης έχει την αύξηση των πελατών και κατά συνέπεια την αύξηση των πωλήσεων και φυσικά του κέρδους. Ο βασικός στόχος της επιχείρησης είναι η καλύτερη εξυπηρέτηση του πελάτη ο οποίος µέσω του ηλεκτρονικού καταστήµατος θα µπορεί να παραγγείλει τα προϊόντα που θέλει άµεσα και σε καλύτερες τιµές. Τα προϊόντα της σελίδας µπορούν να ανανεώνονται από τον διαχειριστή της σελίδας ή από τον ιδιοκτήτη της επιχείρησης εύκολα και γρήγορά.

Τέλος ένα κατάστηµα θα πρέπει να έχει τις εξής προϋποθέσεις για να είναι πιο ελκυστικό, αποτελεσµατικό, λειτουργικό κ.τ.λ. για την καλύτερη λειτουργία του.

**1.** Να είναι ελκυστικό**.** Η χρήση σωστών γραφικών, χρωµάτων, φωτογραφιών και συνολικότερα η αισθητική του ηλεκτρονικού σας καταστήµατος είναι εκείνη που θα προσελκύσει το χρήστη στο να περιηγηθεί στο ηλεκτρονικό µας κατάστηµα.

**2.** Να είναι λειτουργικό**.** Θα πρέπει να διασφαλίζει στο χρήστη µία άνετη περιήγηση στα περιεχόµενα του έτσι ώστε να βρίσκει εύκολα και γρήγορα αυτό που ψάχνει. Επίσης θα πρέπει να είναι σαφείς οι περιγραφές των προϊόντων µας όπως και όλες οι απαραίτητες πληροφορίες που θα αναζητήσει ο καταναλωτής.

Ο σχεδιασµός ενός αποτελεσµατικού e-shop απαιτεί την αρµονική συνεργασία τριών διαφορετικών ειδικοτήτων και συγκεκριµένα:

Project Manager (υπεύθυνος υλοποίησης του έργου). Είναι ο άνθρωπος που θα στησεί το ηλεκτρονικό µας κατάστηµα έτσι ώστε να παρουσιάζει τα συγκριτικά πλεονεκτήµατα της επιχείρησης µας και το τι µας

διαφοροποιεί στην αγορά έναντι των ανταγωνιστών µας. Επίσης το ποια ακριβώς είναι τα προϊόντα ή υπηρεσίες µας, που θα πρέπει να δοθεί έµφαση και πως όλα αυτά θα µεταδοθούν στους καταναλωτές-επισκέπτες του ηλεκτρονικού µας καταστήµατος.

#### ∆ηµιουργικό τµήµα**.**

Ο project manager θα κατευθύνει τα δηµιουργικό τµήµα έτσι ώστε ο γραφιστικός σχεδιασµός του ηλεκτρονικού µας καταστήµατος να είναι εκείνος που να µεταδίδει τα χαρακτηριστικά και τη φυσιογνωµία της επιχείρηση µας.

#### Web Development **– Programming.**

Είναι το τµήµα που θα διασφαλίσει τη σωστή περιήγηση του χρήστη και τη λειτουργικότητα του ηλεκτρονικού µας καταστήµατος µεταφράζοντας τις διαδικασίες παράθεσης προϊόντων, παραγγελίας, πληρωµής κλπ σε προγραµµατιστική εργασία που θα πρέπει να γίνει.

# **12.** Βιβλιογραφία

#### Έντυπη

Μαθαίνετε εύκολα Joomla! 2.5 (σελίδα 17-18) Εκδόσεις Ξαρχάκος Μ.Μαρκατσέλος-Κ.Ξαρχάκος

Luke Welling, Laura Thomson «Ανάπτυξη Web Εφαρµογών µε PHP και Μysql», Μ. Γκιούρδας: 2002

Αρσένης Πασχόπουλος, Παναγιώτης Σκαλτσάς «Ηλεκτρονικό Εµπόριο», Κλειδάριθµος 2011

Πολλάλης Γ. «Ηλεκτρονικό Επιχειρείν», Σταµούλη 2007

Χαϊνάς Κ. , Βασικά θέµατα για τα πληροφοριακά συστήµατα διαχείρισης επιχειρησιακών πόρων (E.R.P.) . Β. Γκιούρδας 2005 Οικονοµικό πανεπιστήµιο Αθηνών - Τµήµα ∆ιοίκησης Επιστήµης και Τεχνολογίας << Η καταγραφή του ηλεκτρονικού εµπορίου B-C το 2011 στην Ελλάδα>>

#### Ηλεκτρονική

ΒΙΚΙΠΑΙ∆ΕΙΑ: https://el.wikipedia.org/wiki/XAMPP

ΒΙΚΙΠΑΙ∆ΕΙΑ: https://el.wikipedia.org/wiki/Apache

ΒΙΚΙΠΑΙ∆ΕΙΑ: https://el.wikipedia.org/wiki/Perl

Virtuemart free online shop solution: http://virtuemart.net

Youtube: http://www.youtube.com/watch?v=CZF2qqHVEiM

Youtube:http://www.youtube.com/watch?v=mVqGHC\_UcK8

Youtube: http://www.youtube.com/watch?v=gojcpqqS2es

Youtube: http://www.youtube.com/watch?v=PHePhW0569o

Ελληνική στατιστική υπηρεσία; http://www.statistics.gr/portal/page/portal/ESYE

Customer Relatioship management systems (CRM), 2013; http://el.wikiversity.org/wiki/Customer\_Relationship\_Management\_Systems\_( CRM)

Συστήµατα διαχείρισης πελατειακών σχέσεων, 2014; http://el.wikipedia.org/wiki/Συστήματα Διαχείρισης Πελατειακών Σχέσεων

Πανεπιστήµιο Αθηνών. Τµήµα Πληροφορικής. Σηµειώσεις του µαθήµατος Αντικειµενοστραφής Ανάπτυξη Λογισµικού. ∆ιαθέσιµο στην ηλεκτρονική διεύθυνση: http://cgi.di.uoa.gr/~ys01/(http://cgi.di.uoa.gr/~ys01/ Τεχνολογία Λογισµικού , Use case diagrams. Κώστας Κοντογιάννης, Αναπλ. Καθηγητής, Ε.Μ.Π ∆ιαθέσιµο στην ηλεκτρονική διεύθυνση: http://courses.softlab.ntua.gr/softeng/Lectures/Lect4-UML-OO-Reqs-Use-Case-Diagrams.ppt Ανάλυση και σχεδίαση µε UML, http://www.dmst.aueb.gr/dds/ism/oo/indexw.htm Unified Modeling Language, http://el.wikipedia.org/wiki/Unified Modeling Language

Designing a software application models, Use case diagrams, http://publib.boulder.ibm.com/infocenter/rsdvhelp/v6r0m1/index.jsp?topic=%2 Fcom.ibm.xtools.modeler.doc%2Ftopics%2Fcucd.html